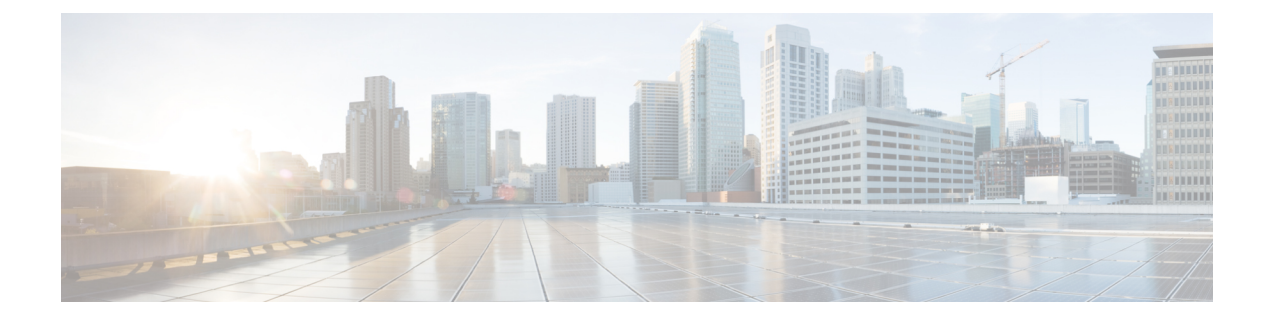

# システム管理

この章は、次の項で構成されています。

(注)

このセクションに記載されている機能またはコマンドには、ルーティングの優先順位に影響を 与えるものや、影響を受けるものが含まれています。詳細については、付録*B*「*IP*アドレスの インターフェイスおよびルーティング」を参照してください。

- [アプライアンスの管理](#page-1-0) (2 ページ)
- Cisco E メール セキュリティ [アプライアンスのライセンス](#page-4-0) (5 ページ)
- Cisco E メール [セキュリティ仮想アプライアンスのライセンス](#page-14-0) (15 ページ)
- [設定ファイルの管理](#page-15-0) (16 ページ)
- [設定ファイル (Configuration File) ] ページ (21 ページ)
- [ディスク領域の管理](#page-21-0) (22 ページ)
- セキュリティ [サービスの管理](#page-23-0) (24 ページ)
- サービス [アップデート](#page-25-0) (26 ページ)
- [アップグレードおよびアップデートを取得するための設定](#page-26-0) (27 ページ)
- AsyncOS [のアップグレード](#page-35-0) (36 ページ)
- [リモート電源再投入の有効化](#page-41-0) (42 ページ)
- AsyncOS [の以前のバージョンへの復元](#page-42-0) (43 ページ)
- [アプライアンスに生成されるメッセージの返信アドレスの設定](#page-44-0) (45 ページ)
- [システム状態パラメータのしきい値の設定](#page-45-0) (46 ページ)
- E メール セキュリティ [アプライアンスの状況の確認](#page-46-0) (47 ページ)
- [アラート](#page-47-0) (48 ページ)
- [ネットワーク設定値の変更](#page-72-0) (73 ページ)
- [システム](#page-78-0) タイム (79 ページ)
- [ビューのカスタマイズ](#page-80-0) (81 ページ)
- Internet Explorer [の互換モードの上書き](#page-82-0) (83ページ)
- 最大 HTTP ヘッダー [サイズの構成](#page-82-1) (83 ページ)
- サービス [エンジンの再起動とステータスの表示](#page-82-2) (83 ページ)

# <span id="page-1-0"></span>アプライアンスの管理

以下のタスクでは、アプライアンス内の一般的な機能を簡単に管理できます。

- [アプライアンスのシャットダウンおよび再起動](#page-1-1) (2 ページ)
- [電子メールの受信と配信の一時停止](#page-1-2) (2 ページ)
- [一時停止している電子メールの受信と配信の再開](#page-2-0) (3 ページ)

# <span id="page-1-1"></span>アプライアンスのシャットダウンおよび再起動

アプライアンスをシャットダウンまたは再起動した後は、配信キューにあるメッセージを失う ことなく、アプライアンスを後で再起動できます。

CLIでshutdownまたはrebootコマンドを使用するか、Webインターフェイスを使用できます。

#### 手順

- ステップ1 [システム管理 (System Administration) ] > [シャットダウン/サスペンド (Shutdown/Suspend) ] を選択します。
- ステップ **2** [システム オペレーション(System Operations)] セクションで、[操作(Operation)] ドロップ ダウン リストから [シャットダウン(Shutdown)] または [再起動(Reboot)] を選択します。
- ステップ **3** 開いている接続が、強制的に閉じられることなく完了できるまでの許容時間を秒数の単位で入 力します。

デフォルトの遅延値は 30 秒です。

ステップ4 [確定する (Commit) ] をクリックします。

## <span id="page-1-2"></span>電子メールの受信と配信の一時停止

AsyncOS では、電子メールの受信と配信を一時停止できます。次の動作を停止できます。

- 特定のリスナーまたは複数リスナーでの電子メールの受信。
- 特定のドメインまたは複数ドメインへの電子メールの配信。

CLI で suspend コマンドを使用するか、Web インターフェイスを使用します。

### 手順

**ステップ1** [システム管理(System Administration)] > [シャットダウン/サスペンド(Shutdown/Suspend)] を選択します。

ステップ **2** 特定のリスナーまたは複数リスナーでの電子メールの受信を一時停止します。

[メールの操作(Mail Operations)] セクションで、一時停止する機能またはリスナーを選択し ます。アプライアンスに複数のリスナーが存在する場合は、リスナー単位で電子メールの受信 を停止することもできます。

- ステップ **3** 特定のドメインまたは複数ドメインへの電子メールの配信を一時停止します。要件に応じて、 次のいずれかを実行します。
	- **1.** すべての電子メールの配信を停止するには、[ドメイン/サブドメインの指定(Specify Domain(s)/Subdomain(s))] フィールドに ALL と入力し、[Enter] を押します。
	- **2.** 特定のドメインまたはサブドメインへの電子メールの配信を停止するには、[ドメイン/サ ブドメインの指定(Specify Domain(s)/Subdomain(s))] フィールドにドメインまたはサブド メインの名前または IP アドレスを入力し、[Enter] を押します。複数のエントリを追加す る場合は、カンマ区切りのテキストを使用します。
- ステップ **4** 開いている接続が、強制的に閉じられることなく完了できるまでの許容時間を秒数の単位で入 力します。

開いている接続が存在しない場合、システムはただちにオフラインになります。

デフォルト遅延値は 30 秒です。

ステップ5 [確定する (Commit) ] をクリックします。

#### 次のタスク

一時停止したサービスを再開する準備が整っている場合は、[一時停止している電子メールの受](#page-2-0) [信と配信の再開](#page-2-0) (3 ページ)を参照してください。

## <span id="page-2-0"></span>一時停止している電子メールの受信と配信の再開

一時停止している電子メールの受信と配信を再開するには、[シャットダウン/サスペンド (Shutdown/Suspend)] ページまたは resume コマンドを使用します。

- ステップ1 [システム管理(System Administration)]>[シャットダウン/サスペンド(Shutdown/Suspend)] を選択します。
- ステップ **2** [メールの操作(MailOperations)]セクションで、再開する機能またはリスナーを選択します。 アプライアンスに複数のリスナーが存在する場合は、リスナー単位で電子メールの受信を再開 できます。
- ステップ **3** すべての電子メール、または特定の1つ以上のドメインへの電子メールの配信を再開します。 [ドメイン/サブドメインの指定 (Specify Domain(s)/Subdomain(s))] フィールドで、該当するエ ントリを閉じるアイコンをクリックします。

ステップ4 [確定する (Commit) ] をクリックします。

## <span id="page-3-0"></span>出荷時の初期状態へのリセット

 $\sqrt{N}$ 

シリアル インターフェイスを使用して、またはデフォルトの Admin ユーザ アカウントで管理 ポート上のデフォルト設定を使用して Web インターフェイスまたは CLI に再接続できない場 合は、出荷時の初期状態にリセットしないでください。 注意

アプライアンスを物理的に移動する際、出荷時の初期状態で始めなければならない場合があり ます。出荷時の設定にリセットすると元に戻せないため、ユニットを移動する場合や、設定の 問題を解決する最後の手段としてのみ使用してください。出荷時の初期状態にリセットする と、WebインターフェイスまたはCLIから切断され、アプライアンスへの接続に使用したサー ビス(FTP、SSH、HTTP、HTTPS)がディセーブルにされ、作成した追加のユーザ アカウン トが削除されます。次の方法で、出荷時の初期状態にリセットできます。

• Web インターフェイスで、[システム管理(System Administration)] > [設定ファイル (Configuration File)] ページの [リセット(Reset)] ボタンをクリックするか、[システム 管理 (System Administration) ]>[システムセットアップウィザード (System Setup Wizard)] の [設定情報のリセット(Reset Configuration)] ボタンをクリックします。 • CLI で、**resetconfig** コマンドを使用します。

**resetconfig**コマンドは、アプライアンスがオフライン状態にあるときにのみ動作します。 出荷時の設定にリセットした後、アプライアンスはオンライン状態に戻ります。 (注)

## 次の手順

- システム セットアップ ウィザードを実行します。詳細については、システム [セットアッ](b_ESA_Admin_Guide_12_1_chapter3.pdf#nameddest=unique_76) プ [ウィザードの使用](b_ESA_Admin_Guide_12_1_chapter3.pdf#nameddest=unique_76)を参照してください。
- メール配信をオンにして、メール配信を再開します。

## **AsyncOS** のバージョン情報の表示

アプライアンスに現在インストールされている AsyncOS のバージョンを確認するには、Web インターフェイスの[モニタ(Monitor)]メニューから[システム概要(SystemOverview)]ペー ジを使用するか(システム [ステータス](b_ESA_Admin_Guide_12_1_chapter30.pdf#nameddest=unique_1349)を参照)、CLI で version コマンドを使用します。

# <span id="page-4-0"></span>**Cisco E** メール セキュリティ アプライアンスのライセン ス

- [ライセンス](#page-4-1) キー (5 ページ)
- スマート ソフトウェア [ライセンシング](#page-6-0) (7 ページ)

# <span id="page-4-1"></span>ライセンス キー

- ライセンス [キーの追加および管理](#page-4-2) (5 ページ)
- ライセンス [キーのダウンロードとアクティベーションの自動化](#page-5-0) (6 ページ)
- [期限切れ機能キー](#page-6-1) (7 ページ)

## <span id="page-4-2"></span>ライセンス キーの追加および管理

物理アプライアンスの場合、ライセンスキーはアプライアンスのシリアル番号に固有で、有効 化されている機能に固有です(他のシステム上の1つのシステムでキーを再利用することはで きません)。

CLI のライセンス キーを使用するには、**featurekey** コマンドを使用します。

### 手順

ステップ1 [システム管理 (System Administration) 1>[ライセンス キー (Feature Keys) 1を選択します。 ステップ **2** アクションの実行:

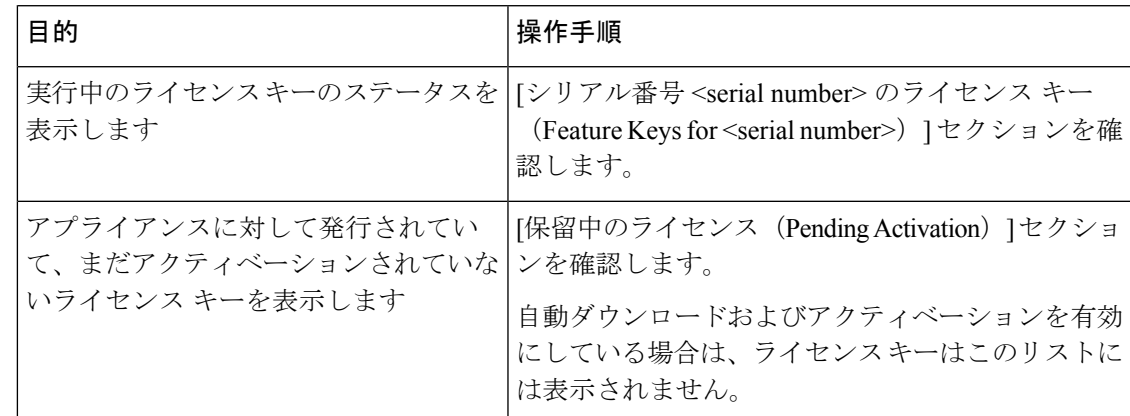

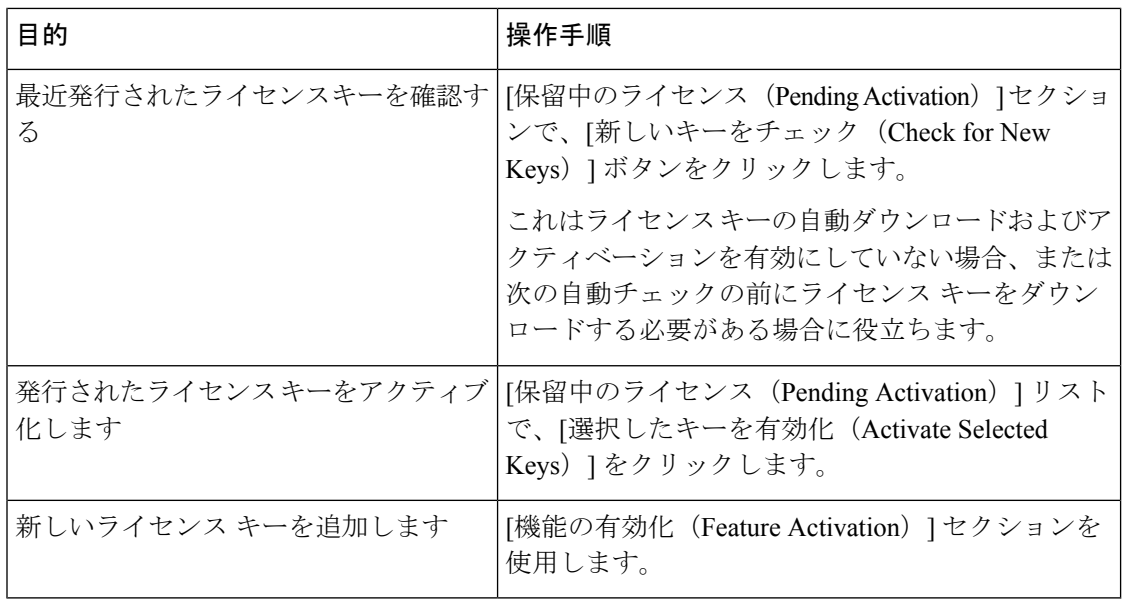

### 次のタスク

#### 関連項目

- ライセンス [キーのダウンロードとアクティベーションの自動化](#page-5-0) (6 ページ)
- [設定ファイル (Configuration File) ] ページ (21 ページ)

## <span id="page-5-0"></span>ライセンス キーのダウンロードとアクティベーションの自動化

このアプライアンスに対して発行されたライセンスキーを自動的にチェック、ダウンロードお よびアクティブ化するようアプライアンスを設定できます。

#### 手順

- ステップ1 [システム管理 (System Administration) ]>[ライセンス キーの設定 (Feature Key Settings) ] を 選択します。
- ステップ **2** [ライセンス キー設定の編集(Edit Feature Key Settings)] をクリックします。
- ステップ **3** 新しいライセンスキーのチェック頻度を確認するには、(?)ヘルプボタンをクリックしてく ださい。
- ステップ **4** 設定事項を指定します。
- ステップ5 変更を送信し、保存します。

次のタスク 関連項目

#### • ライセンス [キーの追加および管理](#page-4-2) (5 ページ)

## <span id="page-6-1"></span>期限切れ機能キー

ライセンス キーの有効期限が切れる場合、キー失効の 90 日前、60 日前、30 日前、15 日前、5 日前、1 日前、およびキー失効時にアラートが送信されます。これらのアラートを受信するに は、システムアラートに登録されていることを確認してください。詳細については[、アラート](#page-47-0) (48 [ページ\)を](#page-47-0)参照してください。

(Webインターフェイスを使用して)アクセスしようとしている機能の機能キーの有効期限が 切れている場合は、シスコの担当者またはサポート組織までご連絡ください。

## <span id="page-6-0"></span>スマート ソフトウェア ライセンシング

- 概要 (7 [ページ\)](#page-6-2)
- スマート ソフトウェア [ライセンシングのイネーブル化](#page-8-0) (9 ページ)
- Cisco Smart Software Manager [でのアプライアンスの登録](#page-9-0) (10 ページ)
- [ライセンスの要求](#page-10-0) (11 ページ)
- Cisco Smart Software Manager [からのアプライアンスの登録解除](#page-11-0) (12 ページ)
- Cisco Smart Software Manager [でのアプライアンスの再登録](#page-11-1) (12 ページ)
- [転送設定の変更](#page-12-0) (13 ページ)
- [認証と証明書の更新](#page-12-1) (13 ページ)
- スマート [エージェントの更新](#page-13-0) (14 ページ)
- [アラート](#page-12-2) (13 ページ)
- クラスタ [モードでのスマート](#page-14-1) ライセンス (15 ページ)

## <span id="page-6-2"></span>概要

スマート ソフトウェア ライセンシングを使用すると、Cisco E メール セキュリティ アプライ アンスのライセンスをシームレスに管理およびモニタできます。スマート ソフトウェア ライ センスをアクティブ化するには、CiscoSmartSoftware Manager(CSSM)でアプライアンスを登 録する必要があります。CSSMは、購入して使用するすべてのシスコ製品についてライセンス の詳細を管理する一元化されたデータベースです。スマートライセンスを使用すると、製品認 証キー(PAK)を使用して Web サイトで個別に登録するのではなく、単一のトークンで登録 することができます。

アプライアンスを登録すると、アプライアンスのライセンスを追跡し、CSSMポータル経由で ライセンスの使用状況を監視できます。アプライアンスにインストールされているスマート エージェントは、アプライアンスと CSSM を接続し、ライセンスの使用状況に関する情報を CSSM を渡して、CSSM が使用状況を追跡できるようにします。

CiscoSmartSoftware Manager については [https://www.cisco.com/c/en/us/td/docs/wireless/technology/](https://www.cisco.com/c/en/us/td/docs/wireless/technology/mesh/8-2/b_Smart_Licensing_Deployment_Guide.html) [mesh/8-2/b\\_Smart\\_Licensing\\_Deployment\\_Guide.html](https://www.cisco.com/c/en/us/td/docs/wireless/technology/mesh/8-2/b_Smart_Licensing_Deployment_Guide.html) を参照してください。

## 始める前に

- ご利用のアプライアンスからインターネットに接続できることを確認します。
- シスコ セールス チームに問い合わせて Cisco Smart Software Manager ポータル (<https://software.cisco.com/#module/SmartLicensing>)でスマート アカウントを作成するか、 Cisco Smart Software Manager サテライトをネットワークにインストールしてください。

Cisco Smart Software Manager ユーザ アカウントの作成または Cisco Smart Software Manager サテライトのインストールの詳細については、 [Https://www.cisco.com/c/en/us/td/docs/wireless/technology/mesh/8-2/b\\_Smart\\_Licensing\\_Deployment\\_Guide.html](https://www.cisco.com/c/en/us/td/docs/wireless/technology/mesh/8-2/b_Smart_Licensing_Deployment_Guide.html) を参照してください。

ライセンスの使用状況に関する情報を直接インターネットに送信したくないユーザの場 合、CSSM 機能のサブセットを提供する Smart Software Manager サテライトをオンプレミ スにインストールすることもできます。サテライトアプリケーションをダウンロードして 導入した後は、インターネットを使用して CSSM にデータを送信せずに、ライセンスを ローカルで安全に管理できます。CSSMサテライトは、情報をクラウドに定期的に送信し ます。

$$
\theta
$$

- SmartSoftware Managerサテライトを使用する場合、SmartSoftware Manager サテライト Enhanced Edition 6.1.0 を使用してください。 (注)
- (従来の)クラシック ライセンスの既存ユーザは、クラシック ライセンスをスマート ラ イセンスに移行する必要があります。

[https://video.cisco.com/detail/video/5841741892001/](https://video.cisco.com/detail/video/5841741892001/convert-classic-licenses-to-smart-licenses?autoStart=true&q=classic) [convert-classic-licenses-to-smart-licenses?autoStart=true&q=classic](https://video.cisco.com/detail/video/5841741892001/convert-classic-licenses-to-smart-licenses?autoStart=true&q=classic)を参照してください。

• アプライアンスのシステム クロックを CSSM のシステム クロックと同期させる必要があ ります。アプライアンスのシステム クロックと CSSM のシステム クロックのずれは、ス マート ライセンス操作の失敗の原因となります。

(注)

インターネットに接続してプロキシ経由で CSSM に接続する場合、[セキュリティサービス (Security Services)] > [サービスのアップデート(Service updates)] を使用して、アプライア ンスに設定されているプロキシと同じプロキシを使用する必要があります

仮想ユーザの場合、新しい PAK ファイル(新規または更新)を受信するたびに、ライセンス ファイルを生成し、アプライアンスのファイルをロードします。ファイルをロードした後は、 PAK をスマート ライセンスに変換する必要があります。スマート ライセンス モードでは、 ファイルのロード中、ライセンス ファイルの機能キー セクションは無視され、証明書情報の みが使用されます。 (注)

アプライアンスに対してスマート ソフトウェア ライセンシングを有効にするには、次の手順 を実行する必要があります。

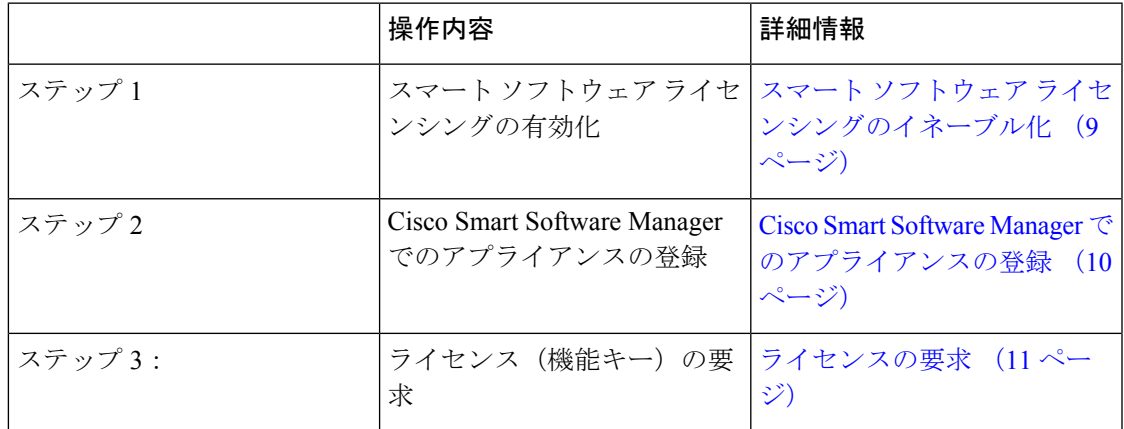

## <span id="page-8-0"></span>スマート ソフトウェア ライセンシングのイネーブル化

### 手順

- ステップ **1 [**システム管理(**System Administration**)**] > [**スマートソフトウェアライセンシング(**Smart Software Licensing**)**]** を選択します。
- ステップ **2** [スマート ソフトウェア ライセンシングの有効化(Enable Smart Software Licensing)] をクリッ クします。

スマート ソフトウェア ライセンシングの詳細については、スマート ソフトウェア ライセンシ ングの詳細のリンクをクリックします。

- ステップ **3** スマート ソフトウェア ライセンシングについての情報を読んだ後、**[OK]** をクリックします。
- ステップ **4** 変更を保存します。

### 次のタスク

スマート ソフトウェア ライセンシングを有効すると、クラシック ライセンス モードのすべて の機能がスマート ライセンス モードでも自動的に使用可能になります。クラシック ライセン ス モードの既存ユーザの場合、CSSM でアプライアンスを登録せずに、スマート ソフトウェ ア ライセンシング機能を使用できる 90 日間の評価期間があります。

有効期限および評価期間の期限の前に、一定の間隔(90 日前、60 日前、30 日前、15 日前、5 日前、および最終日)で通知が表示されます。評価期間の間または終了後に、CSSMでアプラ イアンスを登録できます。

クラシック ライセンス モードにおけるアクティブなライセンスを持たない仮想アプライアン スの新規ユーザの場合、スマート ソフトウェア ライセンシング機能を有効にしても、評価期 間は提供されません。クラシック ライセンス モードにおけるアクティブなライセンスを持つ 仮想アプライアンスの既存ユーザのみに、評価期間が提供されます。新規仮想アプライアンス ユーザがスマート ライセンス機能の評価を希望する場合には、シスコ セールス チームに連絡 し、スマートアカウントに評価ライセンスを追加してください。評価ライセンスは、登録後に 評価目的で使用されます。 (注)

アプライアンスでスマート ライセンシング機能を有効にすると、スマート ライセンシングか らクラシック ラインセンシング モードにロールバックすることができなくなります。 (注)

## <span id="page-9-0"></span>**Cisco Smart Software Manager** でのアプライアンスの登録

アプライアンスを Cisco Smart Software Manager に登録するには、[システム管理(System Administration)]メニューでスマートソフトウェアライセンシング機能を有効にする必要があ ります。

- ステップ **1 [**システム管理(**System Administration**)**] > [**スマートソフトウェアライセンシング(**Smart Software Licensing**)**]** を選択します。
- ステップ **2** [トランスポート設定(Transport Settings)] を変更する場合には、[編集(Edit)] をクリックし ます。次のオプションを使用できます。
	- [直接(Direct)]:アプライアンスを HTTPS 経由で Cisco Smart Software Manager に直接接 続します。このオプションは、デフォルトで選択されます。
	- [トランスポートゲートウェイ(Transport Gateway)]:アプライアンスをトランスポート ゲートウェイまたは SmartSoftware Manager サテライト経由で CiscoSmartSoftware Manager に接続します。このオプションを選択した場合、トランスポートゲートウェイまたはSmart SoftwareManagerサテライトのURLを入力してから[OK]をクリックする必要があります。 このオプションは HTTP および HTTPS をサポートします。FIPS モードの場合、トランス ポート ゲートウェイは HTTPS のみをサポートします。トランスポート ゲートウェイにつ いては、

[Https://www.cisco.com/c/en/us/td/docs/wireless/technology/mesh/8-2/b\\_Smart\\_Licensing\\_Deployment\\_Guide.html](https://www.cisco.com/c/en/us/td/docs/wireless/technology/mesh/8-2/b_Smart_Licensing_Deployment_Guide.html) を参照してください。

ログイン クレデンシャルを使用して、Cisco Smart Software Manager ポータル

(<https://software.cisco.com/#module/SmartLicensing>)にアクセスします。新しいトークンを 作成するには、このポータルの[仮想アカウント (Virtual Account) ]ページに移動して[全 般(General)] タブにアクセスします。アプライアンス用の製品インスタンス登録トーク ンをコピーします。

製品インスタンス登録トークンの作成については、 [https://www.cisco.com/c/en/us/td/docs/wireless/technology/mesh/8-2/b\\_Smart\\_Licensing\\_Deployment\\_Guide.html](https://www.cisco.com/c/en/us/td/docs/wireless/technology/mesh/8-2/b_Smart_Licensing_Deployment_Guide.html) を参照してください。

- ステップ **3** アプライアンスに戻り、製品インスタンス登録トークンを貼り付けます。
- **ステップ4** [登録 (Register)] をクリックします。
- ステップ5 [スマートソフトウェアライセンシング (Smart Software Licensing) ] ページで、[すでに登録さ れている場合は、この製品インスタンスを再登録します(Reregister this product instance if it is already registered)] チェックボックスをオンにして、アプライアンスを再登録することもでき ます。Cisco Smart Software Manager [でのアプライアンスの再登録](#page-11-1) (12 ページ)を参照してく ださい。

### 次のタスク

製品登録プロセスには数分かかります。[スマートソフトウェアライセンシング (Smart Software Licensing)] ページで登録ステータスを表示できます。

## <span id="page-10-0"></span>ライセンスの要求

登録プロセスが正常に完了した後、アプライアンスの機能のライセンスを要求しなければなら ない場合があります。

- ステップ **1 [**システム管理(**System Administration**)**] > [**ライセンス(**Licenses**)**]** を選択します。
- ステップ2 [設定の編集 (Edit Settings) 1をクリックします。
- ステップ **3** 要求するライセンスに対応する [ライセンスの要求/リリース(License Request/Release)] 列の チェック ボックスをオンにします。
- ステップ **4** [送信(Submit)] をクリックします。

デフォルトでは、メール処理と E メール セキュリティ アプライアンスのバウンス検 証のライセンスを利用できます。これらのライセンスは、有効化、無効化、またはリ リースすることができません。 (注)

メール処理と E メール セキュリティ アプライアンスのバウンス検証のライセンスに 評価期間やコンプライアンス違反はありません。これは、仮想アプライアンスには適 用されません。

#### 次のタスク

ライセンスは、期限超過また期限切れになるとコンプライアンス違反(OOC)モードになり、 各ライセンスに30日間の猶予期間が提供されます。有効期限およびOOC猶予期間の期限の前 に、一定の間隔(30 日前、15 日前、5 日前、および最終日)で通知が表示されます。

OOC 猶予期間の有効期限が過ぎると、ライセンスは使用できず、機能を利用できなくなりま す。機能にもう一度アクセスするには、CSSMポータルでライセンスをアップデートして、認 証を更新する必要があります。

## <span id="page-11-0"></span>**Cisco Smart Software Manager** からのアプライアンスの登録解除

#### 手順

- ステップ **1 [**システム管理(**System Administration**)**] > [**スマートソフトウェアライセンシング(**Smart Software Licensing**)**]** を選択します。
- ステップ **2 [**アクション(**Action**)**]** ドロップダウン リストから、**[**登録解除(**Deregister**)**]** を選択し、**[**実 行(**Go**)**]** をクリックします。

ステップ3 [送信 (Submit) ] をクリックします。

## <span id="page-11-1"></span>**Cisco Smart Software Manager** でのアプライアンスの再登録

- ステップ **1 [**システム管理(**System Administration**)**] > [**スマートソフトウェアライセンシング(**Smart Software Licensing**)**]** を選択します。
- ステップ **2 [**アクション(**Action**)**]**ドロップダウンリストから、**[**登録(**Register**)**]**を選択し、**[**実行(**Go**)**]** をクリックします。

#### 次のタスク

登録プロセスについては、Cisco Smart Software Manager [でのアプライアンスの登録](#page-9-0) (10 ペー [ジ\)](#page-9-0) を参照してください。

回避できないシナリオにおいては、アプライアンスの設定をリセットした後にアプライアンス を登録することができます。

## <span id="page-12-0"></span>転送設定の変更

CSSM でアプライアンスを登録する前にのみ、トランスポート設定を変更できます。

(注)

スマート ライセンス機能が有効になっている場合にのみ、トランスポート設定を変更できま す。アプライアンスがすでに登録されている場合、トランスポート設定を変更するには、アプ ライアンスの登録を解除する必要があります。トランスポート設定を変更した後に、アプライ アンスを再登録する必要があります。

トランスポート設定を変更する方法は、Cisco Smart Software Manager [でのアプライアンスの登](#page-9-0) [録](#page-9-0)を参照してください。

## <span id="page-12-1"></span>認証と証明書の更新

Cisco Smart Software Manager でアプライアンスを登録した後に、証明書を更新できます。

(注) アプライアンスが正常に登録された後にのみ、認証を更新できます。

手順

- ステップ **1 [**システム管理(**System Administration**)**] > [**スマートソフトウェアライセンシング(**Smart Software Licensing**)**]** を選択します。
- ステップ **2 [**アクション(**Action**)**]** ドロップダウン リストから、適切なオプションを選択します。
	- 認証を今すぐ更新
	- 証明書を今すぐ更新

<span id="page-12-2"></span>ステップ **3** [移動(Go)] をクリックします。

## アラート

次のシナリオで通知が送信されます。

• スマート ソフトウェア ライセンシングが正常に有効化された

- スマート ソフトウェア ライセンシングの有効化に失敗した
- 評価期間が開始された
- 評価期間が終了した(評価期間中および期間終了時に一定の間隔で送信)
- 正常に登録された
- 登録に失敗した
- 正常に認証された
- 認証に失敗した
- 正常に登録解除された
- 登録解除に失敗した
- ID 証明書が正常に更新された
- ID 証明書の更新に失敗した
- 認証の有効期限が切れた
- ID 証明書の有効期限が切れた
- コンプライアンス違反猶予期間の期限が切れた(コンプライアンス違反猶予期間中および 期間終了時に一定の間隔で送信)
- 機能の有効期限に関する最初のインスタンスが発生した

## <span id="page-13-0"></span>スマート エージェントの更新

アプライアンスにインストールされているスマート エージェントのバージョンを更新するに は、次の手順を実行します。

- ステップ **1 [**システム管理(**System Administration**)**] > [**スマートソフトウェアライセンシング(**Smart Software Licensing**)**]** を選択します。
- ステップ **2 [**スマートエージェントの更新ステータス(**Smart Agent UpdateStatus**)**]** セクションで、**[**今す ぐ更新(**Update Now**)**]** をクリックし、プロセスに従います。
	- CLIコマンドsaveconfigを使用して、または**[**システム管理(**System Administration**)**] > [**設定サマリー(**Configuration Summary**)**]** を使用して Web インターフェイス経由 で設定変更を保存しようとすると、スマート ライセンス関連の設定は保存されませ  $\lambda$ (注)

## <span id="page-14-1"></span>クラスタ モードでのスマート ライセンス

 $\mathscr{D}$ 

スマートライセンス機能のクラスタ管理は、マシンモードのみで利用できます。クラスタモー ドでのスマート ライセンスでは、任意のアプライアンスにログインしてスマート ライセンス を設定できます。アプライアンスにログインし、クラスタの他のアプライアンスに1つずつア クセスして、最初のアプライアンスからログオフすることなくスマートライセンス機能を設定 できます。 (注)

詳細については[、クラスタを使用した中央集中型管理](b_ESA_Admin_Guide_12_1_chapter41.pdf#nameddest=unique_66)を参照してください。

# <span id="page-14-0"></span>**CiscoE**メールセキュリティ仮想アプライアンスのライセ ンス

Eメールセキュリティ仮想アプライアンスのセットアップとライセンス付与については、『Cisco Content Security Virtual Appliance Installation Guide』を参照してください。このマニュアルは、 に記載されている場所から入手できます。

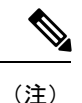

仮想アプライアンスのライセンスをインストールする前に、テクニカルサポートのトンネルを 開くこと、またはシステム セットアップ ウィザードを実行することはできません。

# 仮想アプライアンスのライセンスの有効期限

仮想アプライアンスのライセンスの有効期限が切れてから180日間、このアプライアンスはセ キュリティ サービスなしでメールの配信を続行します。この期間中、セキュリティ サービス は更新されません。

ライセンスの有効期限が切れる時点から 180 日前、150 日前、120 日前、90 日前、60 日前、30 日前、15 日前、5 日前、1 日前、および 0 秒前にアラートが送信されます。また、猶予期間の 終了についても、同じ間隔でアラートが送信されます。これらは、[システム(System)]タイ プ、[重大(Critical)]重大度レベルのアラートです。確実にアラートが届くようにするには、 [アラート受信者の追加](#page-48-0) (49 ページ)を参照してください。

これらのアラートはシステム ログにも記録されます。

個々のライセンスキーが、仮想アプライアンスのライセンスよりも先に期限切れになることが あります。これらの有効期限が近づいてきた場合にも、アラートが送信されます。

#### 関連項目

• 仮想アプライアンスでの AsyncOS [の復元がライセンスに影響を及ぼす可能性](#page-43-0) (44 ペー [ジ\)](#page-43-0)

# <span id="page-15-0"></span>設定ファイルの管理

アプライアンス内のすべての設定は、1 つの設定ファイルで管理できます。このファイルは Extensible Markup Language (XML) 形式で保持されます。

このファイルは次の複数の方法で使用できます。

- 設定ファイルを別のシステムに保存し、重要な設定データをバックアップおよび保持でき ます。アプライアンスの設定を間違えた場合、保存した最新のコンフィギュレーション ファイルに「ロールバック」できます。
- 既存のコンフィギュレーションファイルをダウンロードし、アプライアンスの全体の設定 を素早く確認できます(新しいブラウザの多くに、XML ファイルを直接レンダリングす る機能が含まれています)。現在の設定にマイナーエラー(誤入力など)があった場合、 この機能がトラブルシューティングに役立つことがあります。
- 既存のコンフィギュレーションファイルをダウンロードし、変更を行い、そのファイルを 同じアプライアンスにアップロードできます。この場合は、実質的に設定の変更を行うた めに CLI と Web インターフェイスの両方が「バイパス」されます。
- FTPアクセスを使用して設定ファイル全体をアップロードしたり、設定ファイルの一部ま たは全体を CLI に直接貼り付けたりできます。
- ファイルは XML 形式であるため、設定ファイルのすべての XML エンティティを定義す る、関連付けられた Document Type Definition(DTD)も提供されます。XML 設定ファイ ルをアップロードする前にこのDTDをダウンロードしてXML設定ファイルを検証できま す(XML 検証ツールはインターネットで簡単に入手できます)。

## **XML** 設定ファイルを使用した複数のアプライアンスの管理

- あるアプライアンスから既存の設定ファイルをダウンロードし、変更を行い、別のアプラ イアンスにアップロードできます。これにより、複数のアプライアンスのインストールを 簡単に管理できるようになります。現時点では、設定ファイルを C/X シリーズ アプライ アンスから M シリーズ アプライアンスにロードできません。
- あるアプライアンスからダウンロードされた既存のコンフィギュレーションファイルを、 複数のサブセクションに分割できます。(複数のアプライアンス環境の)すべてのアプラ イアンスで共通するこれらのセクションを変更し、サブセクションの更新時にこれらのセ クションを他のアプライアンスにロードできます。

たとえば、GlobalUnsubscribeコマンドをテストするためにテスト環境でアプライアンスを使用 できます。グローバル配信停止リストを適切に設定した場合は、テスト アプライアンスのグ ローバル配信停止設定セクションをすべての実稼働アプライアンスにロードできます。

# コンフィギュレーション ファイルの管理

アプライアンスで設定ファイルを管理するには、[システム管理(SystemAdministration)] > [設 定ファイル(Configuration File)] をクリックします。

[設定ファイル(Configuration File)] ページには、次のセクションが含まれています。

- [現在の設定(Current Configuration)]:現在の設定ファイルを保存およびエクスポートす るために使用します。
- [設定をロード (Load Configuration)]:設定ファイル全体または一部をロードするために 使用します。
- [エンドユーザセーフリスト/ブロックリストデータベース(スパム隔離)(End-User Safelist/Blocklist Database (Spam Quarantine))]:詳細については[、セーフリストおよびブ](b_ESA_Admin_Guide_12_1_chapter33.pdf#nameddest=unique_652) [ロックリストを使用した送信者に基づく電子メール配信の制御お](b_ESA_Admin_Guide_12_1_chapter33.pdf#nameddest=unique_652)よ[びセーフリスト](b_ESA_Admin_Guide_12_1_chapter33.pdf#nameddest=unique_1434)/ブロッ [クリストのバックアップと復元](b_ESA_Admin_Guide_12_1_chapter33.pdf#nameddest=unique_1434)を参照してください。
- [設定情報のリセット(Reset Configuration)]:現在の設定を出荷時デフォルト値にリセッ トするために使用します(リセット前に設定を保存する必要があります)。

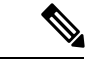

秘密キーと証明書は設定ファイルと暗号化パスフレーズと共に、暗号化されない PEM 形式で 含められます。 (注)

### 関連項目

- [現在の設定ファイルの保存およびエクスポート](#page-16-0) (17 ページ)
- [コンフィギュレーション](#page-17-0) ファイルのロード (18 ページ)
- [設定ファイルのメール送信](#page-17-1) (18 ページ)
- [現在の設定のリセット](#page-20-1) (21 ページ)

## <span id="page-16-0"></span>現在の設定ファイルの保存およびエクスポート

[システム管理 (System Administration) ] > [設定ファイル (Configuration File) ] ページの [現在 の設定(Current Configuration)] セクションを使用すると、現在の設定ファイルを、ローカル マシンに保存したり、アプライアンスで保存したり(FTP/SCP ルートの configuration ディレク トリに保存されます)、指定されたアドレスに電子メールで送信したりできます。

次の情報は、設定ファイルには保存されません。

- URLフィルタリング機能で使用されるサービスとのセキュアな通信に使用される証明書。
- [テクニカルサポートに問い合わせる(Contact Technical Support)] ページに保存されてい る CCO ユーザ ID と契約 ID。

[設定ファイル内のパスフレーズを隠す(Mask passphrases in the Configuration Files)] チェック ボックスをクリックして、ユーザのパスフレーズをマスクできます。パスフレーズをマスクす ると、元の暗号化されたパスフレーズが、エクスポートまたは保存されたファイルで「\*\*\*\*\*」 に置き換えられます。ただし、パスフレーズがマスクされた設定ファイルを AsyncOS に再び ロードすることはできないことに注意してください。

[設定ファイル内のパスフレーズを隠す(Encrypt passphrases in the Configuration Files)] チェッ クボックスをクリックして、ユーザのパスフレーズをマスクできます。次に、暗号化される、 設定ファイル内の重要なセキュリティ パラメータを示します。

- 証明書の秘密キー
- RADIUS パスワード
- LDAP バインドのパスワード
- ローカル ユーザのパスワードのハッシュ
- SNMP パスワード
- DK/DKIM 署名キー
- 発信 SMTP 認証パスワード
- PostX 暗号化キー
- PostX 暗号化プロキシ パスワード
- FTP プッシュ ログ サブスクリプションのパスワード
- IPMI LAN パスワード
- アップデータ サーバの URL

これは、saveconfig コマンドを使用してコマンドライン インターフェイスでも構成できます。

## <span id="page-17-1"></span>設定ファイルのメール送信

[システム管理(System Administration)] > [設定ファイル(Configuration File)] の [ファイルを メールで送信(Emailfile to) 1フィールドを使用するか、mailconfig コマンドを使用して、現在 の設定を添付ファイルとしてユーザにメール送信できます。

## <span id="page-17-0"></span>コンフィギュレーション ファイルのロード

[システム管理(System Administration)] > [設定ファイル(Configuration File)] ページの [設定 をロード(Load Configuration)] セクションを使用して、新しい設定情報をアプライアンスに ロードします。これは、loadconfig コマンドを使用してコマンドライン インターフェイスで も構成できます。

情報は次の 3 つのいずれかの方法でロードできます。

- configuration ディレクトリに情報を格納し、アップロードする。
- 設定ファイルをローカル マシンから直接アップロードする。
- 設定情報を直接貼り付ける。

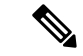

パスフレーズがマスクされた設定ファイルはロードできません。 (注)

> クラスタモードでは、クラスタまたはアプライアンスのいずれの設定をロードするかを選択で きます。クラスタ設定をロードする手順については、[クラスタ化されたアプライアンスの設定](b_ESA_Admin_Guide_12_1_chapter41.pdf#nameddest=unique_1548) [のロード](b_ESA_Admin_Guide_12_1_chapter41.pdf#nameddest=unique_1548)を参照してください。

どの方法の場合でも、設定の上部に次のタグを含める必要があります。

<?xml version="1.0" encoding="ISO-8859-1"?>

<!DOCTYPE config SYSTEM "config.dtd">

<config>

... your configuration information in valid XML

</config>

</config>閉じタグは設定情報の後に指定する必要があります。XML構文の値は、アプライア ンスの configuration ディレクトリにある DTD(Document Type Definition)を使用して解析お よび検証されます。DTD ファイルの名前は config.dtd です。loadconfig コマンドを使用した ときにコマンドラインで検証エラーが報告された場合、変更はロードされません。設定ファイ ルをアップロードする前に、アプライアンスの外部で DTD をダウンロードし、設定ファイル を検証できます。

いずれの方法の場合でも、設定ファイル全体(最上位のタグである <config></config> 間で定 義された情報)または設定ファイルの *complete* および *unique* サブセクション(上記の宣言タ グが含まれ、<config></config>タグ内に存在する場合)をインポートできます。

「complete (完全)」とは、DTDで定義されたサブセクションの開始タグおよび終了タグ全体 が含まれることを意味します。たとえば、次の内容をアップロードまたは解析します。

<?xml version="1.0" encoding="ISO-8859-1"?>

<!DOCTYPE config SYSTEM "config.dtd">

<config>

<autosupport\_enabled>0</autosu

</config>

この場合は、アップロード中に検証エラーが発生します。ただし、

<?xml version="1.0" encoding="ISO-8859-1"?>

<!DOCTYPE config SYSTEM "config.dtd">

<config>

<autosupport\_enabled>0</autosupport\_enabled>

</config>

この場合は、検証エラーが発生しません。

「unique(一意)」とは、アップロードまたは貼り付けられる設定ファイルのサブセクション が、設定として多義的でないことを意味します。たとえば、システムは1つのホスト名しか持 つことができないため、次の内容(宣言と <config></config> タグを含む)をアップロードす ることは可能です。

#### **<hostname>mail4.example.com</hostname>**

上記の内容は許容されます。ただし、システムでは複数のリスナーを定義できるため(リス ナーごとに異なる受信者アクセス テーブルが定義されます)、

 $\langle$ rat>

<rat entry>

<rat\_address>ALL</rat\_address>

<access>RELAY</access>

 $\langle$ /rat\_entry>

 $\langle$ rat>

上記の内容だけをアップロードすることは多義的と見なされ、「完全」な構文であっても許可 されません。

## $\sqrt{N}$

設定ファイルまたは設定ファイルのサブセクションをアップロードまたは解析する場合は、待 機中の可能性がある、保存されていない変更が破棄されることがあります。 注意

設定ファイルのディスク領域の割り当てが、現在アプライアンスに保存されているデータの量 よりも小さい場合、設定ファイルで指定されたクォータを満たすために、最も古いデータが削 除されます。

### 空白タグと省略されたタグ

設定ファイルのセクションをアップロードまたは解析する場合は注意が必要です。タグを含め ないと、コンフィギュレーションファイルのアップロード時に設定の値が変更されません。た だし、空白タグを含めると、設定の問題が解消されます。

たとえば、

#### **<listeners></listeners>**

上記の内容をアップロードすると、システムからすべてのリスナーが削除されます。

 $\mathbb{A}$ 

設定ファイルのサブセクションをアップロードしたり、貼り付けたりした場合、Webインター フェイスまたはCLIから切断され、大量の設定データが破壊されることがあります。管理ポー トで別のプロトコル、シリアルインターフェイス、またはデフォルト設定を使用してアプライ アンスに再接続できない場合は、このコマンドでサービスをディセーブルにしないでくださ い。また、DTD で定義された設定構文がよくわからない場合は、このコマンドを使用しない でください。新しい設定ファイルをアップロードする前に、必ず設定データをバックアップし てください。 注意

### ログ サブスクリプションのパスフレーズのロードについての注意事項

パスフレーズが必要なログサブスクリプションを含むコンフィギュレーションファイルをロー ドしようとしても(たとえば、FTPプッシュを使用)、loadconfigコマンドは不明なパスフレー ズについて警告しません。FTPプッシュが失敗し、logconfigコマンドを使用して正しいパスフ レーズを設定するまで警告が生成されます。

#### 文字セット エンコーディングについての注意事項

XML コンフィギュレーション ファイルの「encoding」属性は、ファイルをオフラインで操作 するために使用している文字セットに関係なく、「ISO-8859-1」である必要があります。 showconfig コマンド、saveconfig コマンド、または mailconfig コマンドを発行するたびにエ ンコーディング属性がファイルで指定されることに注意してください。

**<?xml version="1.0" encoding="ISO-8859-1"?>**

現時点では、このエンコーディングを持つ設定ファイルだけをロードできます。

### 関連項目

• [クラスタ化されたアプライアンスの設定のロード](b_ESA_Admin_Guide_12_1_chapter41.pdf#nameddest=unique_1548)

## <span id="page-20-1"></span>現在の設定のリセット

現在の設定をリセットすると、アプライアンスが元の出荷時デフォルト値に戻ります。リセッ トする前に設定を保存する必要があります。GUIでこのボタンを使用して設定をリセットする ことは、クラスタリング環境ではサポートされていません。

[出荷時の初期状態へのリセット](#page-3-0) (4 ページ)を参照してください。

## 設定ファイルの表示

設定ファイルの詳細は、showconfigコマンドを使用してのみ表示できます。showconfigコマン ドは、現在の設定を画面に出力します。

mail3.example.com> showconfig

Do you want to include passphrases? Please be aware that a configuration without passphrases will fail when reloaded with loadconfig. <?xml version="1.0" encoding="ISO-8859-1"?> <!DOCTYPE config SYSTEM "config.dtd">  $< 1 - -$ Product: IronPort model number Messaging Gateway Appliance(tm) Model Number: model number Version: version of AsyncOS installed Serial Number: serial number Current Time: current time and date

[The remainder of the configuration file is printed to the screen.]

# <span id="page-20-0"></span>**[**設定ファイル(**Configuration File**)**]** ページ

- [設定ファイルの管理](#page-15-0) (16 ページ)
- [出荷時の初期状態へのリセット](#page-3-0) (4 ページ)
- セーフリスト/[ブロックリストのバックアップと復元](b_ESA_Admin_Guide_12_1_chapter33.pdf#nameddest=unique_1434)

# <span id="page-21-0"></span>ディスク領域の管理

- [\(仮想アプライアンスのみ\)使用可能なディスク領域の拡大](#page-21-1) (22ページ)
- [ディスク領域の使用率の表示および割り当て](#page-21-2) (22 ページ)
- [その他のクォータのディスク領域の管理](#page-22-0) (23 ページ)
- [ディスク領域に関するアラートの受信の確認](#page-23-1) (24 ページ)

# <span id="page-21-1"></span>(仮想アプライアンスのみ)使用可能なディスク領域の拡大

ESXi 5.5 および VMFS5 を実行する仮想アプライアンスの場合、2 TB を超えるディスク領域を 割り当てることができます。ESXi 5.1 を実行するアプライアンスの場合は 2 TB に制限されま す。

仮想アプライアンス インスタンスにディスク領域を追加するには、次の手順を実行します。

ディスク領域の削減はサポートされていません。詳細については、VMware のマニュアルを参 照してください。 (注)

はじめる前に

必要な追加ディスク領域を慎重に検討します。

#### 手順

- ステップ **1** E メール セキュリティ アプライアンスのインスタンスをダウンさせます。
- ステップ **2** VMware が提供するユーティリティまたは管理ツールを使用してディスク領域を増やします。

VMware のマニュアルで仮想ディスク設定の変更に関する情報を参照してください。ESXi 5.5 に関するこの情報は、リリースの時点では、[http://pubs.vmware.com/vsphere-55/index.jsp?topic=](http://pubs.vmware.com/vsphere-55/index.jsp?topic=%2Fcom.vmware.vsphere.hostclient.doc%2FGUID-81629CAB-72FA-42F0-9F86-F8FD0DE39E57.html) [%2Fcom.vmware.vsphere.hostclient.doc%2FGUID-81629CAB-72FA-42F0-9F86-F8FD0DE39E57.html](http://pubs.vmware.com/vsphere-55/index.jsp?topic=%2Fcom.vmware.vsphere.hostclient.doc%2FGUID-81629CAB-72FA-42F0-9F86-F8FD0DE39E57.html) で参照可能でした。

<span id="page-21-2"></span>ステップ **3** [システム管理(SystemAdministration)] > [ディスク管理(Disk Management)]に移動して、変 更内容が反映されたことを確認します。

## ディスク領域の使用率の表示および割り当て

アプライアンスで、展開で使用される各機能にディスク領域を割り当てることで、ディスク使 用率を最適化できます。

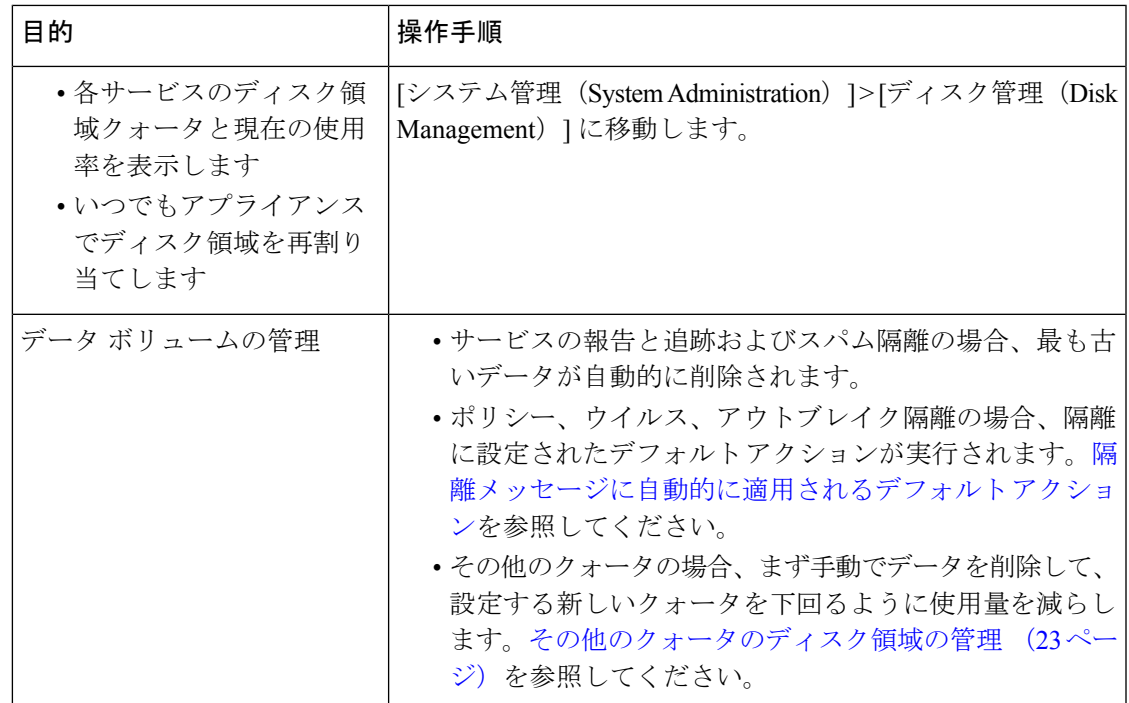

# <span id="page-22-0"></span>その他のクォータのディスク領域の管理

その他のクォータにはシステム データとユーザ データが含まれます。システム データは削除 できません。管理できるユーザ データには次のファイル タイプがあります。

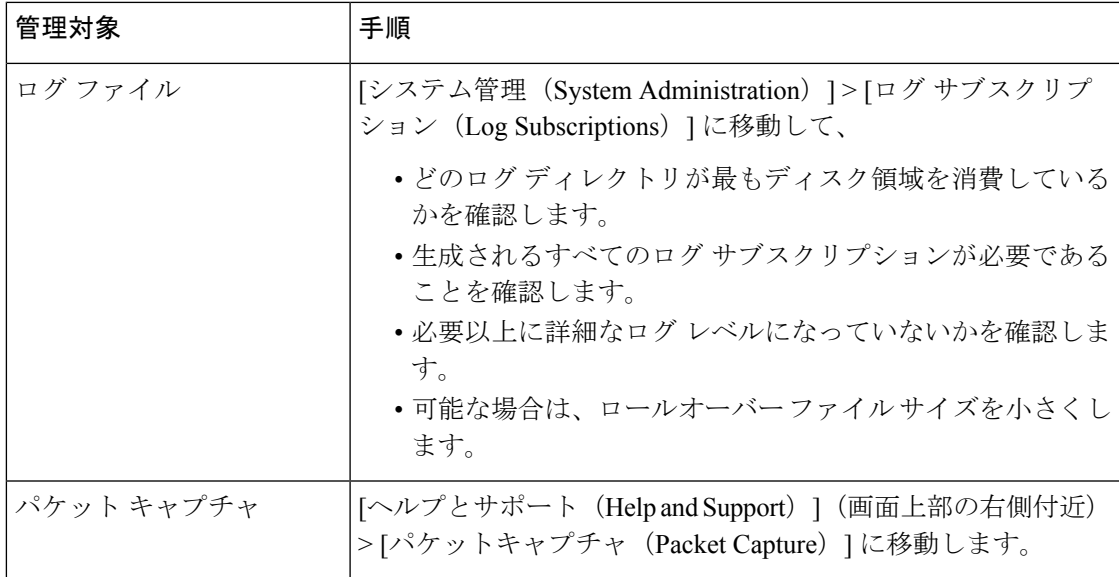

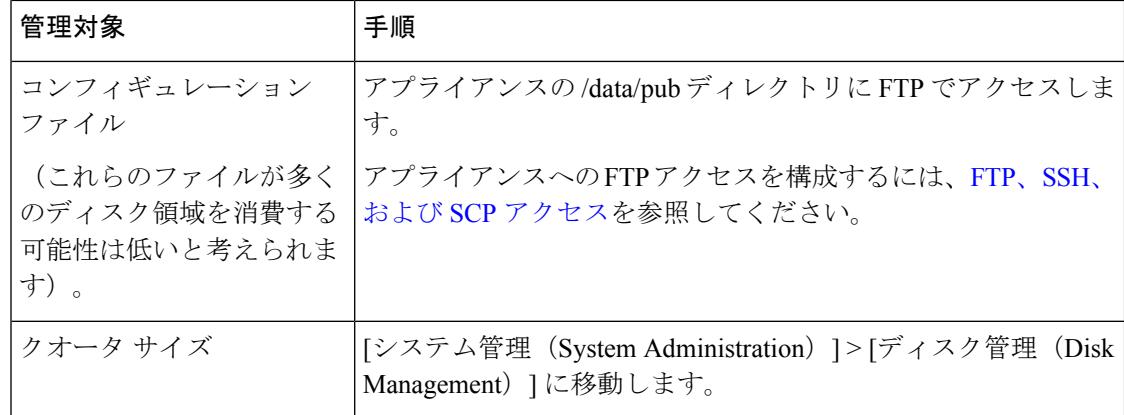

# <span id="page-23-1"></span>ディスク領域に関するアラートの受信の確認

その他のディスク使用量がクォータの 75% に達すると、警告レベルのシステム アラートを受 信します。これらのアラートを受信した場合は、対処する必要があります。

確実にアラートが届くようにするには、[アラート](#page-47-0) (48 ページ)を参照してください。

## <span id="page-23-0"></span>ディスク領域と集中管理

ディスク領域管理はマシン モードでのみ使用可能で、グループまたはクラスタ モードでは使 用できません。

# セキュリティ サービスの管理

[サービスの概要 (Services Overview) ] ページには次のエンジンの現在のサービスとルールの バージョンがリストされます。

- Graymail
- McAfee
- Sophos
- [サービスの概要 (Services Overview) ] ページでは、次のタスクを実行できます。
	- エンジンを手動で更新します。詳細については、[エンジンの手動アップデート](#page-24-0) (25 ペー [ジ\)を](#page-24-0)参照してください。
	- エンジンの以前のバージョンにロールバックします。詳細については[、エンジンの以前の](#page-24-1) [バージョンへのロールバック](#page-24-1) (25 ページ)を参照してください。

[自動更新(Automatic Updates)] 列は特定のエンジンの自動更新の状態を示します。自動更新 を有効または無効にする場合、特定のエンジンの [グローバル設定 (Global Settings) ] ページ に移動します。

特定のサービスエンジンの自動更新を無効にすると、警告が定期的に表示されます。警告の間 隔を変更する場合、[セキュリティサービス(Security Services)] > [サービスのアップデート (ServiceUpdates)]ページの[無効な自動エンジン更新のアラート間隔(AlertIntervalforDisabled Automatic Engine Updates)] オプションを使用します。

 $\label{eq:1} \mathscr{D}_{\mathbf{a}}$ 

(注) ロールバックが適用されているエンジンの場合、自動更新は自動的に無効になります。

## 関連項目

- [エンジンの手動アップデート](#page-24-0) (25 ページ)
- [エンジンの以前のバージョンへのロールバック](#page-24-1) (25 ページ)
- [ログの表示](#page-25-1) (26 ページ)
- [システム](#page-56-0) アラート (57 ページ)

## <span id="page-24-0"></span>エンジンの手動アップデート

手順

- ステップ **1** [セキュリティ サービス(Security Services)] > [サービスの概要(Services Overview)] ページ に進みます。
- ステップ **2** サービス エンジンの最新サービスまたはルール バージョンを参照するには、[入手可能な更新 (Available Updates)] 列の [更新(Update)] をクリックします。
	- [更新(Update)] オプションは、特定のエンジンの新しい更新が入手可能である場合 にのみ使用できます。 (注)

# <span id="page-24-1"></span>エンジンの以前のバージョンへのロールバック

### 手順

- **ステップ1** [セキュリティ サービス (Security Services) ]>[サービスの概要 (Services Overview) ]ページ に進みます。
- ステップ **2** [バージョンの変更(Modify Versions)] カラムで [変更(Change)] をクリックします。
- ステップ **3** 必要なルールおよびサービス バージョンのアップデートを選択し、[適用(Apply)] クリック します。

アプライアンスにより、エンジンが以前のバージョンにロールバックされます。

サービス アップデートには、サービス バージョンとルール バージョンがパッケージ として一緒に含まれています。 (注)

[適用(Apply)] をクリックすると、そのエンジンの自動更新が自動的に無効になります。自 動更新を有効にするには、そのエンジンの [グローバル設定 (Global Settings) ] ページに移動 します。

# <span id="page-25-1"></span>ログの表示

エンジンのロールバックおよび自動更新の無効化に関する情報は、次のログに記載されます。

• アップデータログ:エンジンのロールバックおよびエンジンの自動更新に関する情報が含 まれます。ほとんどの情報は [情報(Info)] または [デバッグ(Debug)] レベルです。 詳細については、[アップデータ](b_ESA_Admin_Guide_12_1_chapter40.pdf#nameddest=unique_1562) ログの例を参照してください。

# <span id="page-25-0"></span>サービス アップデート

次のサービスは最大の効果得るために更新する必要があります。

- ライセンス キー(Feature Keys)
- McAfee Anti-Virus の定義
- PXE エンジン
- Sophos Anti-Virus の定義
- IronPort アンチ スパム ルール
- アウトブレイク フィルタ ルール
- タイム ゾーンルール
- URL カテゴリ(URL フィルタリング機能に使用します。詳細は、将来の URL [カテゴリ](b_ESA_Admin_Guide_12_1_chapter17.pdf#nameddest=unique_754) [セットの変更](b_ESA_Admin_Guide_12_1_chapter17.pdf#nameddest=unique_754) を参照してください。
- 登録クライアント(URL フィルタリング機能で使用されるクラウドベース サービスとの 通信に必要な証明書を更新するために使用されます。詳細については、Cisco Web [セキュ](b_ESA_Admin_Guide_12_1_chapter17.pdf#nameddest=unique_751) リティ [サービスへの接続について](b_ESA_Admin_Guide_12_1_chapter17.pdf#nameddest=unique_751)を参照してください。)
- グレイメール ルール

DLP エンジンとコンテンツ照合分類子の設定は、[セキュリティサービス (Security Services) ] > [データ損失防止(Data Loss Prevention)] ページで扱われます。詳細については、[DLP](b_ESA_Admin_Guide_12_1_chapter19.pdf#nameddest=unique_842) エン [ジンおよびコンテンツ照合分類子の更新について](b_ESA_Admin_Guide_12_1_chapter19.pdf#nameddest=unique_842)を参照してください。 (注)

サービス アップデートの設定は、DLP アップデートを除いてアップデートを受け取るすべて のサービスに使用されます。DLPアップデートを除いて、任意のサービスにそれぞれ設定を指 定できません。

これらの重要なアップデートを取得するようにネットワークとアプライアンスを設定するに は[、アップグレードおよびアップデートを取得するための設定](#page-26-0) (27ページ)を参照してくだ さい。

# <span id="page-26-0"></span>アップグレードおよびアップデートを取得するための設 定

- [アップグレードおよびアップデートの配信オプション](#page-26-1) (27 ページ)
- Cisco[サーバからアップグレードおよびアップデートをダウンロードするためのネットワー](#page-26-2) [クの設定](#page-26-2) (27 ページ)
- [厳密なファイアウォール環境でのアップグレードとアップデートのためのアプライアンス](#page-27-0) の設定 (28 [ページ\)](#page-27-0)
- ローカル [サーバからのアップグレードおよびアップデート](#page-28-0) (29 ページ)
- [ローカルサーバからアップグレードおよびアップデートするためのハードウェアおよびソ](#page-29-0) [フトウェア要件](#page-29-0) (30 ページ)
- ローカル [サーバでのアップグレード](#page-29-1) イメージのホスト (30 ページ)
- [アップグレードおよびアップデートをダウンロードするためのサーバ設定](#page-30-0) (31 ページ)
- [自動アップデートの設定](#page-33-0) (34 ページ)
- アップデータ [サーバの証明書の有効性を検証するためのアプライアンスの設定](#page-33-1) (34 ペー [ジ\)](#page-33-1)
- プロキシ [サーバとの通信を信頼するようにアプライアンスを設定](#page-34-0) (35 ページ)

# <span id="page-26-1"></span>アップグレードおよびアップデートの配信オプション

アプライアンスに AsyncOS アップグレード ファイルおよびアップデート ファイルを配信する 方法は複数あります。

- 各アプライアンスでは Cisco アップデート サーバからファイルを直接ダウンロードできま す。これがデフォルトの方法です。
- シスコからファイルを1回ダウンロードし、ネットワーク内のサーバからアプライアンス にファイルを配信できます。ローカル [サーバからのアップグレードおよびアップデート](#page-28-0) (29 [ページ\)を](#page-28-0)参照してください。

方法の選択と設定については、[アップグレードおよびアップデートをダウンロードするための](#page-30-0) [サーバ設定](#page-30-0) (31 ページ)を参照してください。

# <span id="page-26-2"></span>**Cisco** サーバからアップグレードおよびアップデートをダウンロード するためのネットワークの設定

アプライアンスは、アップグレードおよびアップデートを検索してダウンロードするために、 Cisco アップデート サーバに直接接続できます。

図 **<sup>1</sup> :** ストリーミング アップデートの方法

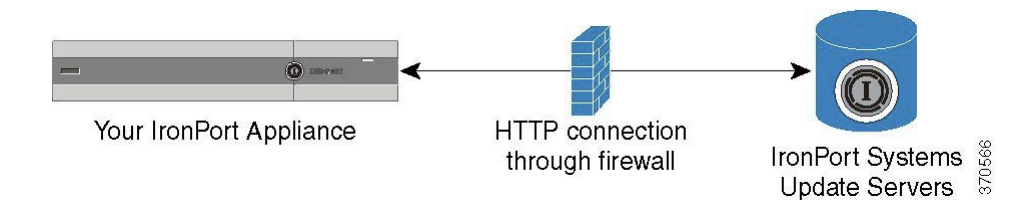

Ciscoアップデートサーバは、ダイナミックIPアドレスを使用します。厳密なファイアウォー ルポリシーがある場合は、代わりに静的な場所の設定が必要になることがあります。詳細につ いては、[厳密なファイアウォール環境でのアップグレードとアップデートのためのアプライア](#page-27-0) [ンスの設定](#page-27-0) (28 ページ)を参照してください。

ポート 80 および 443 による Cisco アップデート サーバからのアップグレードのダウンロード を許可する、ファイアウォールのルールを作成します。

# <span id="page-27-0"></span>厳密なファイアウォール環境でのアップグレードとアップデートのた めのアプライアンスの設定

Cisco IronPort アップグレードおよびアップデート サーバは、ダイナミック IP アドレスを使用 します。ファイアウォールポリシーを厳しく設定している場合、アップデートおよびAsyncOS アップグレードに対して静的な参照先を設定する必要がある場合があります。

- ステップ **1** シスコ カスタマー サポートに問い合わせて、スタティック URL アドレスを取得します。
- ステップ **2** ポート 80 によるスタティック IP アドレスからのアップグレードおよびアップデートのダウン ロードを許可する、ファイアウォールのルールを作成します。
- ステップ **3** [セキュリティ サービス(Security Services)] > [サービスのアップデート(Service Updates)] を選択します。
- ステップ **4** [アップデート設定を編集(Edit Update Settings)] をクリックします。
- ステップ **5** [アップデート設定を編集(Edit Update Settings)] ページの [アップデートサーバ(イメージ) (UpdateServers(images))]セクションで、[ローカルアップデートサーバ(LocalUpdateServers)] を選択し、ステップ1で受け取ったAsyncOSアップグレードおよびMcAfee Anti-Virus定義ファ イルのスタティック URL を [ベースURL(Base URL)] フィールドに入力します。
- ステップ **6** IronPort アップデート サーバが [アップデートサーバ(リスト)(Update Servers (list))] セク ションで選択されていることを確認します。
- ステップ1 変更を送信し、保存します。

# <span id="page-28-0"></span>ローカル サーバからのアップグレードおよびアップデート

直接Ciscoアップデートサーバからアップグレードを取得するのではなく、AsyncOSアップグ レード イメージをローカル サーバにダウンロードし、所有するネットワーク内からアップグ レードをホスティングできます。この機能を使用して、インターネットにアクセスできるネッ トワーク上のすべてのサーバにHTTPでアップグレードイメージをダウンロードします。アッ プデートイメージをダウンロードする場合は、内部HTTPサーバ(アップデートマネージャ) を設定し、アプライアンスで AsyncOS イメージをホスティングすることができます。

アプライアンスがインターネットにアクセスできない場合や、ダウンロードに使用するミラー サイトへのアクセスが組織で制限される場合はローカル サーバを使用します。ローカル サー バから各アプライアンスへの AsyncOS アップグレードのダウンロードは、通常 Cisco IronPort サーバからのダウンロードよりも高速です。

AsyncOS アップグレードに限りローカル サーバを使用することを推奨します。セキュリティ アップデート イメージにローカル アップデート サーバを使用する場合、ローカル サーバは Cisco IronPort から自動的にセキュリティ アップデートを受信しないため、ネットワーク上の アプライアンスは常に最新のセキュリティ サービスであるわけではない可能性があります。 (注)

図 **2 :** リモート アップデートの方法

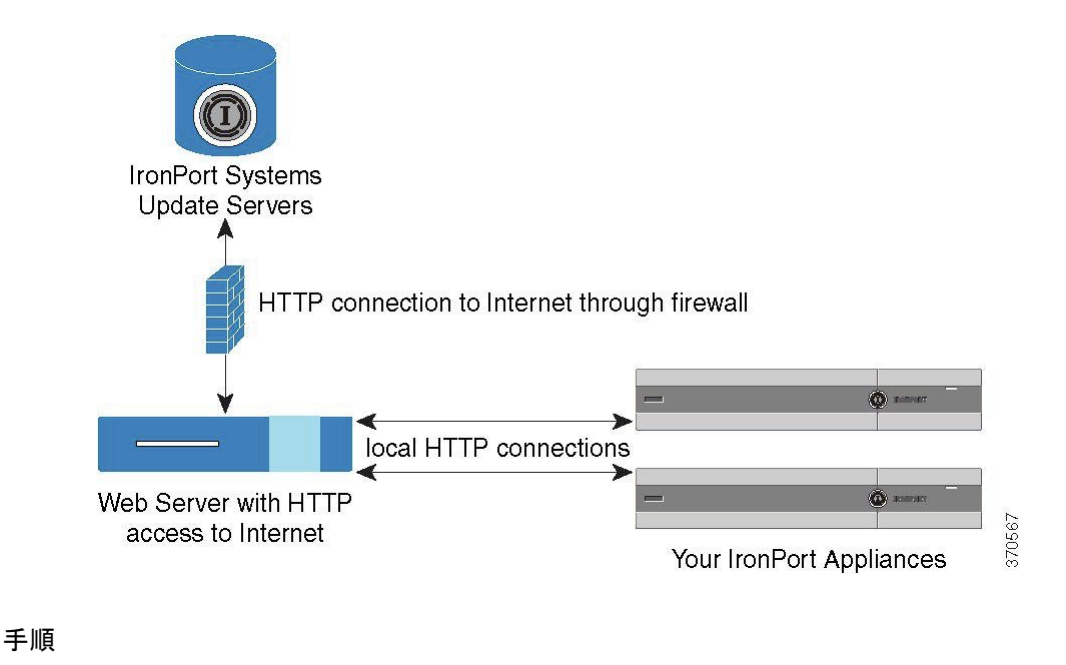

ステップ **1** アップグレード ファイルを取得および供給するようにローカル サーバを設定します。 ステップ **2** アップグレード ファイルをダウンロードします。

- ステップ **3** GUI の [セキュリティ サービス(Security Services)] > [サービスのアップデート(Service Updates)] ページまたは CLI の updateconfig コマンドのいずれかを使用して、ローカル サーバ を使用するようにアプライアンスを設定します。
- ステップ **4** [システム管理(System Administration)] > [システム アップグレード(System Upgrade)] ペー ジまたは CLI の upgrade コマンドのいずれかを使用して、アプライアンスをアップグレードし ます。

# <span id="page-29-0"></span>ローカル サーバからアップグレードおよびアップデートするための ハードウェアおよびソフトウェア要件

AsyncOS アップグレード ファイルおよびアップデート ファイルのダウンロードでは、次の要 件を備えた内部ネットワークにシステムを構築する必要があります。

- Cisco Systems アップデート サーバへのインターネット アクセス。
- Web ブラウザ[\(ブラウザ要件](b_ESA_Admin_Guide_12_1_chapter2.pdf#nameddest=unique_20)を参照)。

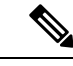

今回のリリースでアップデートサーバのアドレスへのHTTPアク セスを許可するファイアウォール設定値を設定する必要がある場 合、特定の IP アドレスではなく DNS 名を使用する必要がありま す。 (注)

AsyncOS アップデート ファイルのホスティングでは、次の要件を備えた内部ネットワークに サーバを構築する必要があります。

- Web サーバ:たとえば、Microsoft Internet Information Services(IIS; インターネット イン フォメーションサービス)または Apache オープン ソースサーバでは、次の要件を満た している必要があります。
	- 24 文字を超えるディレクトリまたはファイル名の表示をサポートしていること
	- ディレクトリの参照ができること
	- 匿名認証(認証不要)または基本(「シンプル」)認証用に設定されていること
	- 各 AsyncOS アップデート イメージ用に最低 350 MB 以上の空きディスク領域が存在 すること

# <span id="page-29-1"></span>ローカル サーバでのアップグレード イメージのホスト

ローカル サーバの設定が完了したら、http://updates.ironport.com/fetch\_manifest.html にアクセス してアップグレードイメージのZIPファイルをダウンロードします。イメージをダウンロード するには、(物理アプライアンスの)シリアル番号または(仮想アプライアンスの)VLN お よびアプライアンスのバージョン番号を入力します。利用可能なアップグレードのリストが表 示されます。ダウンロードするアップグレードのバージョンをクリックし、ディレクトリ構造 を変更せずにローカル サーバのルート ディレクトリにある ZIP ファイルを解凍します。アッ プグレード イメージを使用するには、[アップデート設定を編集(Edit Update Settings)] ペー ジで(または CLI の updateconfig を使用して)ローカル サーバを使用するようにアプライアン スを設定します。

ローカル サーバは、ネットワーク上のアプライアンスで利用可能な AsyncOS アップグレード をダウンロード済みのアップグレード イメージに限定する XML ファイルもホスティングしま す。このファイルは「マニフェスト」と呼ばれます。マニフェストはアップグレードイメージ の ZIP ファイルの asyncos ディレクトリにあります。ローカル サーバのルート ディレクトリに ある ZIP ファイルを解凍したら、[アップデート設定を編集(Edit Update Settings)] ページで (またはCLIのupdateconfigを使用して)、XMLファイルの完全なURL(ファイル名を含む) を入力します。

リモート アップグレードの詳細については、ナレッジ ベースを参照するか、シスコ サポート プロバイダーにお問い合わせください。

## プロキシ サーバを経由したアップデート

アプライアンスは、(デフォルトで)Cisco アップデート サーバに直接接続して、アップデー トを受け取るように設定されます。この接続は、ポート 80 の HTTP によって確立され、コン テンツは暗号化されます。ファイアウォールでこのポートを開くことを避ける場合は、アップ デートされたルールをアプライアンスで受け取ることができる、プロキシサーバおよび具体的 なポートを定義できます。

プロキシ サーバを使用する場合は、任意で認証およびポートを指定できます。

プロキシサーバを定義すると、プロキシサーバを使用するように設定されているすべてのサー ビス アップデートで、そのプロキシ サーバが自動的に使用されます。任意のサービスのアッ プデートのために、プロキシ サーバをオフにはできません。 (注)

# <span id="page-30-0"></span>アップグレードおよびアップデートをダウンロードするためのサーバ 設定

アプライアンスにアップグレードおよびアップデートをダウンロードするために必要なサーバ 情報および接続情報を指定します。

AsyncOS のアップグレードとサービスのアップデートに同じまたは異なる設定を使用できま す。

## はじめる前に

アプライアンスがシスコから直接アップグレードおよびアップデートをダウンロードするか、 または代わりにネットワーク上のローカルサーバでこれらのイメージをホスティングするかを 設定します。次に、選択した方式をサポートするようにネットワークをセットアップします。

- ステップ1 [セキュリティサービス (Security Services) 1>[サービスのアップデート (Service Updates) 1 を選択します。
- ステップ **2** [更新設定を編集(Edit Update Settings)] をクリックします。
- ステップ **3** オプションを入力します。

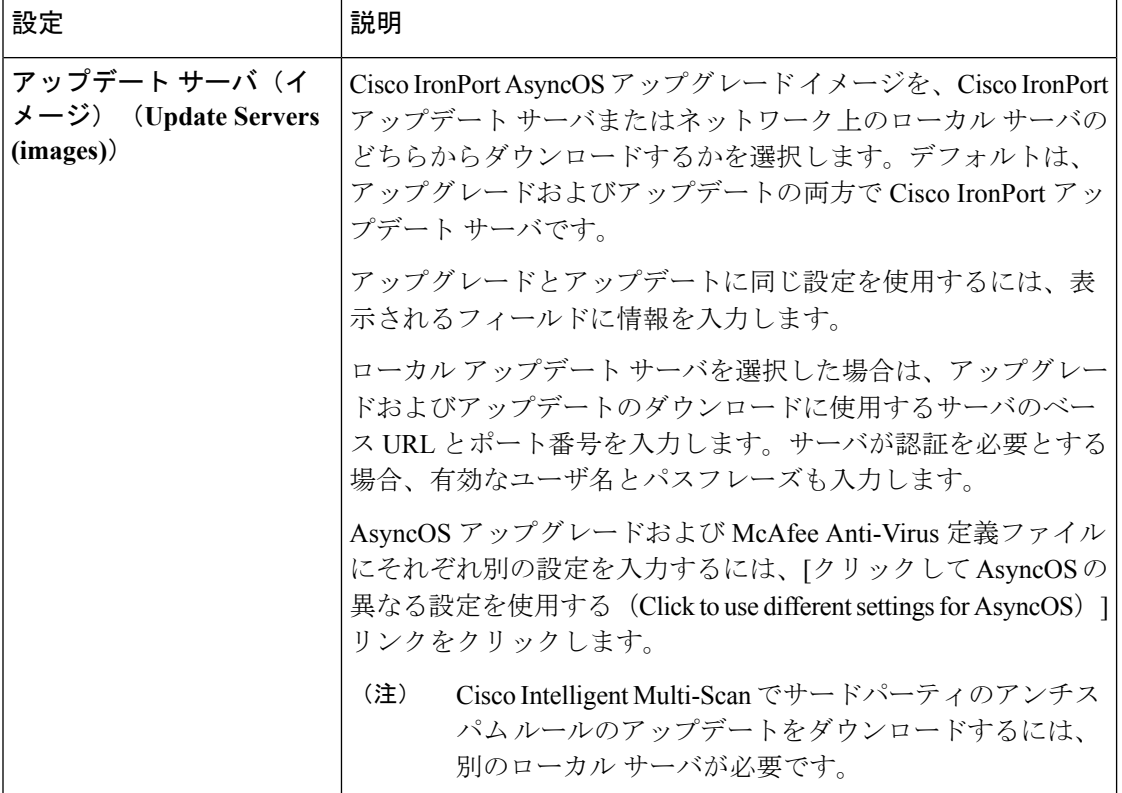

 $\overline{\phantom{a}}$ 

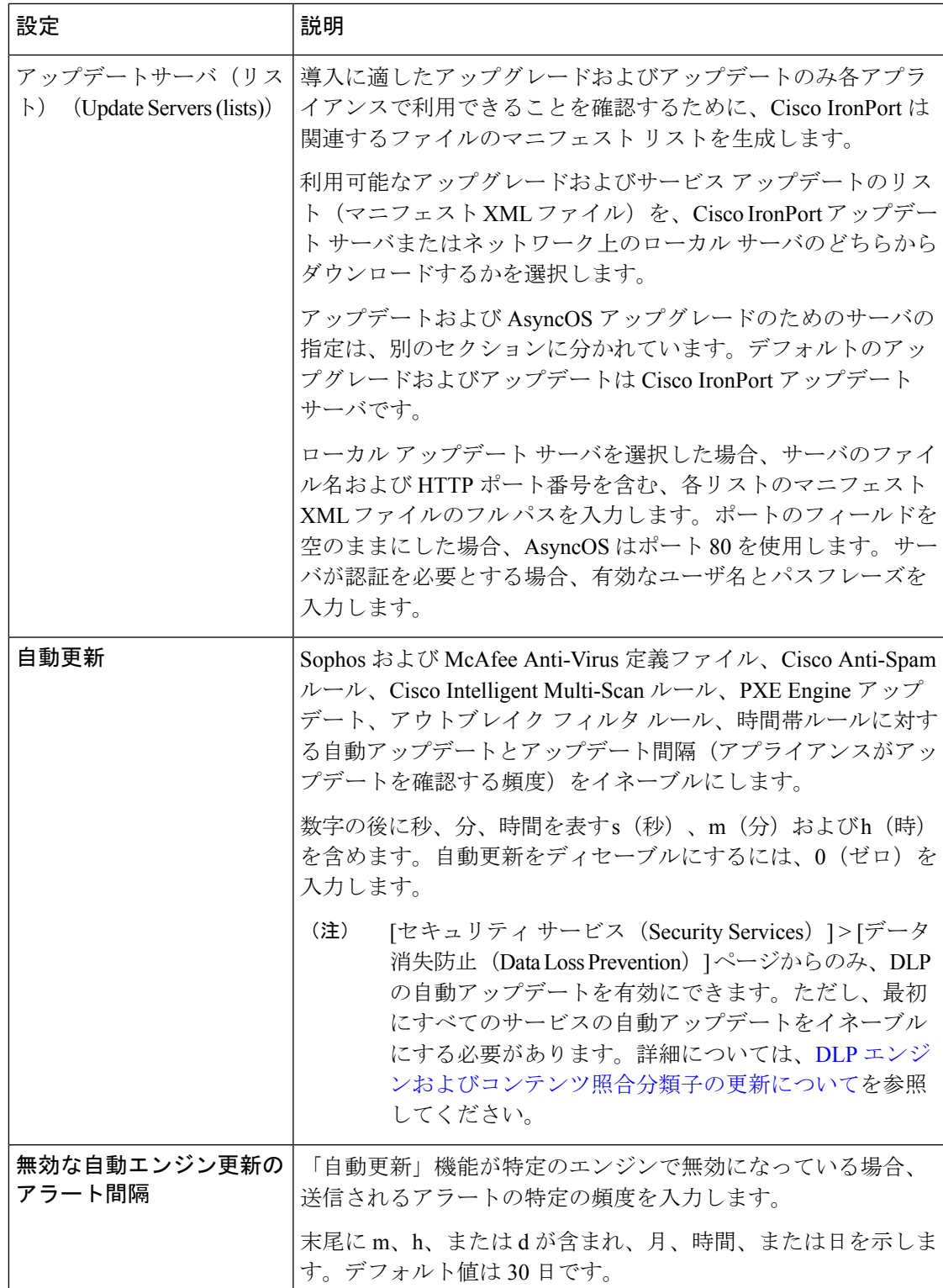

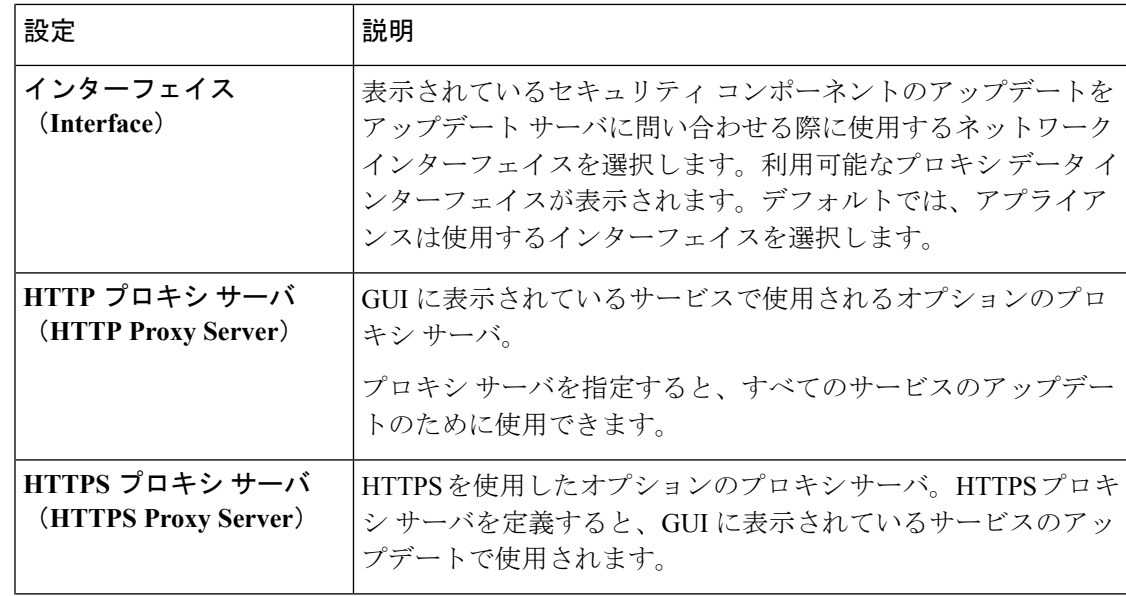

ステップ **4** 変更を送信し、保存します。

# <span id="page-33-0"></span>自動アップデートの設定

#### 手順

- ステップ **1** [セキュリティ サービス(Security Services)] > [サービスのアップデート(Service Updates)] ページに移動して、[更新設定を編集 (Edit Update Settings) ] をクリックします。
- ステップ **2** チェックボックスをオンにして、自動アップデートをイネーブルにします。
- ステップ **3** アップデート間隔(次のアップデートの確認までに待機する時間)を入力します。数字の後に **m**(分)および**h**(時)を追加します。最大アップデート間隔は 1 時間です。

# <span id="page-33-1"></span>アップデータサーバの証明書の有効性を検証するためのアプライアン スの設定

E メール セキュリティ アプライアンスでは、アプライアンスがアップデータ サーバと通信す るたびに、シスコのアップデータサーバの証明書の有効性を確認できます。このオプションが 設定されている場合、検証に失敗すると、更新はダウンロードされず、詳細がアップデータロ グに記録されます。

このオプションを構成するには、updateconfigコマンドを使用します。次の例は、このオプショ ンを構成する方法を示しています。

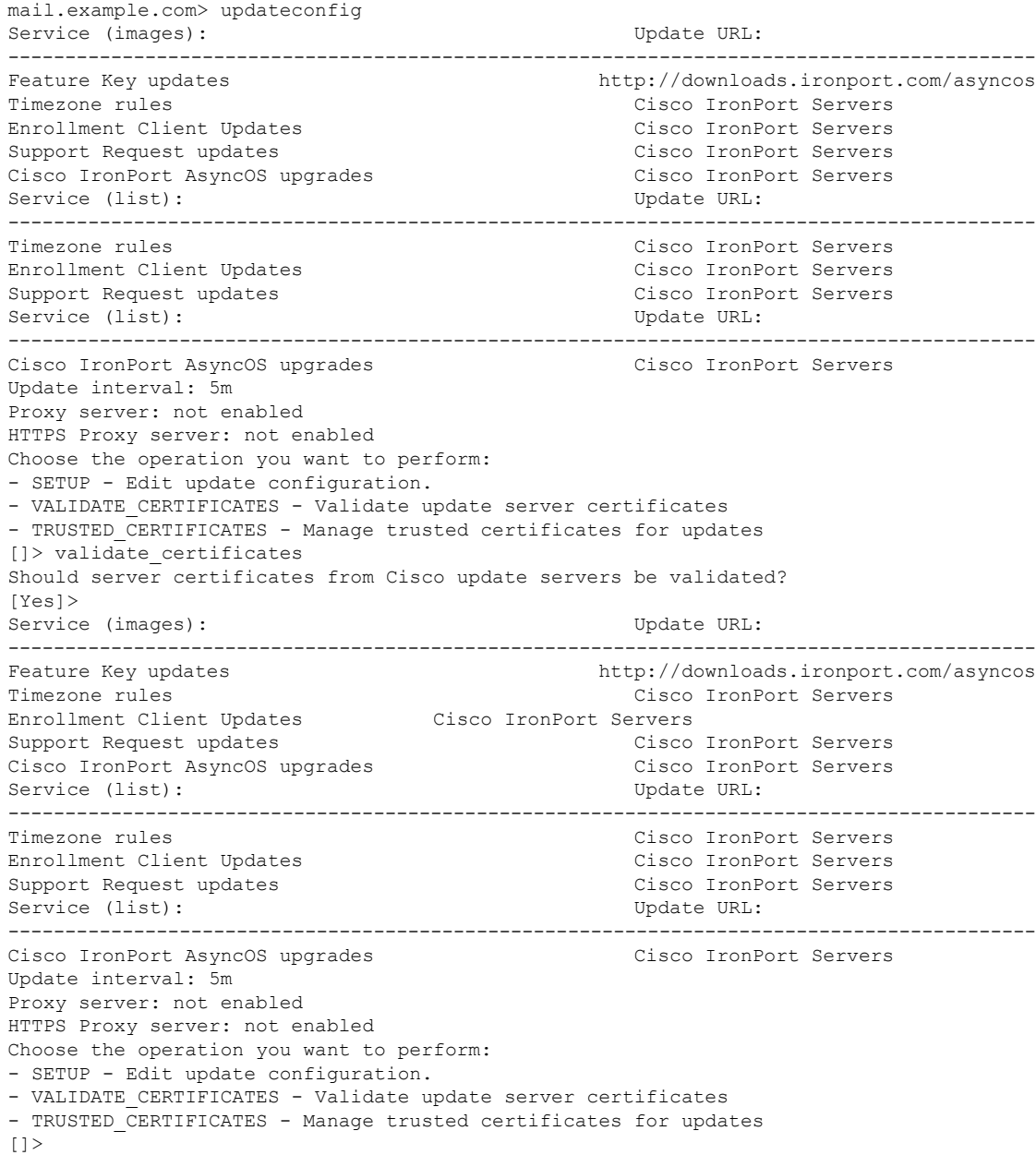

# <span id="page-34-0"></span>プロキシ サーバとの通信を信頼するようにアプライアンスを設定

透過的でないプロキシサーバを使用している場合、プロキシ証明書の署名に使用するCA証明 書をアプライアンスに追加できます。これにより、アプライアンスはプロキシサーバ通信を信 頼します。

このオプションを構成するには、updateconfigコマンドを使用します。次の例は、このオプショ ンを構成する方法を示しています。

```
mail.example.com> updateconfig
...
...
...
Choose the operation you want to perform:
- SETUP - Edit update configuration.
- VALIDATE CERTIFICATES - Validate update server certificates
- TRUSTED CERTIFICATES - Manage trusted certificates for updates
[]> trusted_certificates
Choose the operation you want to perform:
- ADD - Upload a new trusted certificate for updates.
[]> add
Paste certificates to be trusted for secure updater connections, blank to quit
Trusted Certificate for Updater:
Paste cert in PEM format (end with '.'):
-----BEGIN CERTIFICATE-----
MMIICiDCCAfGgAwIBAgIBATANBgkqhkiG9w0BAQUFADCBgDELMAkGA1UEBhMCSU4x
DDAKBgNVBAgTA0tBUjENM............................................
-----END CERTIFICATE-----
.
Choose the operation you want to perform:
- ADD - Upload a new trusted certificate for updates.
- LIST - List trusted certificates for updates.
- DELETE - Delete a trusted certificate for updates.
[]>
```
# <span id="page-35-0"></span>**AsyncOS** のアップグレード

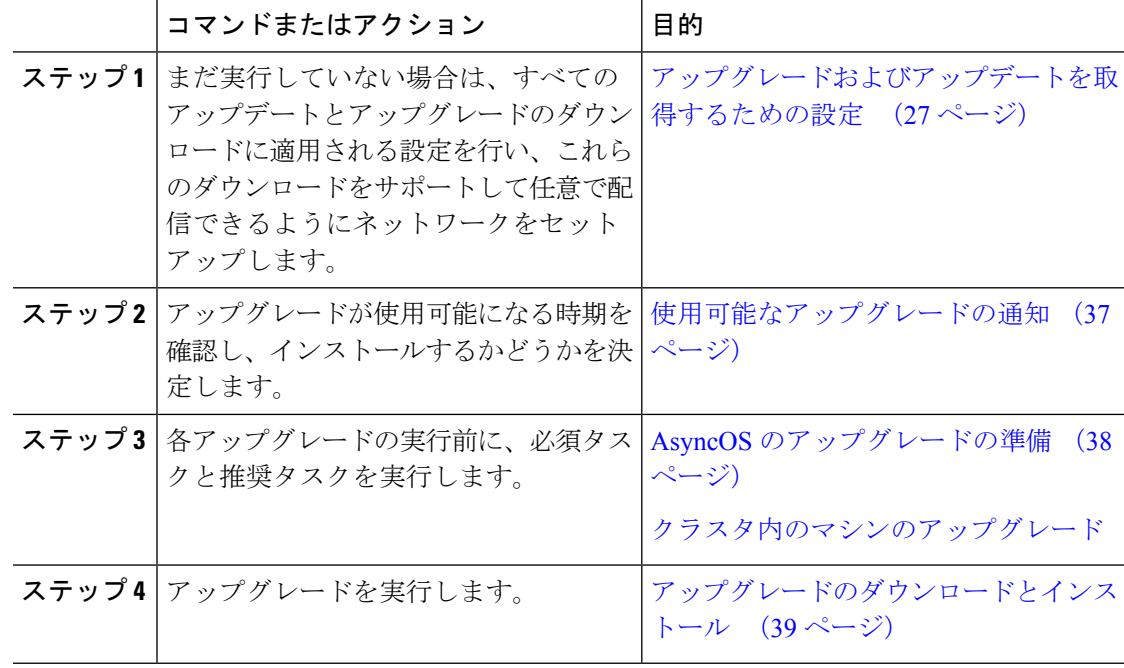
# クラスタ化されたシステムのアップグレードについて

クラスタ化されたマシンをアップグレードする場合は[、クラスタ内のマシンのアップグレード](b_ESA_Admin_Guide_12_1_chapter41.pdf#nameddest=unique_1576) を参照してください。

# アップグレード手順用のバッチ コマンドについて

アップグレード手順用のバッチコマンドの詳細については、『CLIReferenceGuide forAsyncOS for Cisco Email Security Appliances』

([http://www.cisco.com/en/US/products/ps10154/prod\\_command\\_reference\\_list.html](http://www.cisco.com/en/US/products/ps10154/prod_command_reference_list.html))を参照してく ださい。

### 使用可能なアップグレードの通知

デフォルトでは、AsyncOSアップグレードがアプライアンスで使用可能な場合、管理者および 技術者の権限を持つユーザには、Web インターフェイスの上部に通知が表示されます。

クラスタ マシンでは、現在ユーザがログインしているマシンだけにアクションが適用されま す。

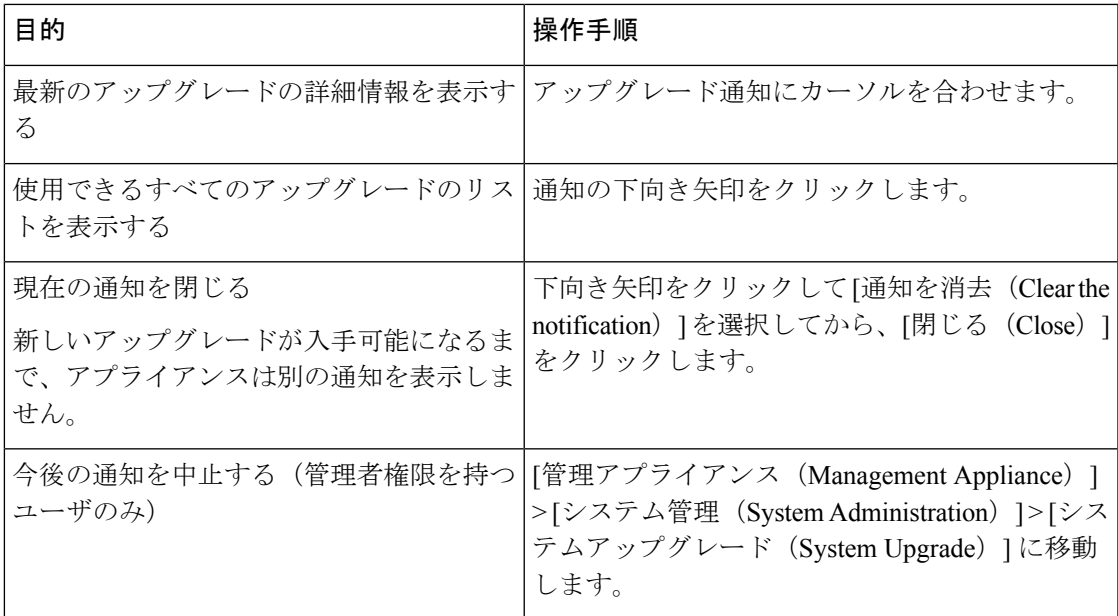

# 使用可能なアップグレードの通知

デフォルトでは、AsyncOSアップグレードがアプライアンスで使用可能な場合、管理者および 技術者の権限を持つユーザには、Web インターフェイスの上部に通知が表示されます。

クラスタ マシンでは、現在ユーザがログインしているマシンだけにアクションが適用されま す。

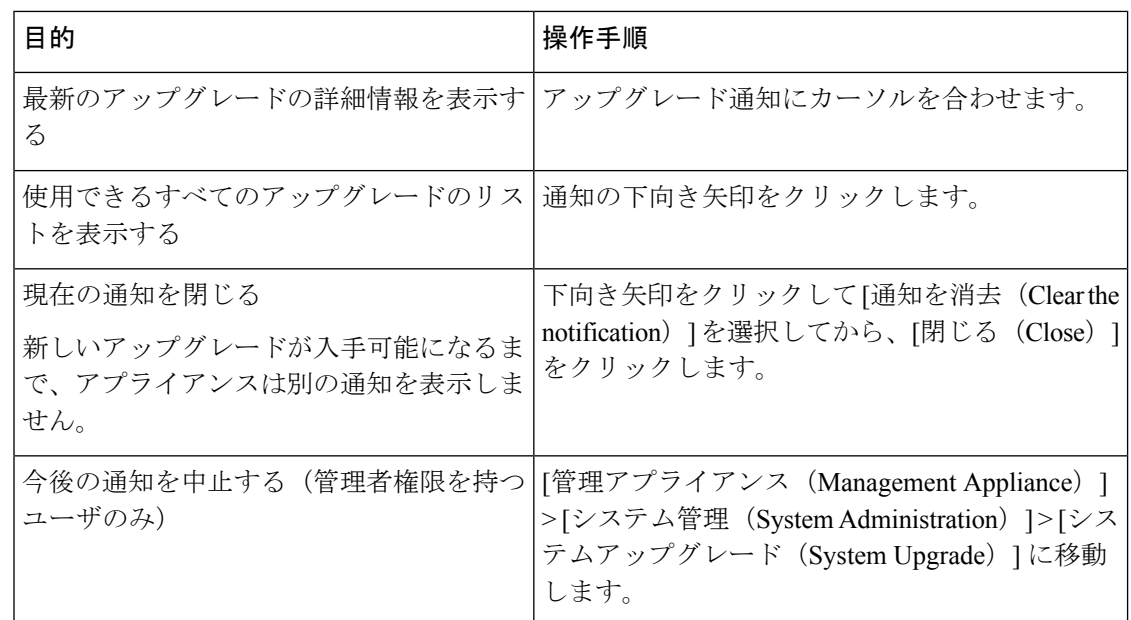

# <span id="page-37-0"></span>**AsyncOS** のアップグレードの準備

ベスト プラクティスとして、次の手順を実行したアップグレードの準備を推奨します。

### 始める前に

ワーク キュー内のすべてのメッセージをクリアします。ワーク キューをクリアせずにアップ グレードを実行することはできません。

### 手順

- ステップ **1** XML 設定ファイルのオフボックスを保存します。何らかの理由でアップグレード前のリリー スに戻す場合は、このファイルが必要です。
- ステップ2 セーフリスト/ブロックリスト機能を使用している場合、リストのオフボックスをエクスポー トします。
- ステップ **3** すべてのリスナーを一時停止します。CLI からのアップグレードを実行する場合は、 suspendlistenerコマンドを使用します。GUIからのアップグレードを実行する場合は、リスナー の停止が自動的に実行されます。
- ステップ **4** キューが空になるまで待ちます。CLI の workqueue コマンドでワークキュー内のメッセージ数 を表示するか、rateコマンドでアプライアンスのメッセージスループットをモニタすることが できます。
	- (注) アップグレード後、再びリスナーをイネーブルにします。

# アップグレードのダウンロードとインストール

1 回の操作でダウンロードとインストールを行うか、またはバックグラウンドでダウンロード し後でインストールできます。

 $\mathscr{D}_{\mathscr{A}}$ 

AsyncOS を Cisco IronPort サーバからではなくローカル サーバから 1 回の操作でダウンロード とアップグレードする場合は、アップグレードはダウンロード中に即座に実行されます。アッ プグレード プロセスの開始時に、バナーが 10 秒間表示されます。このバナーが表示されてい る間は、Ctrlを押した状態でCを押すと、ダウンロードの開始前にアップグレードプロセスを 終了できます。 (注)

### はじめる前に

- Cisco から直接アップグレードをダウンロードするか、またはネットワーク上のサーバか らアップグレードイメージをホストするかを選択します。次に、選択した方式をサポート するようにネットワークをセットアップします。そして、選択した入手先からアップグ レードを入手するためにアプライアンスを設定します。[アップグレードおよびアップデー](#page-26-0) [トを取得するための設定](#page-26-0) (27ページ)および[アップグレードおよびアップデートをダウ](#page-30-0) [ンロードするためのサーバ設定](#page-30-0) (31 ページ)を参照してください。
- ここで、アップグレードをインストールする場合は、AsyncOS [のアップグレードの準備](#page-37-0) (38 [ページ\)の](#page-37-0)手順を実行します。
- クラスタ化されたシステムのアップグレードをインストールする場合は[、クラスタ内のマ](b_ESA_Admin_Guide_12_1_chapter41.pdf#nameddest=unique_1576) [シンのアップグレード](b_ESA_Admin_Guide_12_1_chapter41.pdf#nameddest=unique_1576)を参照してください。
- アップグレードをダウンロードするだけの場合、インストールの準備が完了するまでの前 提条件はありません。

### 手順

- ステップ **1** [システム管理(System Administration)] > [システム アップグレード(System Upgrade)] を選 択します。
- ステップ **2** [アップグレードオプション(Upgrade Options)] をクリックします。

システムではステータスログの履歴データ(最大3カ月)を分析して、アプライアンスの状態 を判断し、アプライアンスがアップグレード可能かどうかの推奨を提供します。

- システムでこの分析を実行するには、ステータス ログに 1 カ月以上のログ データが 含まれている必要があります。 (注)
- ステップ **3** 分析結果に応じて、次のいずれかを実行します。
	- 分析で、過去数カ月にシステムで次のいずれかの問題が発生したことが検出された場合 は、表示された内容に従います。
		- リソース節約モード
		- メール処理の遅延
- High CPU usage
- 高いメモリ使用量
- 高いメモリ ページ スワッピング
- システムで分析を実行できない場合(ステータスログのデータが不十分なため)、推奨は 提供されません。この場合、アプライアンスで最近問題が発生していない場合にのみ、ア プライアンスのアップグレードを検討してください。
- 分析で問題が検出されなかった場合は、ステップ 4 に進みます。

ステップ **4** 次のオプションを選択します。

| 目的                                       | 操作手順                                                                                                    |
|------------------------------------------|----------------------------------------------------------------------------------------------------|
| 1回の操作でアップグレードの<br>ダウンロードとインストールを<br>実行する | [ダウンロードしてインストール (Download and Install) 1を<br>クリックします。<br>すでにインストーラをダウンロードしている場合、既存の                                                          |
|                                          | ダウンロードを上書きするよう求められます。                                                                                                    |
| アップグレードインストーラを <br>ダウンロードする              | [ダウンロードのみ (Download only) ] をクリックします。<br>すでにインストーラをダウンロードしている場合、既存の<br>ダウンロードを上書きするよう求められます。<br>インストーラはサービスを中断することなく、バックグラ<br>ウンドでダウンロードします。 |
| ダウンロードしたアップグレー<br>ドインストーラをインストール<br>する   | [Install(インストール)] をクリックします。<br>このオプションは、インストーラがダウンロードされてい<br>る場合にのみ表示されます。<br>インストールするAsyncOSのバージョンは、[インストール<br>(Install) 1オプションの下に表示されます。   |

- ステップ **5** 以前にダウンロードしたインストーラでインストールする場合を除き、利用可能なアップグ レードのリストから AsyncOS のバージョンを選択します。
- ステップ **6** インストール中の場合、次に従います。
	- a) 現在の設定をアプライアンス上の configuration ディレクトリに保存するかどうかを選択し ます。
	- b) コンフィギュレーション ファイルでパスフレーズをマスクするかどうかを選択します。
		- マスクされたパスフレーズが記載されたコンフィギュレーション ファイルは、 GUI の [設定ファイル(Configuration File)] ページや CLI の loadconfig コマンド からロードできません。 (注)
	- c) コンフィギュレーションファイルのコピーを電子メールで送信する場合は、ファイルを送 信する電子メールアドレスを入力します。複数の電子メールアドレスを指定する場合は、 カンマで区切ります。

ステップ7 [続行 (Proceed) ] をクリックします。

ステップ **8** インストール中の場合、次に従います。

- a) プロセス中のプロンプトに応答できるようにしてください。 応答するまでプロセスは中断されます。 ページの上部の近くに、経過表示バーが表示されます。
- b) プロンプトで、「今すぐ再起動 (Reboot Now) ] をクリックします。
- c) 約 10 分後、アプライアンスにアクセスしてログインします。

#### 次のタスク

- プロセスが中断された場合、プロセスを再開する必要があります。
- アップグレードをダウンロードしてインストールしなかった場合は次のとおりです。 アップグレードをインストールする準備ができたら、「始める前に」の項の前提条件も含 め次の手順を最初から実行しますが、[インストール (Install) ]オプションを選択します。
- アップグレードをインストールした場合、次のとおりです。
	- リスナーを再びイネーブル(再開)にします。
	- 新しいシステムの設定ファイルを保存します。詳細については[、設定ファイルの管理](#page-15-0) (16 [ページ\)を](#page-15-0)参照してください。
- アップグレードが完了したら、再びリスナーをイネーブルにします。

### バックグラウンド ダウンロードのキャンセルまたは削除ステータスの表示

### 手順

- ステップ1 [システム管理 (System Administration) ] > [システム アップグレード (System Upgrade) ] を選 択します。
- ステップ **2** [アップグレードオプション(Upgrade Options)] をクリックします。
- ステップ **3** 次のオプションを選択します。

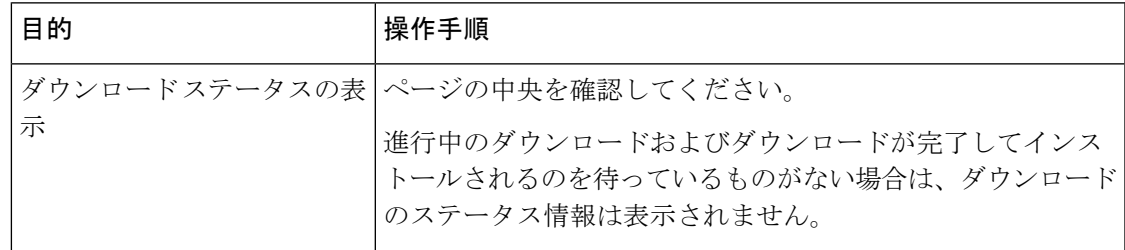

アップグレードの問題を修正するためにアプライアンスの電源を再投入する必要があると 思われる場合は、再起動後 20 分以上が経過してから再投入してください。

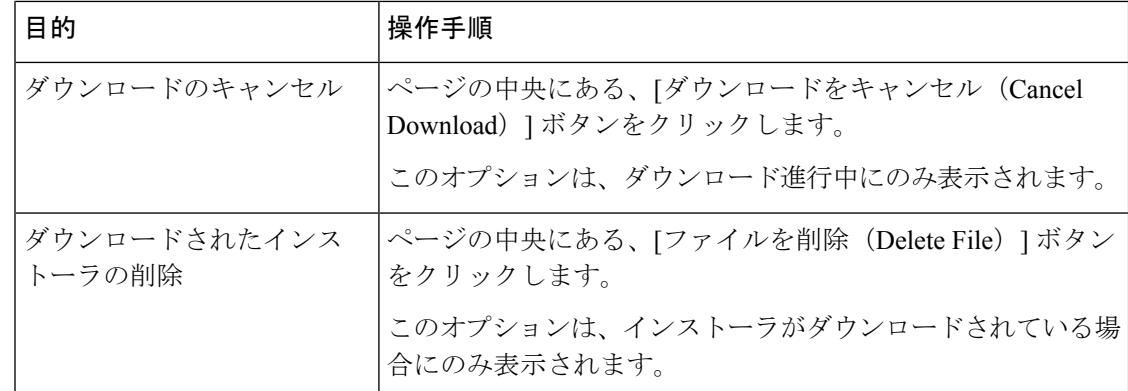

ステップ **4** (任意)アップグレード ログを確認します。

# リモート電源再投入の有効化

アプライアンスシャーシの電源をリモートでリセットする機能は、80および90シリーズハー ドウェアでのみ使用できます。

アプライアンスの電源をリモートでリセットする場合は、このセクションで説明されている手 順を使用して、この機能を事前に有効にし、設定しておく必要があります。

### はじめる前に

- 専用のリモート電源再投入(RPC)ポートをセキュアネットワークに直接、ケーブル接続 します。詳細については、ハードウェアインストレーションガイドを参照してください。
- ファイアウォールを通過するために必要なポートを開くなど、アプライアンスがリモート アクセス可能であることを確認します。
- この機能を使用するには、専用のリモート電源再投入インターフェイスの一意の IPv4 ア ドレスが必要です。このインターフェイスは、このセクションで説明されている手順での み設定可能です。**ipconfig** コマンドを使用して設定することはできません。
- •アプライアンスの電源を再投入するには、Intelligent Platform Management Interface (IPMI) バージョン2.0をサポートするデバイスを管理できるサードパーティ製ツールが必要です。 このようなツールを使用できるように準備されていることを確認します。
- コマンドラインインターフェイスへのアクセスに関する詳細については、CLIのリファレ ンス ガイドを参照してください。

#### 手順

- ステップ **1** SSH またはシリアル コンソール ポートを使用して、コマンドライン インターフェイスにアク セスします。
- ステップ **2** 管理者権限を持つアカウントを使用してログインします。
- ステップ **3** 以下のコマンドを入力します。

#### **remotepower**

#### **setup**

- ステップ **4** プロンプトに従って、以下の情報を指定します。
	- **1.** この機能専用の IP アドレスと、ネットマスクおよびゲートウェイ。
	- **2.** 電源の再投入コマンドを実行するために必要なユーザ名とパスフレーズ。 これらのクレデンシャルは、アプライアンスへのアクセスに使用する他のクレデンシャル に依存しません。
- ステップ **5** commit を入力して変更を保存します。
- ステップ **6** 設定をテストして、アプライアンスの電源をリモートで管理できることを確認します。
- ステップ7 入力したクレデンシャルが、将来、いつでも使用できることを確認します。たとえば、この情 報を安全な場所に保管し、このタスクを実行する必要がある管理者が、必要なクレデンシャル にアクセスできるようにします。

### 次のタスク

### 関連項目

• [アプライアンスの電源のリモート](b_ESA_Admin_Guide_12_1_chapter42.pdf#nameddest=unique_1581) リセット

# **AsyncOS** の以前のバージョンへの復元

AsyncOS には、緊急時に AsyncOS オペレーティング システムを以前の認定済みのビルドに戻 す機能があります。

# 復元の影響

アプライアンスにおける revert コマンドの使用は、非常に破壊的な操作になります。このコマ ンドはすべての設定ログおよびデータベースを破壊します。管理インターフェイスのネット ワーク情報のみが保存されます。他のすべてのネットワーク設定は削除されます。さらに、復 元はアプライアンスが再設定されるまでメール処理を中断します。このコマンドはネットワー ク設定を破壊するため、revert コマンドを発行する場合はアプライアンスへの物理的なローカ ル アクセスが必要になります。

<u>/i\</u>

注意 戻し先のバージョンの設定ファイルが必要です。設定ファイルに下位互換性はありません。

### 仮想アプライアンスでの **AsyncOS** の復元がライセンスに影響を及ぼす可能性

AsyncOS 9.0 for Email から AsyncOS 8.5 for Email に復元した場合、ライセンスは変更されませ  $h_{\alpha}$ 

AsyncOS 9.0 for Email から AsyncOS 8.0 for Email に復元した場合、アプライアンスがセキュリ ティ機能なしでメールを配信する 180 日間の猶予期間はなくなります。

どちらの場合も、ライセンス キーの有効期限は変更されません。

### 関連項目

• [仮想アプライアンスのライセンスの有効期限](#page-14-0) (15 ページ)

## **AsyncOS** の復元

### 手順

- ステップ **1** 戻し先のバージョンの設定ファイルがあることを確認してください。設定ファイルに下位互換 性はありません。設定ファイルを取得するには、ファイルを電子メールでユーザ自身に送信す るか、ファイルを FTP で取得します。詳細については[、設定ファイルのメール送信](#page-17-0) (18 ペー [ジ\)](#page-17-0)を参照してください。
- ステップ **2** アプライアンスの現在の設定のバックアップ コピーを、(パスフレーズをマスクしない状態 で)別のマシンに保存します。
	- (注) このコピーは、バージョンを戻した後にロードする設定ファイルではありません。
- ステップ **3** セーフリスト/ブロックリスト機能を使用する場合は、セーフリスト/ブロックリスト データ ベースを別のマシンにエクスポートします。
- ステップ **4** メール キューが空になるまで待ちます。
- ステップ **5** バージョンを戻すアプライアンスの CLI にログインします。

revert コマンドの実行時には、いくつかの警告プロンプトが発行されます。これらの警告プロ ンプトに同意すると、すぐにバージョンを戻す動作が開始します。このため、復元に向けた準 備手順が完了するまで、復元プロセスを開始しないてください。

- ステップ **6** CLI から **revert** コマンドを発行します。
	- 復元プロセスは時間のかかる処理です。復元が完了して、アプライアンスへのコン ソール アクセスが再び利用可能になるまでには、15 ~ 20 分かかります。 (注)
- ステップ **7** アプライアンスが 2 回再起動するまで待ちます。
- ステップ **8** マシンが2回再起動したら、シリアルコンソールで**interfaceconfig**コマンドを使用して、 アクセス可能な IP アドレスをインターフェイスに設定します。
- ステップ **9** 設定したインターフェイスの 1 つで FTP または HTTP をイネーブルにします。
- ステップ **10** 作成した XML 設定ファイルを FTP で取得するか、または GUI インターフェイスに貼り付けま す。
- ステップ **11** 戻し先のバージョンの XML 設定ファイルをロードします。
- ステップ **12** セーフリスト/ブロックリスト機能を使用する場合は、セーフリスト/ブロックリスト データ ベースをインポートして復元します。
- ステップ **13** 変更を保存します。 復元が完了したアプライアンスは、選択された AsyncOS バージョンを使用して稼働します。

# アプライアンスに生成されるメッセージの返信アドレス の設定

AsyncOS によって、次のタイミングで生成されるメールのエンベロープ送信者を設定できま す。

- Anti-Virus 通知
- バウンス
- DMARC フィードバック
- 通知 (notify() および notify-copy() フィルタの動作)
- 隔離通知(および隔離管理機能における「コピー送信」)
- レポート
- その他のすべてのメッセージ

返信アドレスの表示、ユーザ、およびドメイン名を指定できます。ドメイン名に仮想ゲート ウェイ ドメインの使用を選択することもできます。

システムで生成された電子メール メッセージの返信アドレスを GUI または addressconfig コマ ンドを使用して CLI で変更できます。

#### 手順

- ステップ1 [システム管理 (System Administration) ] > [返信先アドレス (Return Addresses) ] ページの順に 進みます。
- ステップ **2** [設定の編集(Edit Settings)] をクリックします。
- ステップ **3** 1 つまたは複数のアドレスへの変更
- ステップ **4** 変更を送信し、保存します。

# システム状態パラメータのしきい値の設定

組織の要件に応じて、CPU使用率や作業キューの最大メッセージ数など、アプライアンスのさ まざまな状態パラメータのしきい値を設定できます。指定されたしきい値を超えた場合にア ラートを送信するように、アプライアンスを設定することもできます。

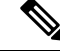

CLI を使用してシステムのヘルス パラメータのしきい値を設定するには、healthconfig コマン ドを使用します。詳細については、CLI のインライン ヘルプ、または『*CLI Reference Guide for AsyncOS for Cisco Email Security Appliances*』を参照してください。 (注)

#### はじめる前に

しきい値を注意深く決定します。

### 手順

- ステップ **1** [システム管理(System Administration)] > [システムの状態(System Health)] をクリックしま す。
- ステップ2 [設定の編集 (Edit Settings) 1をクリックします。
- ステップ **3** 次のオプションを設定します。
	- CPU 使用率のしきい値レベルを指定します(パーセント)。

現在の CPU 使用率が設定済みのしきい値を超えた場合に、アラートを受信するかどうか を指定します。最初のアラートが送信された後、最初のアラートがトリガーされてから15 分以内に、CPU 使用率が移動平均を 5% 超えた場合、追加のアラートが送信されます。

- メール処理プロセスのCPU使用率だけに基づいて、これらのアラートがトリガー されます。 (注)
- メモリ ページ スワッピングのしきい値レベルを指定します(割合)。

全体的なメモリスワップ使用率が設定済みのしきい値を超えた場合に、アラートを受信す るかどうかを指定します。最初のアラートが送信された後、15 分以内にメモリ ページ ス ワッピングが最初のアラートをトリガーした値を 150% 超えた場合、追加のアラートが送 信されます。例えば、しきい値が 10 に設定されている場合、

- メモリ スワップ使用率が 10.1% に達すると、最初のアラートが送信されます。
- メモリ スワップ使用率が 15.1% に達すると、もう一度アラートが送信されます。
- 作業キューの最大メッセージ数のしきい値レベルを指定します(メッセージ数)。

また、作業キューのメッセージ数が設定済みのしきい値を超えた場合に、アラートを受信 するかどうかを指定します。最初のアラートが送信された後、15分以内に作業キューの最 大メッセージ数が最初のアラートをトリガーした値を 150% 超えた場合、追加のアラート が送信されます。たとえば、しきい値が 1000 に設定されている場合、

- 作業キューの最大メッセージ数が 1002 に達したときに、最初のアラートが送信され ました。
- 15 分以内に作業キューの最大メッセージ数が 1510 に達すると、アラートがもう 1 つ 送信されます。
- (注) この機能のアラートはすべて、システム アラート カテゴリに属します。

ステップ **4** 変更を送信し、保存します。

### 次のタスク

この機能のアラートを設定した場合は、システムアラートに登録されていることを確認してく ださい。この説明については[、アラート受信者の追加](#page-48-0) (49 ページ) を参照してください。

# **E** メール セキュリティ アプライアンスの状況の確認

ヘルス チェック機能を使用して、E メール セキュリティ アプライアンスの状態を確認できま す。ヘルス チェックを実行すると、現在のステータス ログの履歴データ(最大3カ月)が分 析され、アプライアンスの状態が判断されます。

システムでこの分析を実行するには、ステータス ログに 1 カ月以上のログ データが含まれて いる必要があります。 (注)

ヘルス チェックを実行するには、

- Web インターフェイスで、[システム管理(System Administration)] > [システムの状態 (System Health)] ページに移動して、[ヘルスチェックを実行(Run Health Check)] をク リックします。
- CLI で **healthconfig** コマンドを実行します。

分析結果により、過去数カ月にシステムで次の問題が 1 つ以上発生したかどうかが示されま す。

- リソース節約モード
- メール処理の遅延
- High CPU usage
- 高いメモリ使用量
- 高いメモリ ページ スワッピング

ヘルスチェックにおいて、アプライアンスで上記の問題が1つ以上発生していることが示され た場合、システム設定を確認して最適化することを検討してください。詳細については、 <http://www.cisco.com/c/en/us/support/docs/security/email-security-appliance/118881-technote-esa-00.html> を参照してください。

# アラート

アラート メッセージは自動生成される標準電子メール メッセージであり、アプライアンスで 発生するイベントに関する情報が含まれています。これらのイベントにはマイナーからメジャー までの重要度(または重大度)レベルがあり、一般的にアプライアンスの特定のコンポーネン トまたは機能に関連しています。アラートは、アプライアンスで生成されます。送信するア ラートメッセージの種類、重大度、および送信するユーザを非常に詳細なレベルで指定できま す。アラートは、GUI の [システム管理(System Administration)] > [アラート(Alerts)] ペー ジ(または CLI の alertconfig コマンド)で管理します。

# アラートの重大度

アラートは、次の重大度に従って送信されます。

- クリティカル:すぐに対処が必要です。
- 警告:今後モニタリングが必要な問題またはエラー。すぐに対処が必要な可能性もありま す。
- 情報:デバイスのルーティン機能で生成される情報。

## <span id="page-47-0"></span>**AutoSupport**

十分なサポートと今後のシステム変更の設計を可能にするため、システムで生成されたすべて のアラートメッセージをシスコに送信するようにアプライアンスを設定できます。この機能は AutoSupportと呼ばれ、シスコによるお客様のニーズへのプロアクティブな対応に役立ちます。 また、AutoSupport はシステムの稼働時間、**status** コマンドの出力、および使用されている AsyncOS バージョンを通知するレポートを毎週送信します。

デフォルトでは、アラート タイプが System で重大度レベルが Information のアラートを受信す るように設定されているアラート受信者は、シスコに送信される各メッセージのコピーを受信 します。内部にアラートメッセージを毎週送信しない場合は、この設定をディセーブルにでき ます。この機能をイネーブルまたはディセーブルにするには、アラート設定値の設定 (50ペー [ジ\)](#page-49-0)を参照してください。

# アラートの配信

アプライアンスから [アラート受信者(Alert Recipient)] で指定されたアドレスに送信される アラートは、該当の送信先に対して定義された SMTP ルートに従います。

アラート メッセージはアプライアンス内の問題の通知に使用されるため、送信に AsyncOS の 標準メール配信システムを使用しません。代わりに、アラート メッセージは AsyncOS で重大 なシステム故障が発生しても動作するように設計された、個別に並行動作する電子メールシス テムで処理されます。

アラート メール システムは、AsyncOS と同一の設定を共有しません。このため、アラート メッセージは、次のように他のメール配信とは若干異なる動作をする可能性があります。

- アラート メッセージは、標準の DNS MX レコードおよび A レコードのルックアップを使 用して配信されます。
	- アラート メッセージは DNS エントリを 30 分間キャッシュし、そのキャッシュは 30 分ごとにリフレッシュされます。このため、DNS 障害時にもアラートが出力されま す。
- アラート メッセージはワーク キューを通過しないため、ウイルスまたはスパムのスキャ ン対象外です。メッセージ フィルタまたはコンテンツ フィルタの処理対象にも含まれま せん。
- アラートメッセージは配信キューを通過しないため、バウンスのプロファイルまたは送信 先制御の制限には影響を受けません。

### アラート メッセージの例

Date: 23 Mar 2005 21:10:19 +0000

To: joe@example.com

From: IronPort C60 Alert [alert@example.com]

Subject: Critical-example.com: (Anti-Virus) update via http://newproxy.example.com failed

The Critical message is:

update via http://newproxy.example.com failed

Version: 4.5.0-419

Serial Number: XXXXXXXXXXXX-XXXXXXX

Timestamp: Tue May 10 09:39:24 2005

For more information about this error, please see http://support.ironport.com

If you desire further information, please contact your support provider.

# <span id="page-48-0"></span>アラート受信者の追加

アラートエンジンでは、送信するアラートの種類とアラート受信者を詳細に制御できます。た とえば、アラート受信者が Svstem (アラートの種類)に関する Critical (重大度)の情報が送 信されたときのみ通知を受信するように設定することで、アラート受信者に特定のアラートの みを送信するように設定できます。

システムのセットアップ時に AutoSupport をイネーブルにした場合、指定した電子メール アド レスにすべての重大度およびクラスのアラートを受信します(デフォルト)。この設定はいつ でも変更できます。 (注)

#### 手順

- ステップ **1** [システム管理(System Administration)] > [アラート(Alerts)] を選択します。
- ステップ2 [受信者を追加 (Add Recipient) 1をクリックします。
- ステップ **3** 受信者の電子メールアドレスを入力します。複数のアドレスをカンマで区切って入力すること もできます。
- ステップ **4** (任意)シスコ サポートからソフトウェア リリースおよび重大なサポート通知のアラートを 受信するには、[リリースおよびサポート通知(Release and Support Notifications)] をオンにし ます。
- ステップ **5** この受信者が受信するアラートのタイプと重大度を選択します。
- ステップ **6** 変更を送信し、保存します。

## <span id="page-49-0"></span>アラート設定値の設定

次の設定は、すべてのアラートに適用されます。

後から確認するためにアプライアンスに保存するアラートの数を定義するには alertconfig CLI コマンドを使用します。 (注)

### 手順

- ステップ **1** [アラート(Alerts)] ページで [設定を編集(Edit Settings)] をクリックします。
- ステップ **2** アラートの送信に使用する Header From: アドレスを入力するか、[自動生成(Automatically Generated)](「alert@<hostname>」を自動生成)を選択します。
- ステップ **3** 重複したアラートを送信するまでに待機する秒数を指定する場合は、チェックボックスをオン にします。詳細については、[重複したアラートの送信](#page-50-0) (51 ページ)を参照してください。
	- 重複したアラートを送信するまでに待機する秒数の初期値を指定します。
	- 重複したアラートを送信するまでに待機する秒数の最大値を指定します。
- ステップ **4** [IronPortAutoSupport]オプションをオンにすることで、AutoSupportをイネーブルにできます。 AutoSupport の詳細については、[AutoSupport](#page-47-0) (48 ページ)を参照してください。
	- AutoSupport がイネーブルの場合、Information レベルの System アラートを受信するように 設定されたアラート受信者に、毎週 AutoSupport レポートが送信されます。チェックボッ クスを外すことでディセーブルにできます。

ステップ5 変更を送信し、保存します。

### アラート設定

アラート設定では、アラートの全般的な動作と設定を制御します。設定には次のような項目が あります。

- RFC 2822 Header From:アラートを送信するタイミング(アドレスを入力するか、デフォ ルトの「alert@<hostname>」を使用します)。また、alertconfig -> from コマンドを使用し て、この値を CLI で設定することもできます。
- 重複したアラートを送信するまでに待機する秒数の初期値。
- 重複したアラートを送信するまでに待機する秒数の最大値。
- AutoSupport のステータス(イネーブルまたはディセーブル)。
- Information レベルの System アラートを受信するように設定されたアラート受信者への、 AutoSupport の毎週のステータス レポートの送信。

### <span id="page-50-0"></span>重複したアラートの送信

AsyncOSが重複したアラートを送信するまでに待機する秒数の初期値を指定できます。この値 を0に設定した場合、重複したアラートのサマリーは送信されず、代わりにすべての重複した アラートがリアルタイムに送信されます(短時間に大量の電子メールを受信する可能性があり ます)。重複したアラートを送信するまでに待機する秒数は、アラートを送信するたびに増加 します。増加する秒数は、前回の待機間隔の 2 倍の値を足した秒数です。つまり、この値を 5 秒に設定すると、アラートは 5 秒後、15 秒後、35 秒後、75 秒後、155 秒後、315 秒後といった 間隔で送信されます。

最終的に、送信間隔は非常に大きな秒数になります。[重複するアラート メッセージを送信す る前に待機する最大の秒数(Maximum Number of Seconds to Wait Before Sending a Duplicate Alert)] フィールドを使用して、待機間隔の秒数に制限を設けることができます。たとえば、 初期値を 5 秒に設定し、最大値を 60 秒に設定すると、アラートは 5 秒後、15 秒後、35 秒後、 60 秒後、120 秒後といった間隔で送信されます。

# 最新アラートの表示

E メール セキュリティ アプライアンスは最新のアラートを保存するので、アラート メッセー ジを消失または削除した場合にGUIおよびCLIの両方で表示できます。これらのアラートは、 アプライアンスからダウンロードできません。

最新のアラートのリストを表示するには、[アラート(Alerts)]ページにある[トップアラート を表示(View Top Alerts)] ボタンをクリックするか、CLI で displayalerts コマンドを使用しま す。GUI でアラートを、日付、レベル、クラス、テキスト、受信者によって調整します。

デフォルトでは、アプライアンスは [トップ アラート (Top Alerts) 1ウィンドウに表示するた めに最大 50 個のアラートを保存します。アプライアンスが保存するアラートの数を編集する には、CLIでalertconfig -> setupコマンドを使用します。この機能を無効にするにはアラートの 数を 0 に変更します。

# アラートの説明

次の表に、分類したアラートのリストを示します。表には、アラート名(Cisco で使用される 内部記述子)、アラートの実際のテキスト、説明、重大度(critical、information、または warning) およびメッセージのテキストに含まれるパラメータ (存在する場合) が含まれてい ます。アラートの実際のテキストでは、パラメータ値は置き換えられます。たとえば、次のア ラート メッセージではメッセージのテキストに「\$ip」が記述されています。アラート生成時 に「\$ip」は実際の IP アドレスに置き換えられます。

- [アンチスパム](#page-51-0) アラート (52 ページ)
- [アンチウイルス](#page-52-0) アラート (53 ページ)
- ディレクトリ獲得攻撃 (DHAP) アラート (54 ページ)
- [ハードウェア](#page-53-1) アラート (54 ページ)
- [スパム隔離アラート](#page-54-0) (55 ページ)
- セーフリスト/[ブロックリスト](#page-55-0) アラート (56 ページ)
- システム [アラート](#page-56-0) (57 ページ)
- [アップデータ](#page-67-0) アラート (68 ページ)
- [アウトブレイク](#page-68-0) フィルタ アラート (69 ページ)
- [クラスタリング](#page-69-0) アラート (70 ページ)

### <span id="page-51-0"></span>アンチスパム アラート

次の表は、AsyncOS で生成されるさまざまなアンチスパム アラートのリストです。アラート の説明と重大度が記載されています。

#### 表 **<sup>1</sup> :** 発生する可能性があるアンチスパム アラートのリスト

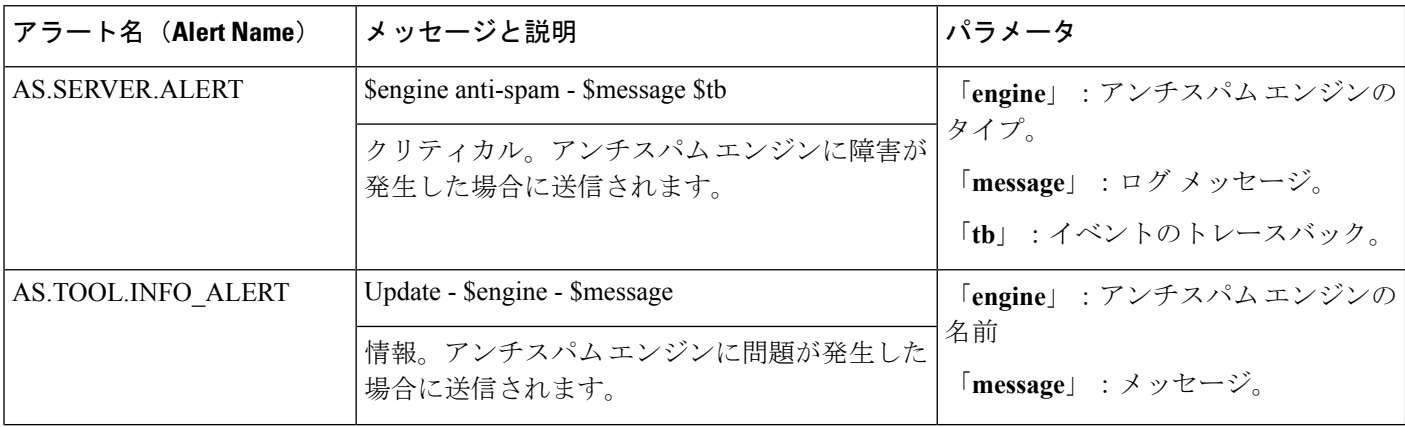

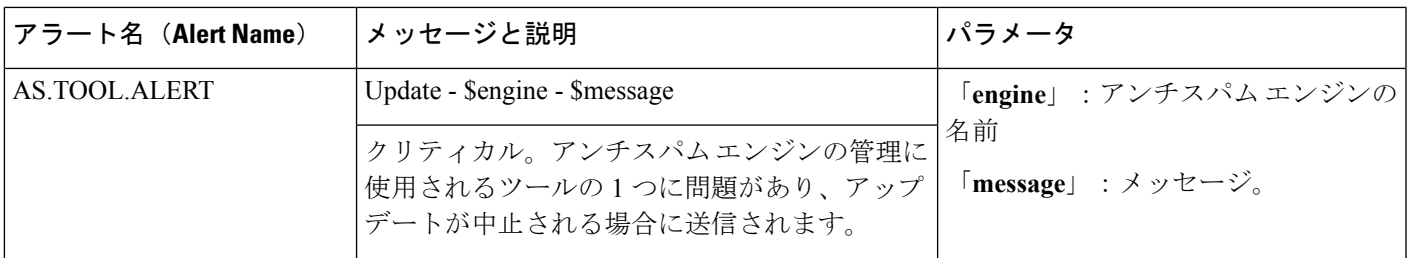

# <span id="page-52-0"></span>アンチウイルス アラート

次の表は、AsyncOS で生成されるさまざまなアンチウイルス アラートのリストです。アラー トの説明と重大度が記載されています。

### 表 **2 :** 発生する可能性があるアンチウイルス アラートのリスト

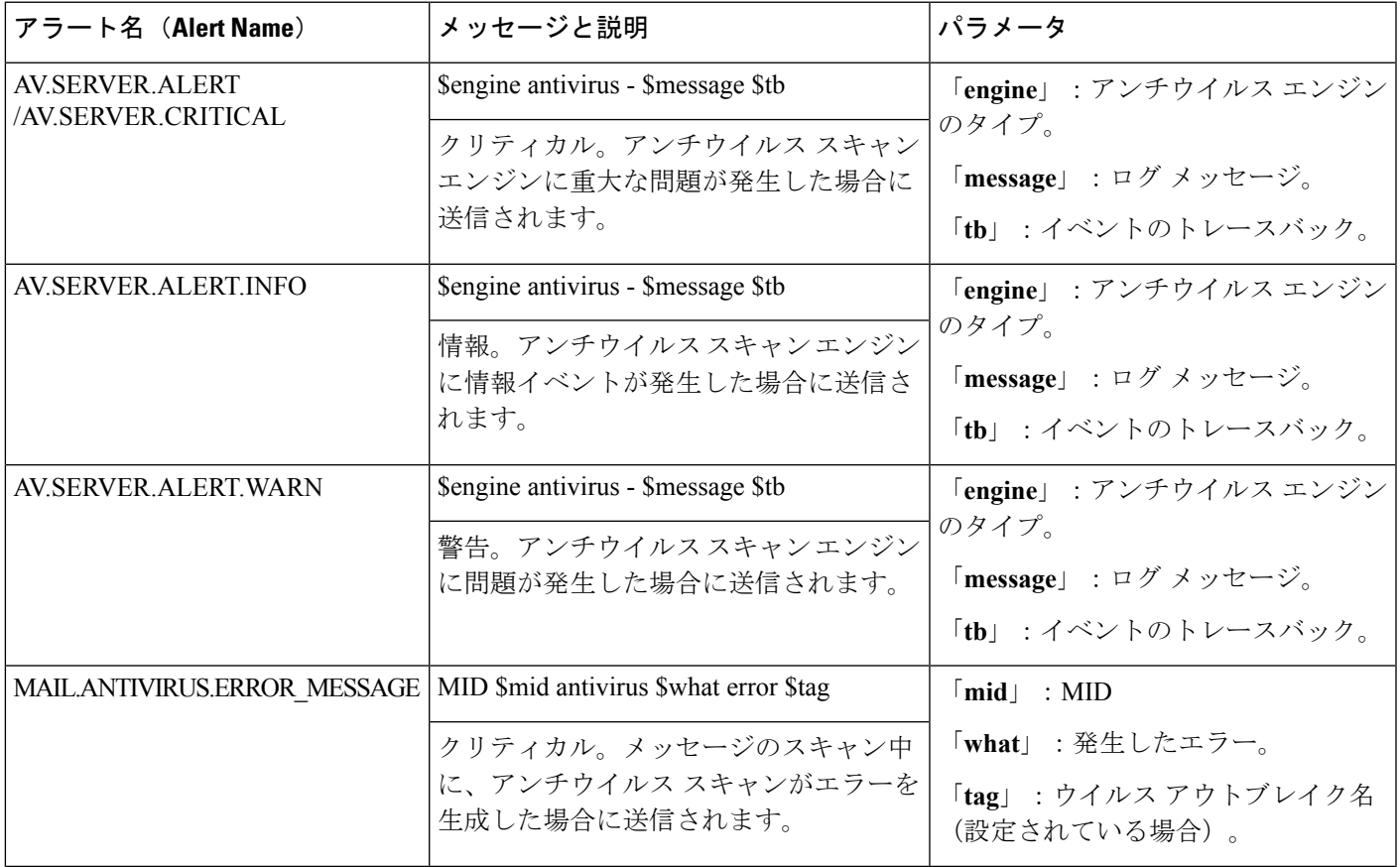

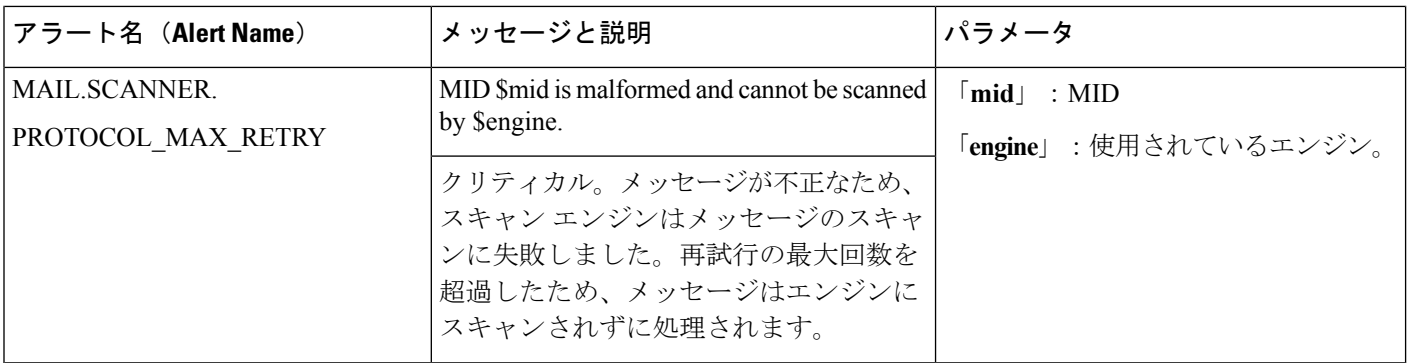

### <span id="page-53-0"></span>ディレクトリ獲得攻撃(**DHAP**)アラート

以下の表は、AsyncOS で生成されるさまざまな DHAP アラートのリストです。アラートの説 明と重大度が記載されています。

表 **3 :** 発生する可能性があるディレクトリ獲得攻撃アラートのリスト

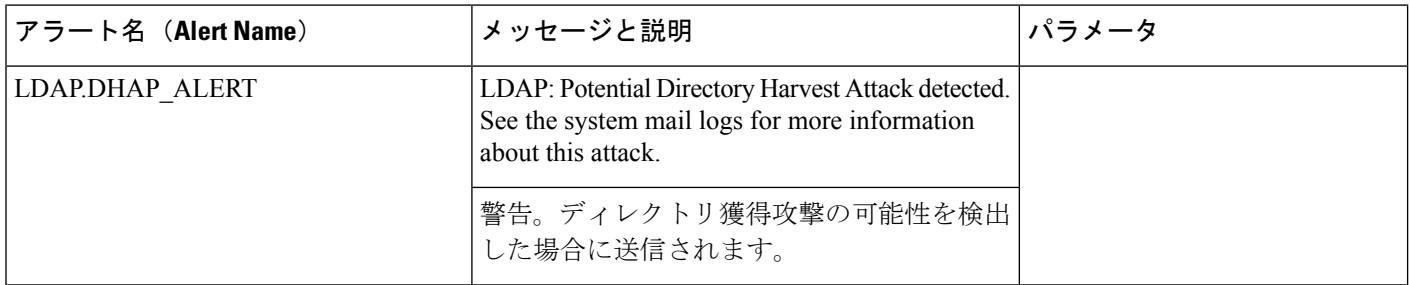

## <span id="page-53-1"></span>ハードウェア アラート

以下の表は、AsyncOS で生成されるさまざまなハードウェア アラートのリストです。アラー トの説明と重大度が記載されています。

### 表 **<sup>4</sup> :** 発生する可能性があるハードウェア アラートのリスト

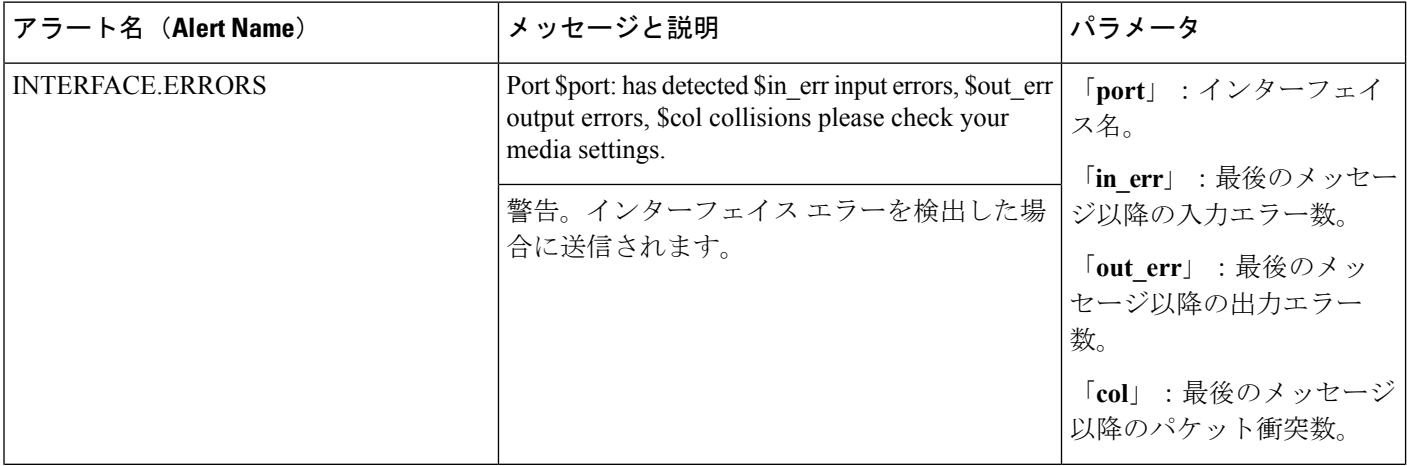

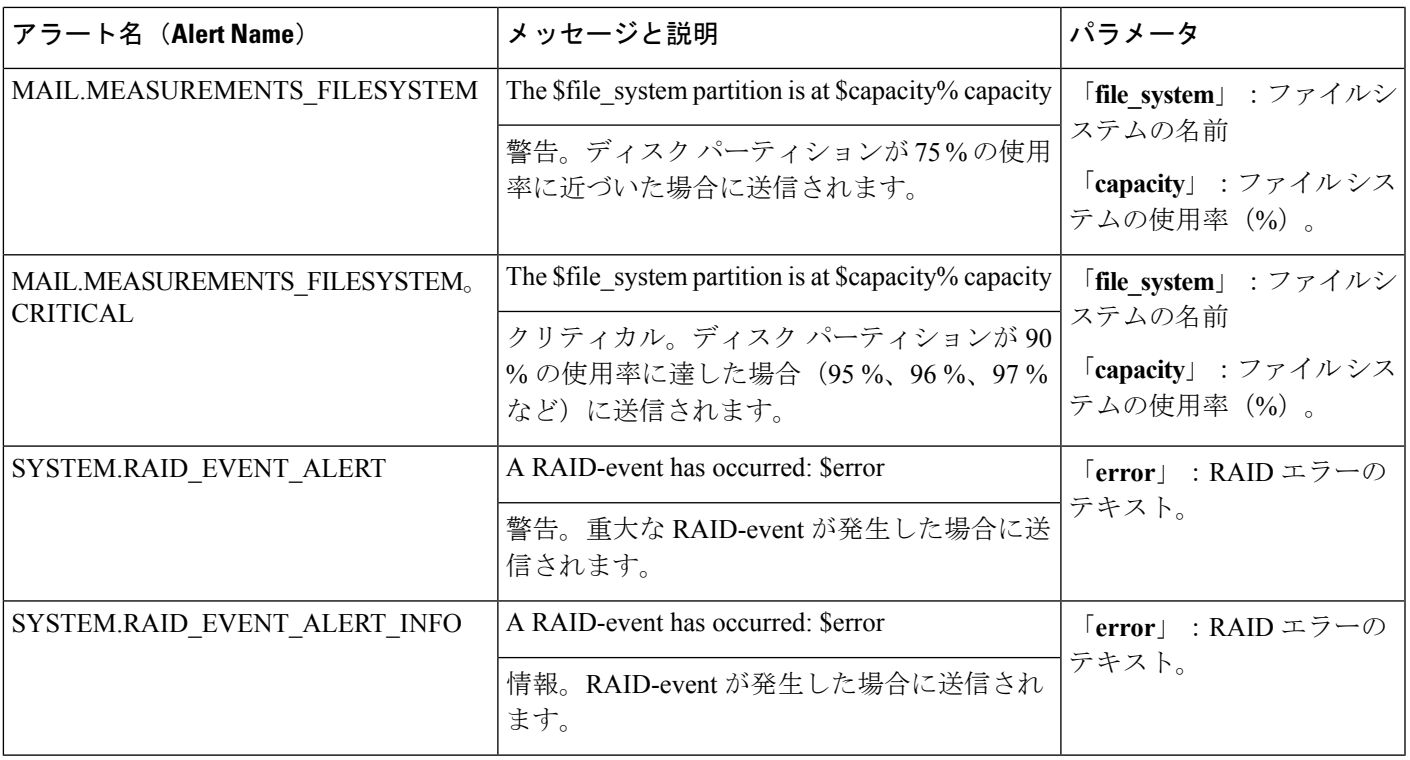

### <span id="page-54-0"></span>スパム隔離アラート

以下の表は、AsyncOSで生成されるさまざまなスパム隔離アラートのリストです。アラートの 説明と重大度が記載されています。

### 表 **5 :** 発生する可能性があるスパム隔離アラートのリスト

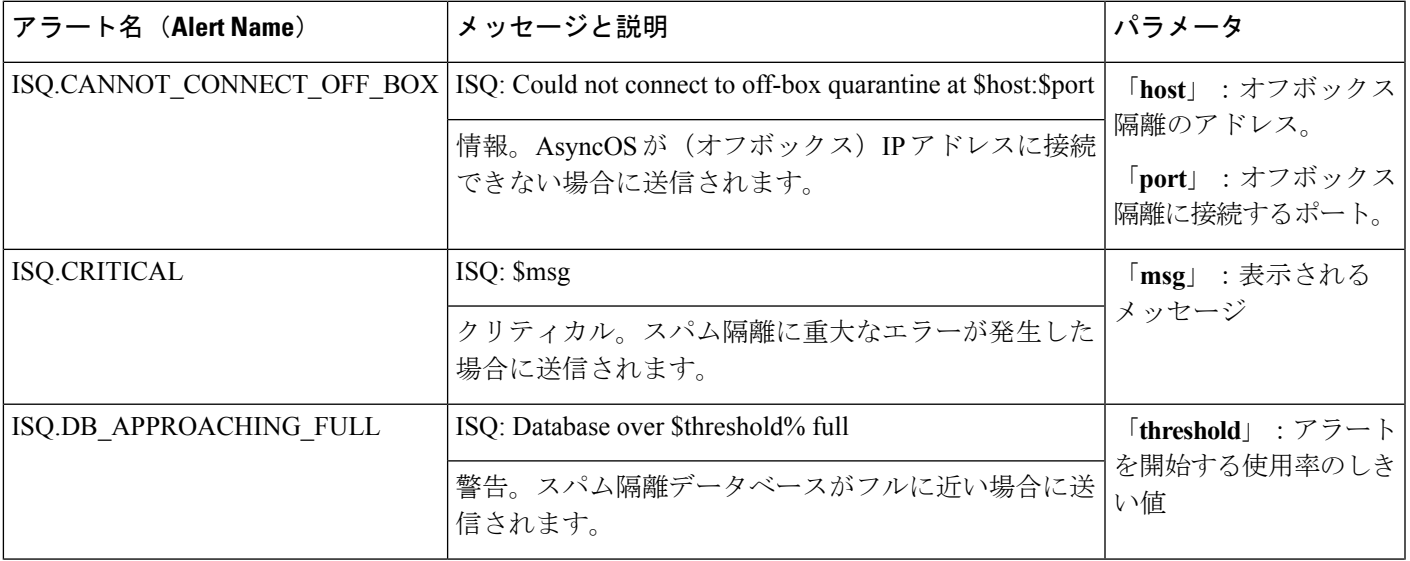

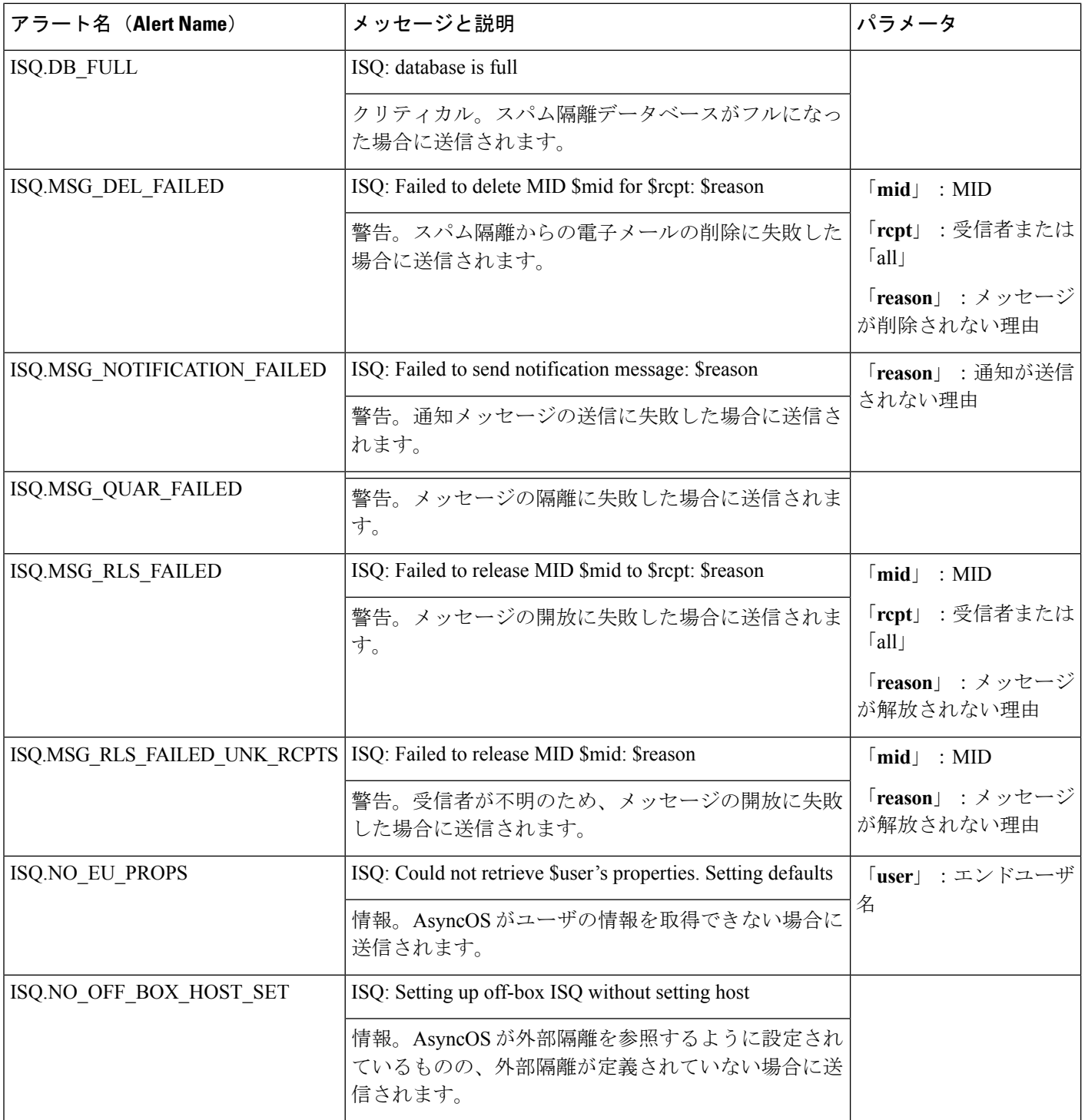

# <span id="page-55-0"></span>セーフリスト**/**ブロックリスト アラート

次の表は、AsyncOS で生成されるさまざまなセーフリスト/ブロックリスト アラートのリスト です。アラートの説明と重大度が記載されています。

表 **6 :** 発生する可能性があるセーフリスト**/**ブロックリスト アラートのリスト

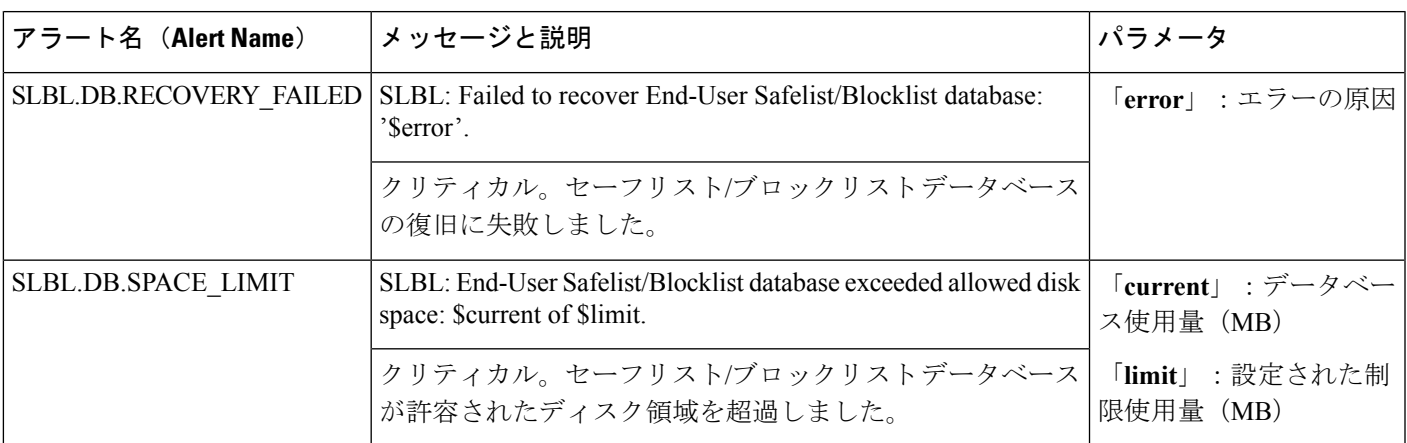

# <span id="page-56-0"></span>システム アラート

次の表は、AsyncOS で生成されるさまざまなシステム アラートのリストです。アラートの説 明と重大度が記載されています。

表 **<sup>7</sup> :** 発生する可能性があるシステム アラートのリスト

| コンポーネント/アラート名                              | メッセージと説明                                                                                                    | パラメータ                                               |
|--------------------------------------------|----------------------------------------------------------------------------------------------------|-----------------------------------------------------|
| <b>AMPENGINE ALERT</b>                     | 高度なマルウェア防御の問題に関連するア<br>ラートの受信の確認を参照してください                                                                       |                                                     |
| AsyncOS API アラート                           | <b>FASYNCOS API for Cisco Email Security</b><br>Appliances - Getting Started Guide』の「Alerts」<br>セクションを参照してください。 |                                                     |
| メールボックス自動修復アラー                             | の「アラート」セクションを参照してくださ  -<br>い。 Office 365 メールボックスのメッセージ<br>の自動修復                                                 |                                                     |
| COMMON.APP_FAILURE                         | An application fault occurred: \$error                                                                          | 「error」:エラーのテキスト(通常は<br>トレースバック)                    |
|                                            | 警告。不明なアプリケーション障害が発生し<br>た場合に送信されます。                                                                             |                                                     |
| COMMONENGINE AUTO UPDATE<br><b>ENABLED</b> | $\langle$ Slevel>: $\langle$ Sclass>                                                                            | 'Sengine': サービス エンジンの名前。                            |
|                                            | 情報:自動更新が特定のエンジン <sengine><br/>に対して有効になっています。これでこのエ<br/>ンジンの自動エンジン更新を受け取ることに<br/>なります。</sengine>                 | 値は次のとおりです。<br>• Sophos<br>$\cdot$ McAfee<br>・グレイメール |

 $\overline{\phantom{a}}$ 

I

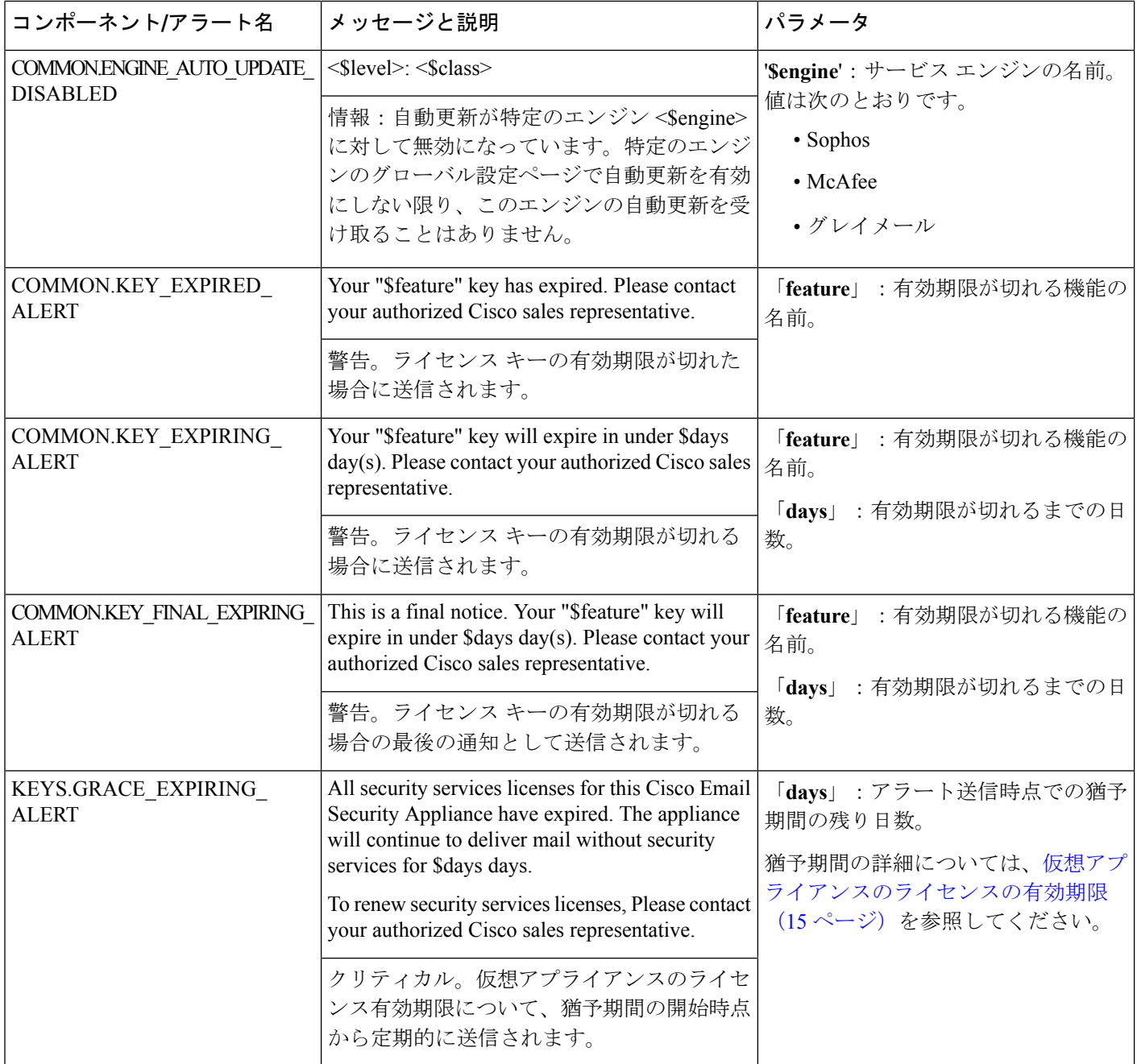

 $\mathbf{l}$ 

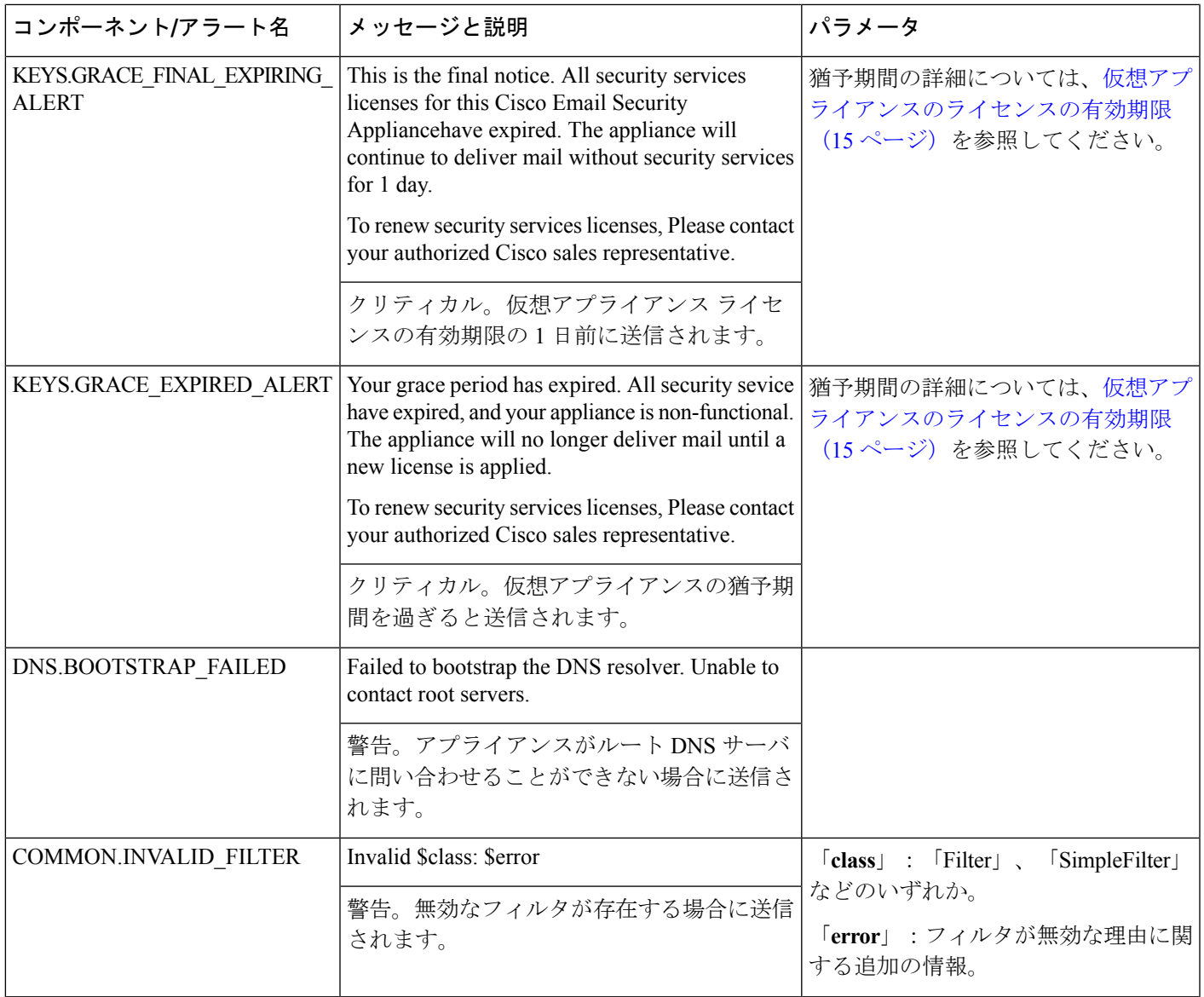

I

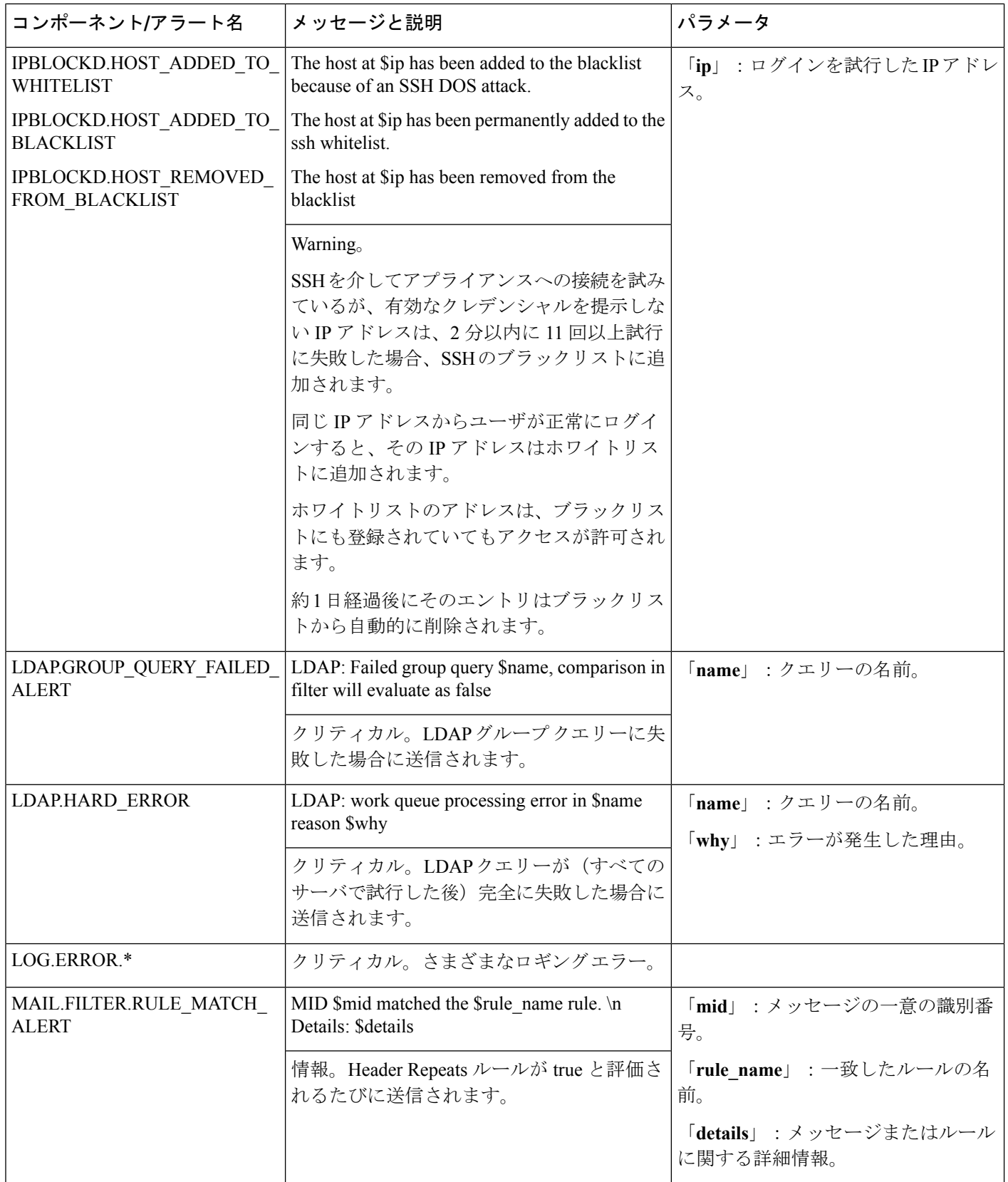

 $\mathbf{l}$ 

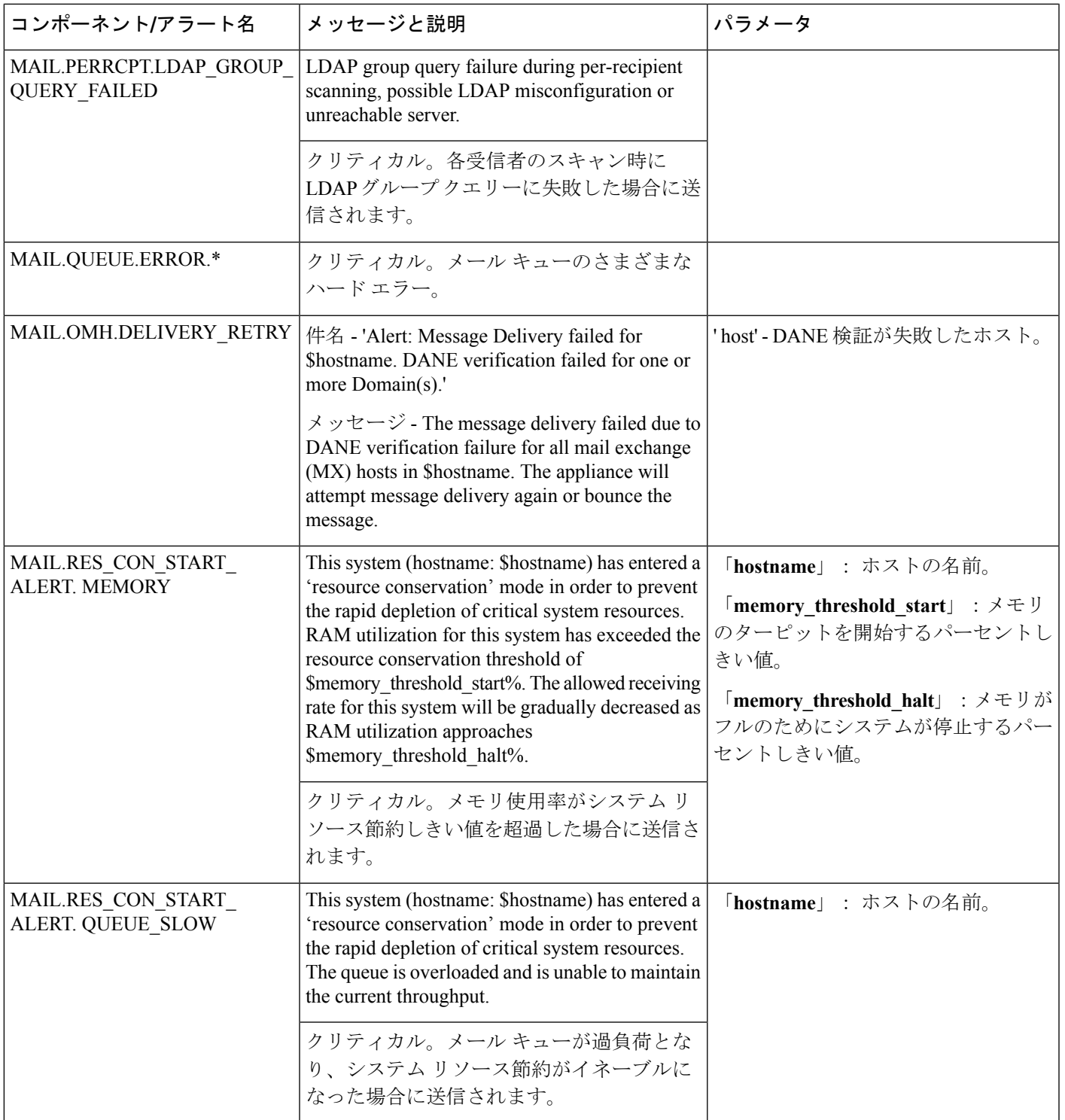

I

 $\overline{\phantom{a}}$ 

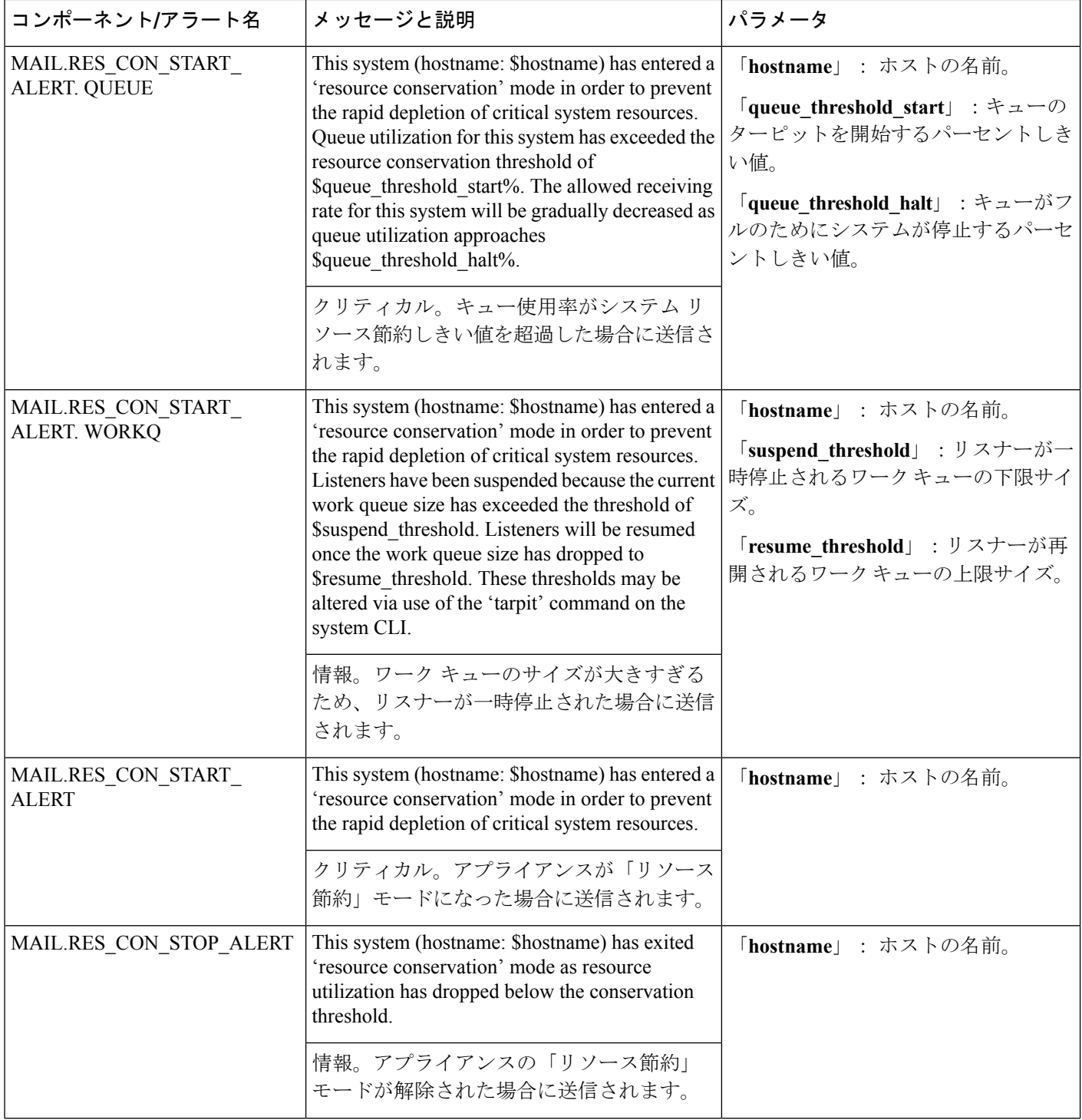

 $\mathbf{l}$ 

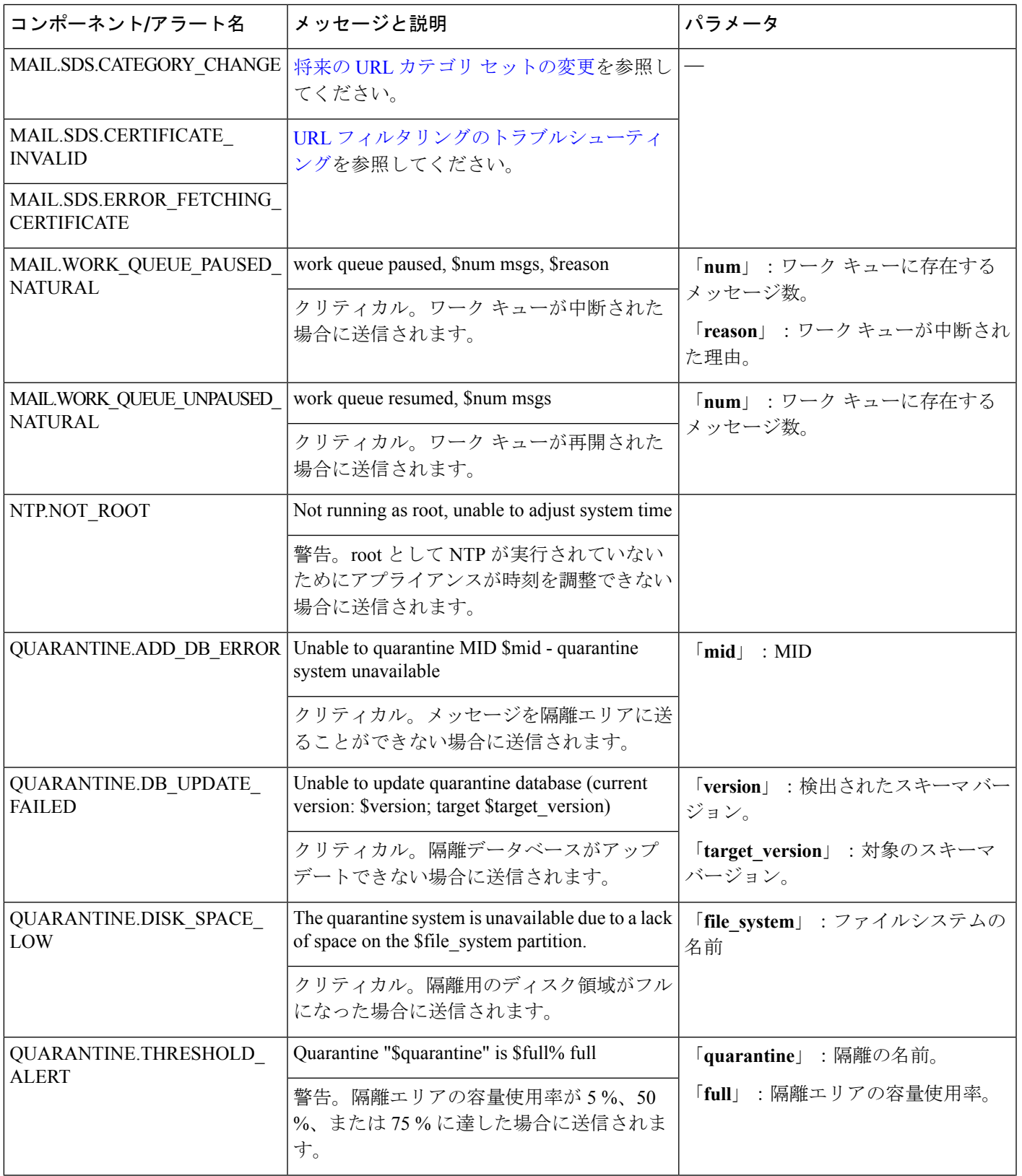

I

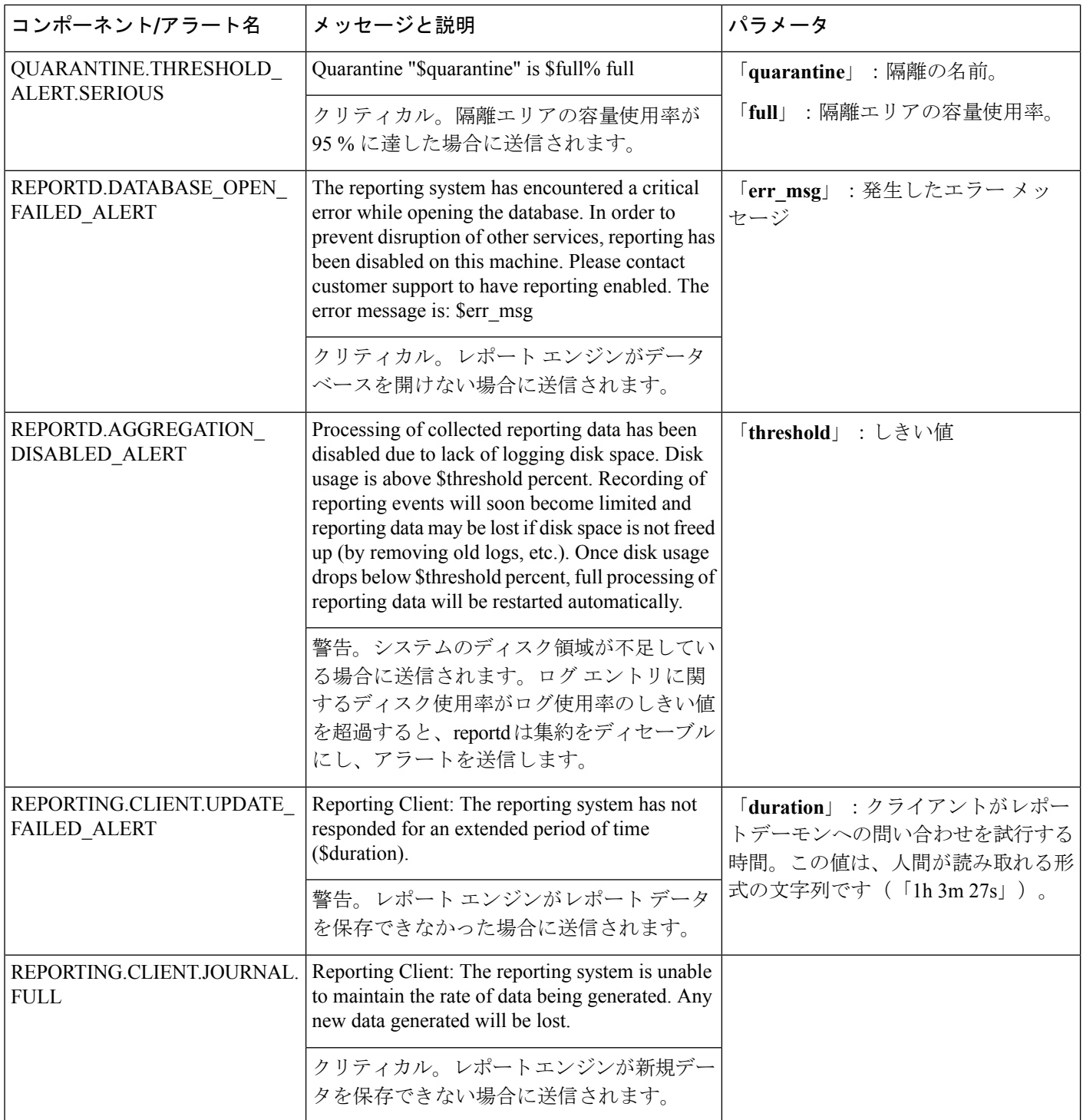

 $\mathbf{l}$ 

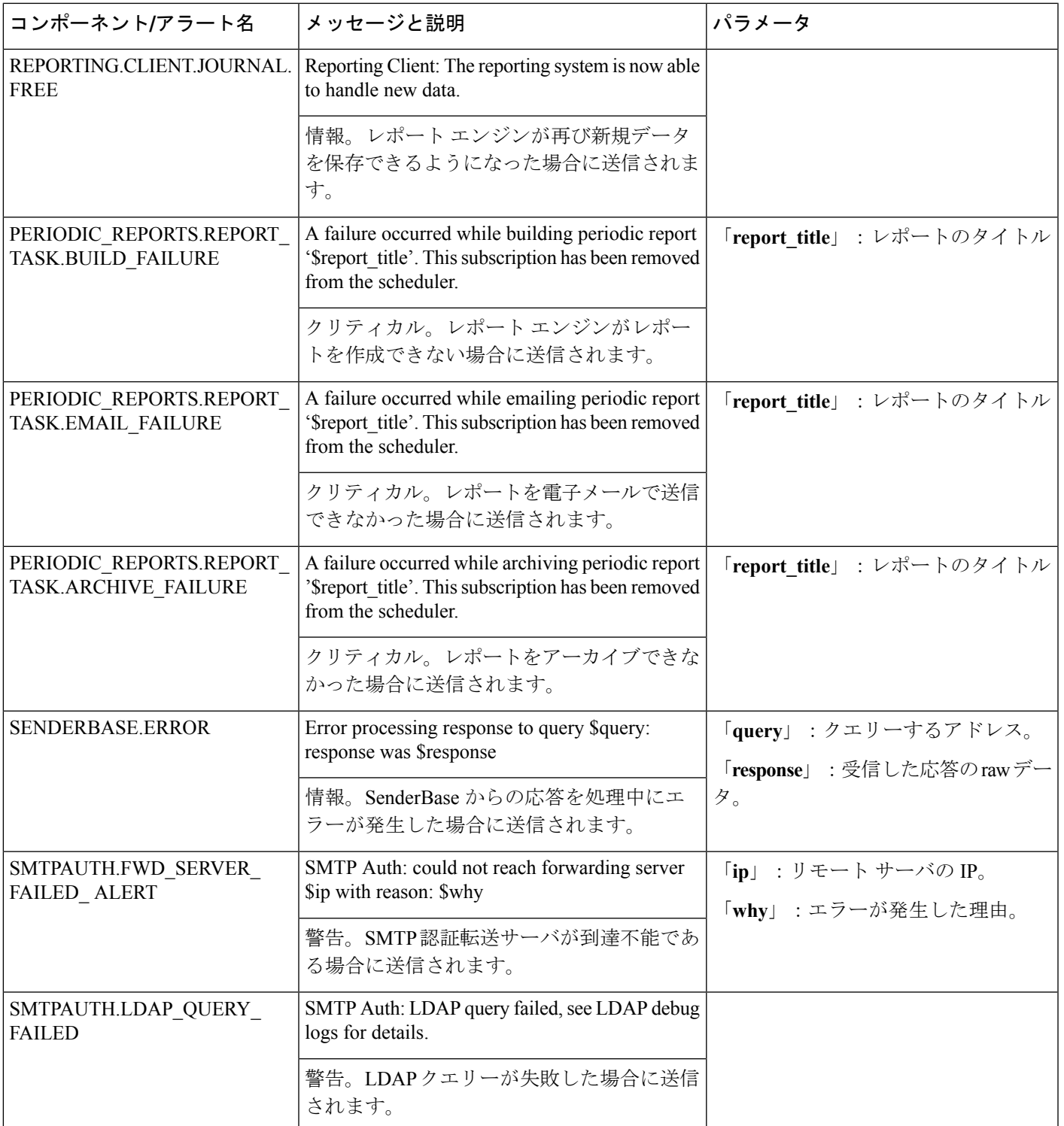

 $\overline{\phantom{a}}$ 

 $\mathbf I$ 

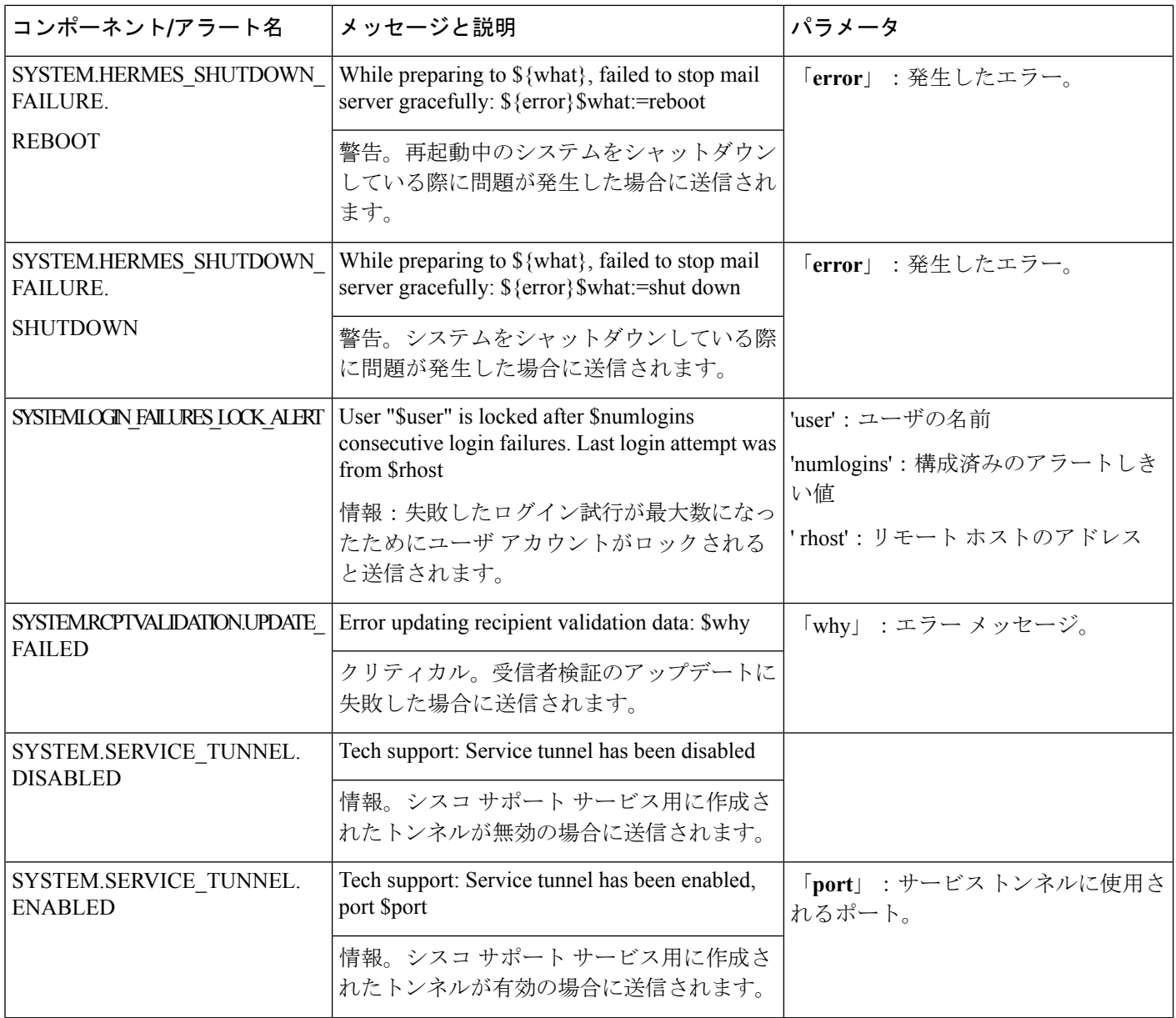

I

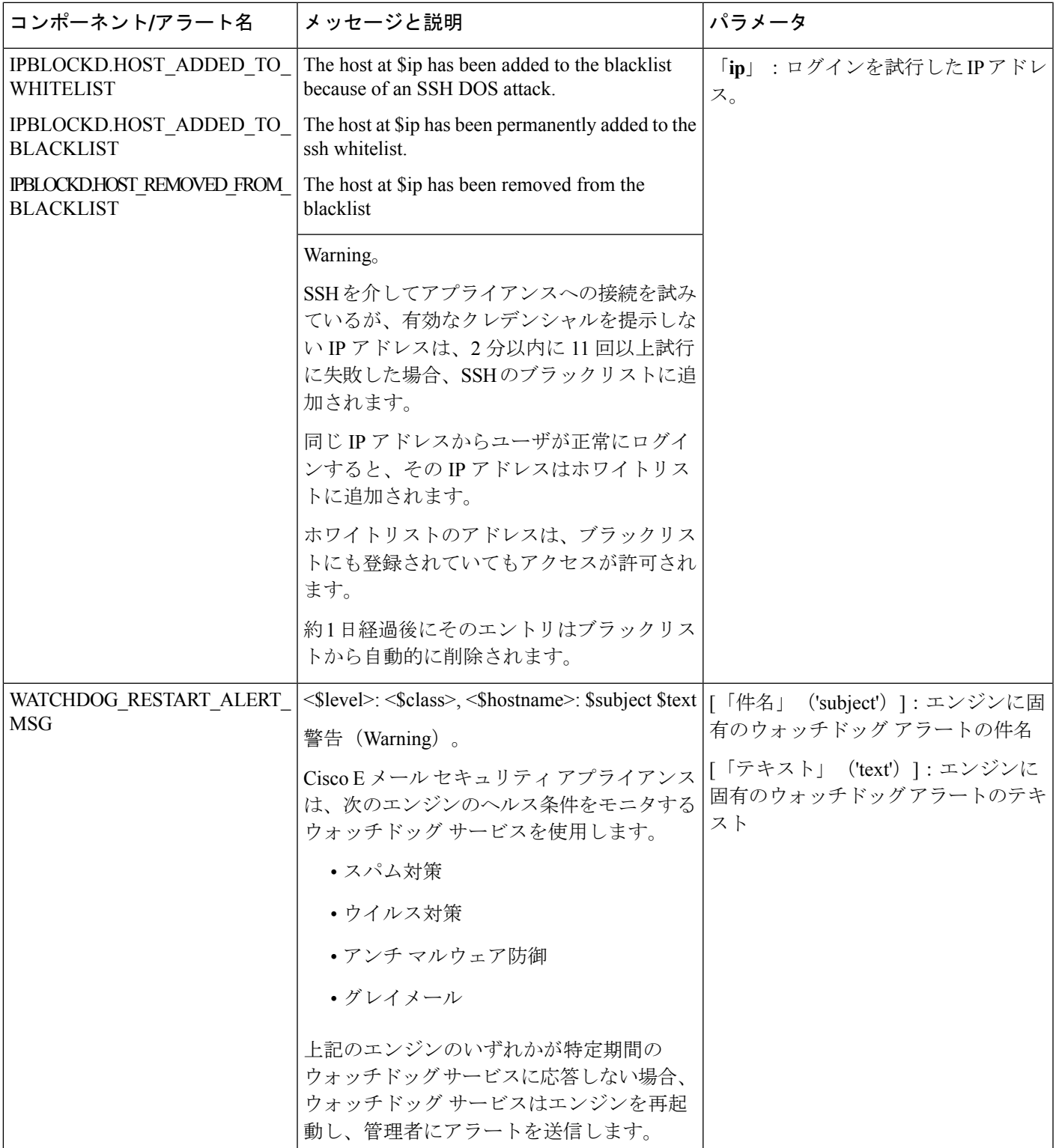

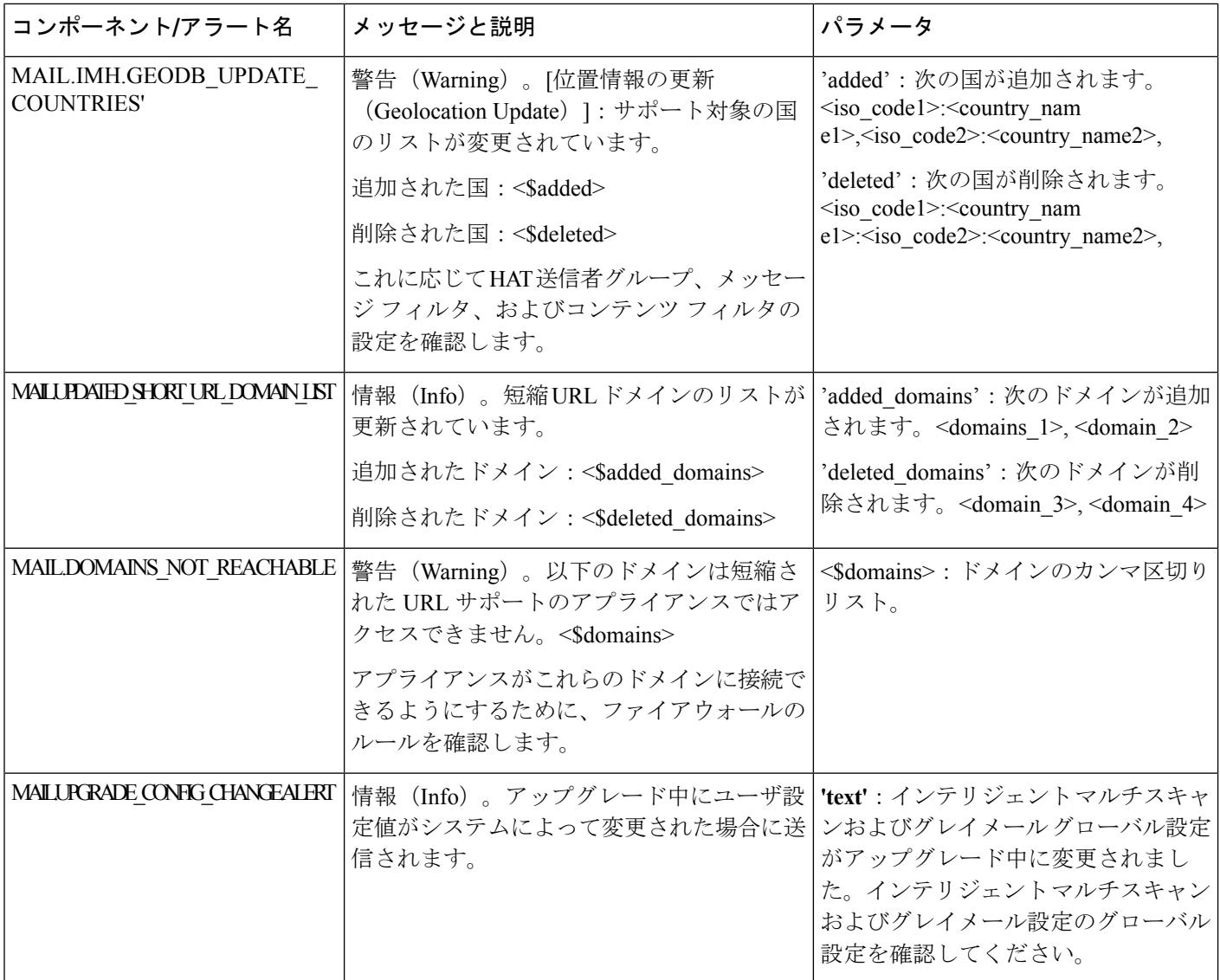

# <span id="page-67-0"></span>アップデータ アラート

次の表に、AsyncOS で生成される可能性があるさまざまなアップデータ アラートのリストを 示します。

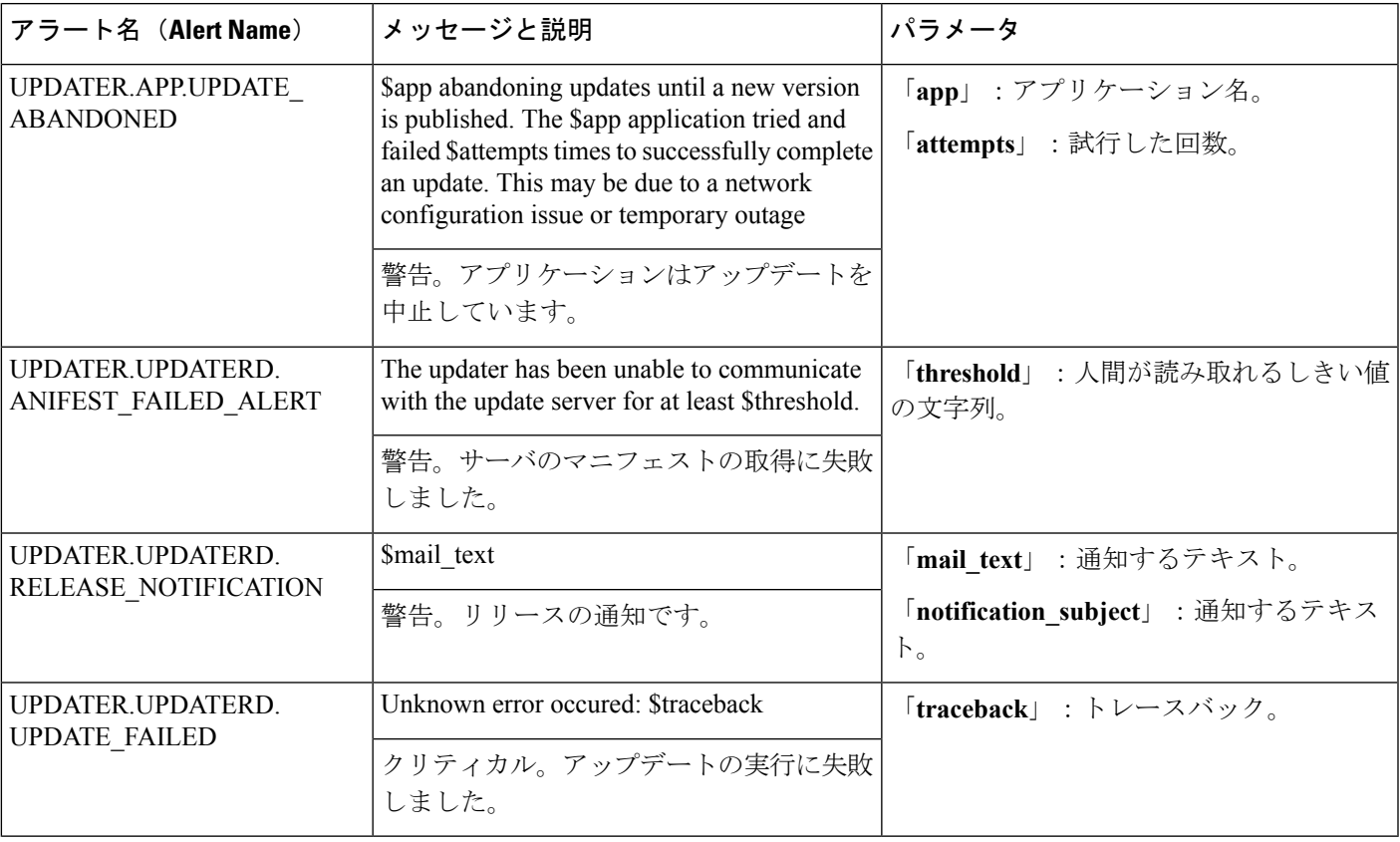

表 **8 :** 発生する可能性があるアップデータ アラートのリスト

## <span id="page-68-0"></span>アウトブレイク フィルタ アラート

次の表は、AsyncOSで生成されるさまざまなアウトブレイクフィルタアラートのリストです。 アラートの説明と重大度が記載されています。アウトブレイクフィルタは、隔離(具体的には アウトブレイク隔離)で使用されるシステムアラートでも参照される場合があることに注意し てください。

### 表 **9 :** 発生する可能性があるアウトブレイク フィルタ アラートのリスト

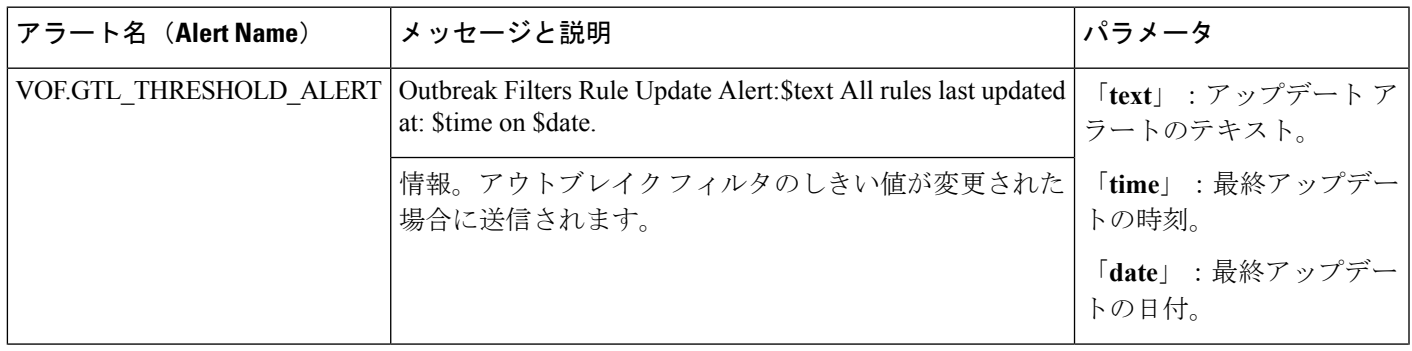

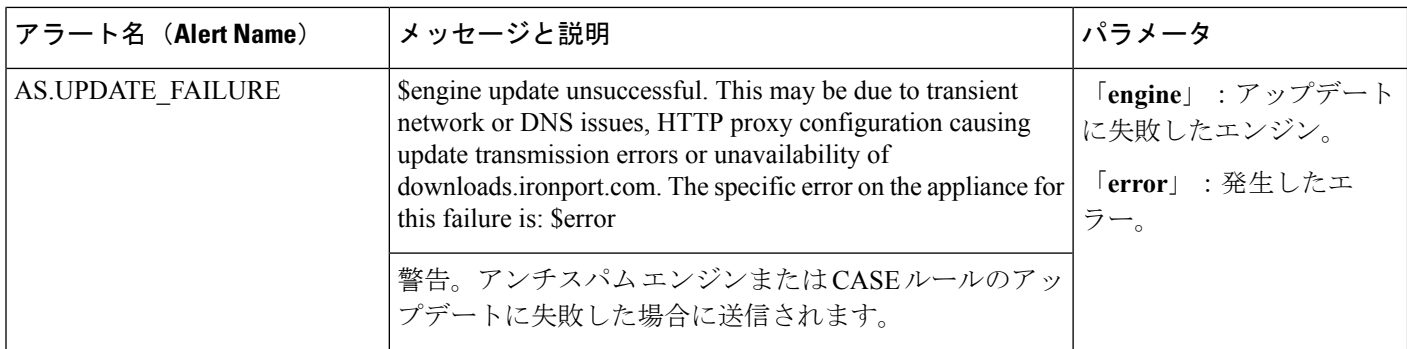

## <span id="page-69-0"></span>クラスタリング アラート

次の表は、AsyncOS で生成されるさまざまなクラスタリング アラートのリストです。アラー トの説明と重大度が記載されています。

表 **10 :** 発生する可能性があるクラスタリング アラートのリスト

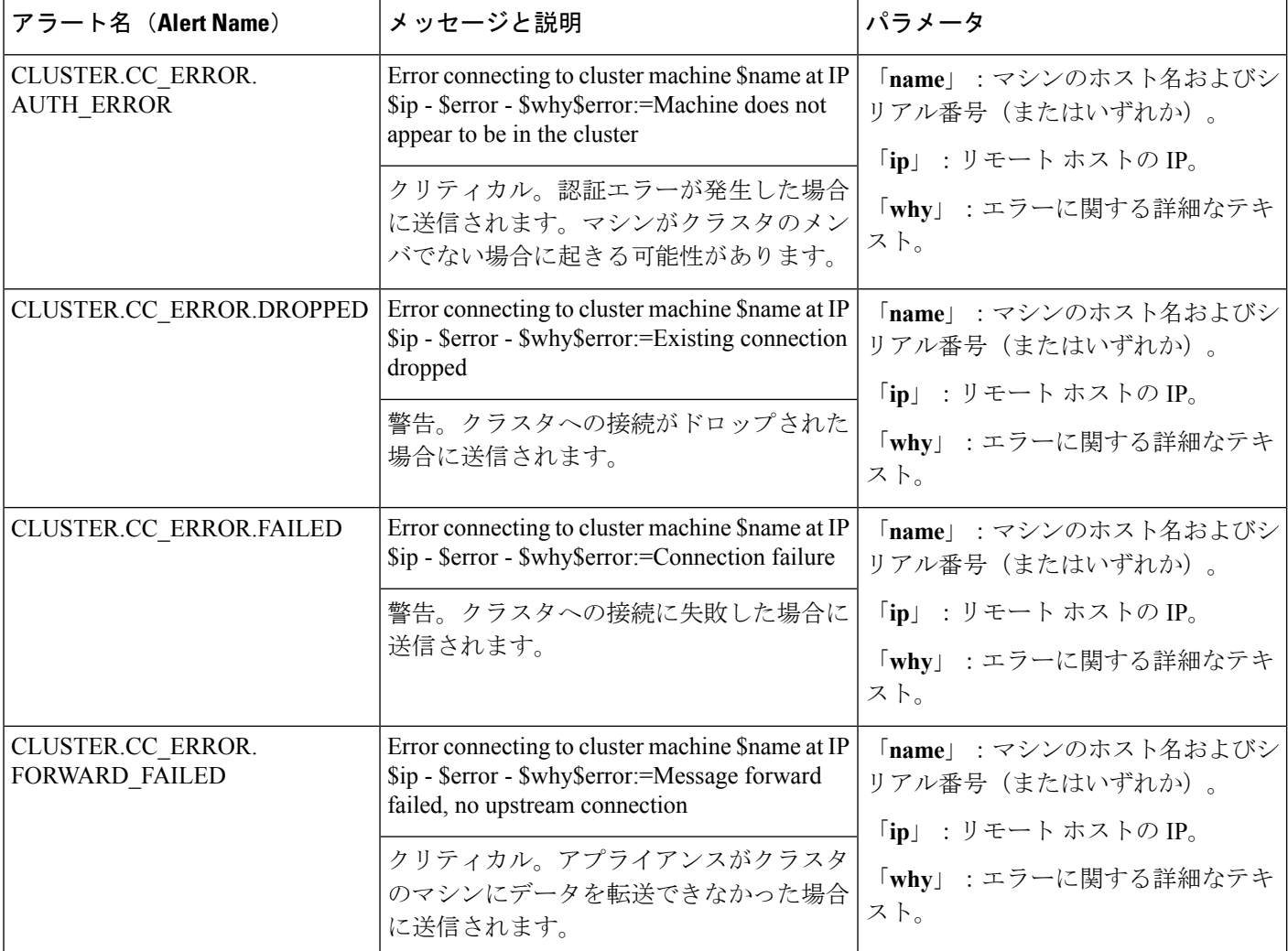

 $\mathbf{l}$ 

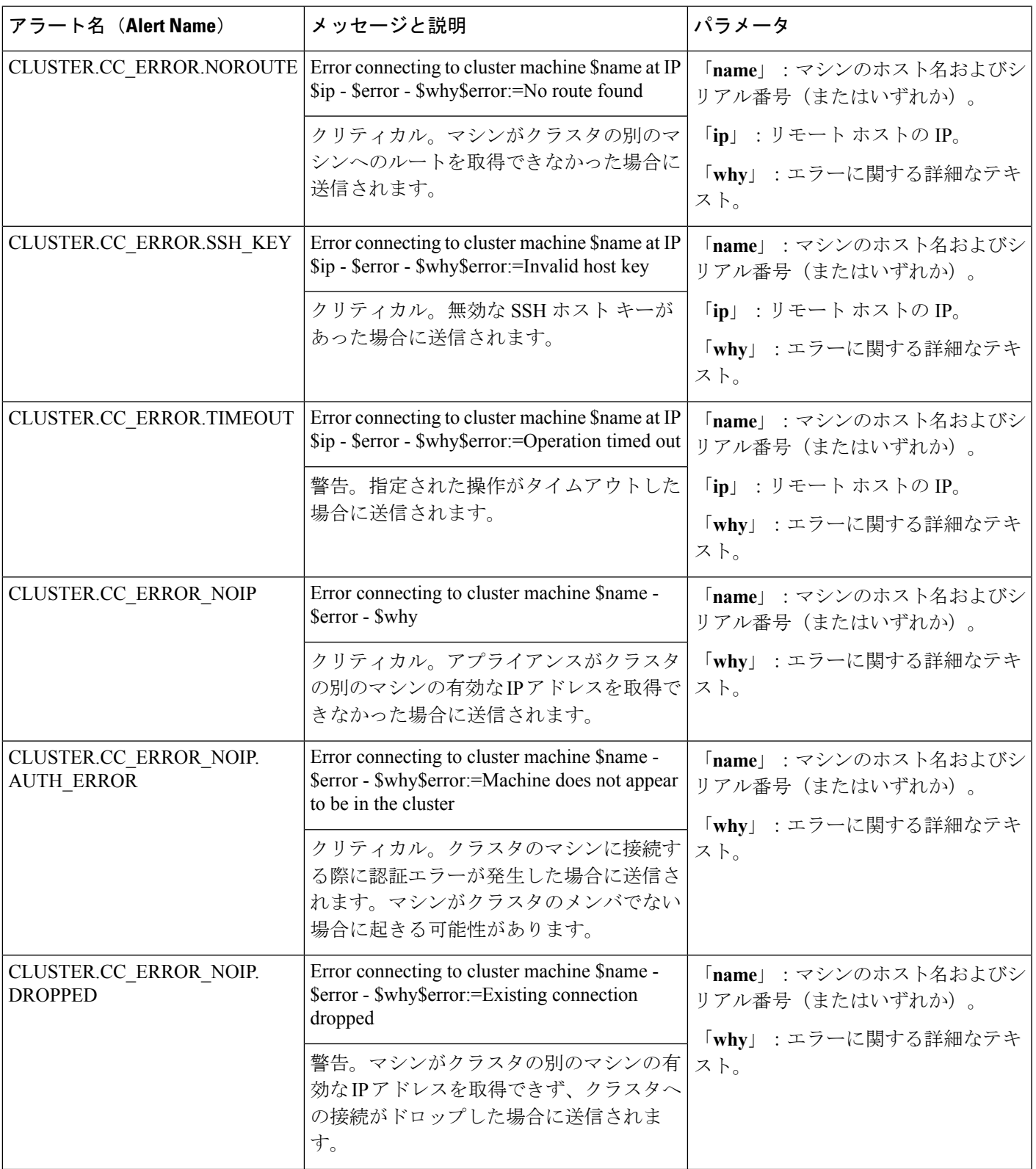

 $\overline{\phantom{a}}$ 

I

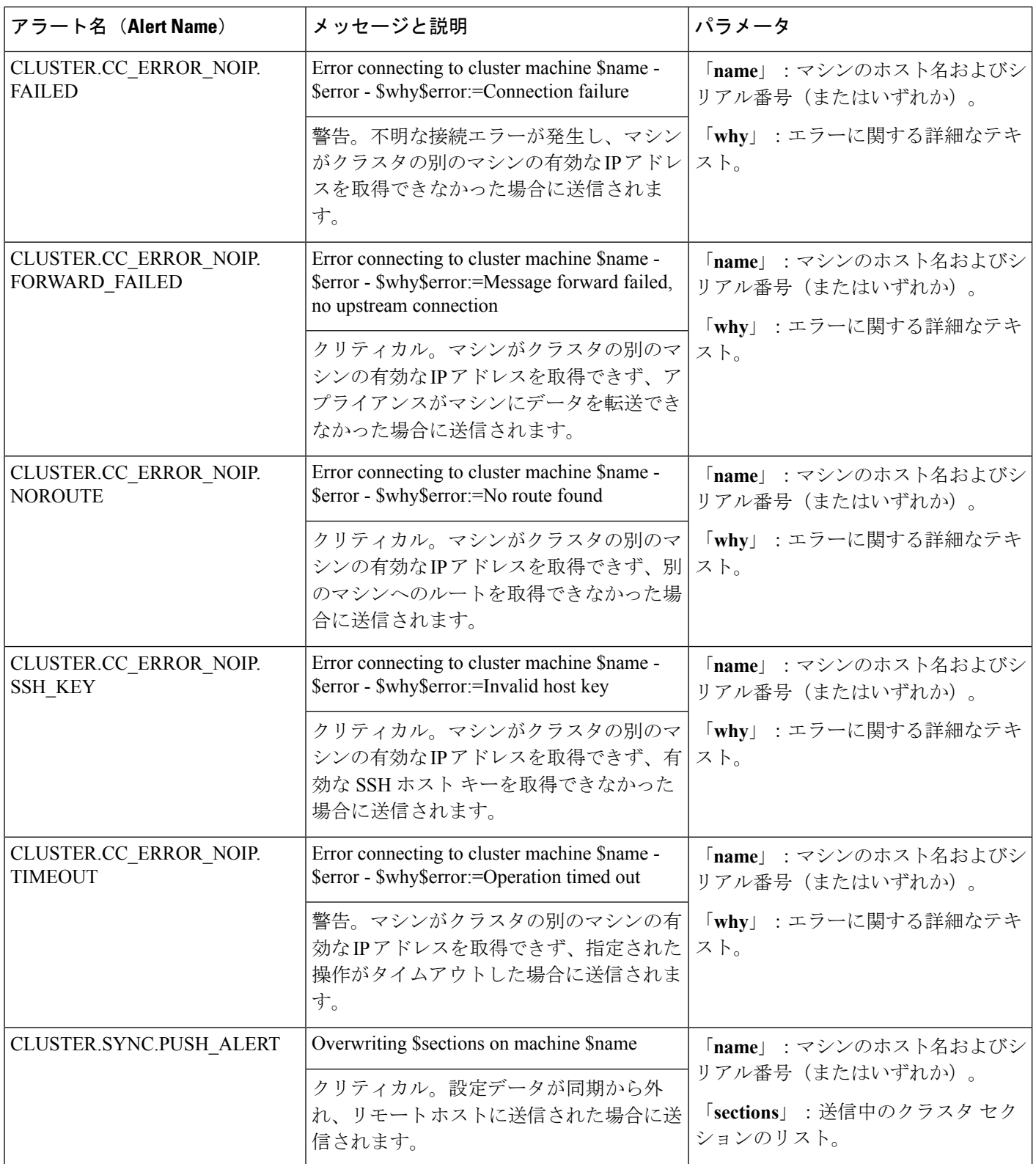
# ネットワーク設定値の変更

このセクションでは、アプライアンスのネットワーク操作の設定に使用する機能について説明 します。これらの機能では、システム セットアップ [ウィザードの使用](b_ESA_Admin_Guide_12_1_chapter3.pdf#nameddest=unique_76)でシステム セットアッ プ ウィザード(または **systemsetup** コマンド)を利用して設定したホスト名、DNS、およ びルーティングの設定値に直接アクセスできます。

ここでは、次の機能について説明します。

- **sethostname**
- DNS 設定(GUI および **dnsconfig** コマンドを利用)
- ルーティング設定(GUI、**routeconfig**コマンドおよび**setgateway**コマンドを利用)
- **dnsflush**
- パスフレーズ(Passphrase)
- ネットワーク アクセス
- ログイン バナー

## システム ホスト名の変更

システムの識別には、ホスト名が使用されます。完全修飾ホスト名を入力する必要がありま す。ホスト名を変更するには:

- Web インターフェイスで、[ネットワーク (Network) ] > [IPインターフェイス (IP Interfaces) 1をクリックし、「管理 (Management) 1をクリックして[ホスト名 (Hostname) 1 でホスト名を変更します。
- CLI で sethostname コマンドを使用します。

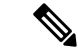

(注) 変更を確定するまで、新しいホスト名は有効になりません。

## ドメイン ネーム システム(**DNS**)設定値の構成

GUI の [ネットワーク(Network)] メニューの [DNS] ページまたは dnsconfig コマンドで、ア プライアンスの DNS 設定値を設定できます。

次の設定値を設定できます。

- インターネットの DNS サーバまたはユーザ独自の DNS サーバを利用するか、および使用 する具体的なサーバ
- DNS トラフィックに使用するインターフェイス
- 逆引き DNS ルックアップがタイムアウトするまで待機する秒数
- DNS キャッシュのクリア

### <span id="page-73-1"></span>**DNS** サーバの指定

AsyncOS では、インターネットのルート DNS サーバ、ユーザ独自の DNS サーバ、またはイン ターネットのルート DNS サーバおよび指定した権威 DNS サーバを使用できます。インター ネットのルートサーバを使用するときは、特定のドメインに使用する代替サーバを指定するこ ともできます。代替 DNS サーバは単一のドメインに適用されるため、当該ドメインに対する 権威サーバ(最終的な DNS レコードを提供)である必要があります。

AsyncOS では、インターネットの DNS サーバを使用しない場合に「スプリット」DNS サーバ をサポートしています。ユーザ独自の内部サーバを使用している場合は、例外のドメインおよ び関連する DNS サーバを指定することもできます。

「スプリットDNS」を設定する場合は、in-addr.arpa (PTR) エントリも同様に設定する必要が あります。このため、たとえば「.eng」クエリーをネームサーバ1.2.3.4にリダイレクトする際 に、すべての .eng エントリが 172.16 ネットワークにある場合、スプリット DNS 設定に 「eng,16.172.in-addr.arpa」を指定する必要があります。

### <span id="page-73-0"></span>複数エントリとプライオリティ

入力する各 DNS サーバに、数値でプライオリティを指定できます。AsyncOS では、プライオ リティが0に最も近いDNSサーバの使用を試みます。DNSサーバが応答しない場合、AsyncOS は次のプライオリティを持つサーバの使用を試みます。同じプライオリティを持つ DNS サー バに複数のエントリを指定する場合、システムはクエリーを実行するたびに同じプライオリ ティを持つ DNS サーバをリストからランダムに選びます。システムは最初のクエリの有効期 限が切れるか「タイムアウト」するまで短時間待機し、その後次のクエリに対しては前回より も少し長い時間待機します。その後も同様です。待機時間は、DNSサーバの正確な合計数と設 定されているプライオリティに依存します。タイムアウトの長さはプライオリティに関係な く、すべての IP アドレスで同じです。最初のプライオリティには最も短いタイムアウトが設 定されており、次のプライオリティにはより長いタイムアウトが設定されています。最終的な タイムアウト時間は約60秒です。1つのプライオリティを設定している場合、該当のプライオ リティに対する各サーバのタイムアウトは60秒になります。2つのプライオリティを設定して いる場合、最初のプライオリティに対する各サーバのタイムアウトは 15 秒になり、次のプラ イオリティに対する各サーバのタイムアウトは 45 秒になります。プライオリティが 3 つの場 合、タイムアウトは 5 秒、10 秒、45 秒になります。

たとえば、4 つの DNS サーバを設定し、2 つにプライオリティ 0 を、1 つにプライオリティ 1 を、もう 1 つにプライオリティ 2 を設定したとします。

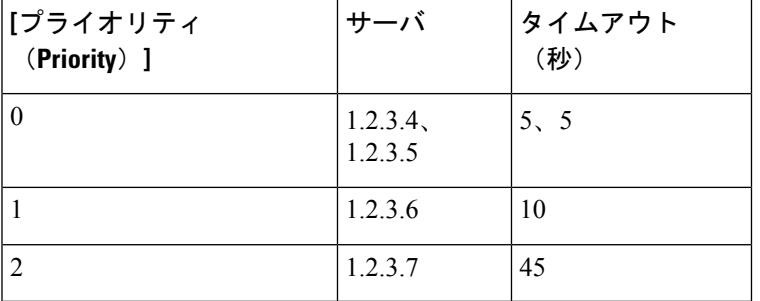

表 **<sup>11</sup> : DNS** サーバ、プライオリティ、およびタイムアウト間隔の例

AsyncOS は、プライオリティ 0 に設定された 2 つのサーバをランダムに選択します。プライオ リティ 0 のサーバが 1 つダウンしている場合、もう 1 つのサーバが使用されます。プライオリ ティ0のサーバが両方ダウンしている場合、プライオリティ1のサーバ(1.2.3.6)が使用され、 最終的にプライオリティ 2(1.2.3.7)のサーバが使用されます。

タイムアウト時間はプライオリティ 0 のサーバは両方とも同じであり、プライオリティ 1 の サーバにはより長い時間が設定され、プライオリティ2のサーバにはさらに長い時間が設定さ れます。

### インターネット ルート サーバの使用

AsyncOS DNS リゾルバは、高性能な電子メール配信に必要な大量の同時 DNS 接続を収容でき るように設計されています。

デフォルト DNS サーバにインターネット ルート サーバ以外を設定することを選択した場合、 設定されたサーバは権威サーバとなっていないドメインのクエリを再帰的に解決できる必要が あります。 (注)

### 逆引き **DNS** ルックアップのタイムアウト

アプライアンスは電子メールの送受信の際、リスナーに接続しているすべてのリモートホスト に対して「二重 DNS ルックアップ」の実行を試みます(二重 DNS ルックアップを実行するこ とで、システムはリモート ホストの IP アドレスの正当性を確保および検証します。これは、 接続元ホストの IP アドレスに対する逆引き DNS (PTR) ルックアップと、それに続く PTR ルックアップ結果に対する正引きDNS(A)ルックアップからなります。その後、システムは A ルックアップの結果が PTR ルックアップの結果と一致するかどうかをチェックします。結 果が一致しないか、Aレコードが存在しない場合ログファイルには、一致する受信者がドロ、 システムはホスト アクセス テーブル(HAT)内のエントリと一致する IP アドレスのみを使用 します)。この特別なタイムアウト時間はこのルックアップにのみ適用され[、複数エントリと](#page-73-0) [プライオリティ](#page-73-0) (74 ページ)で説明されている一般的な DNS タイムアウトには適用されませ  $h_{\circ}$ 

各DNSサーバのデフォルト値は20秒です。DNSサーバに複数のエントリが存在する場合、合 計タイムアウト値は(DNS サーバの数 x 逆引き DNS ルックアップのタイムアウトの値)秒で す。たとえば、DNS サーバの数が 8 で、逆引き DNS ルックアップのタイムアウトの値が 20 秒 の場合、合計タイムアウト値は (8 x 20) = 160 秒です。

秒数に「0」を入力することで、すべてのリスナーに対してグローバルに逆引き DNS ルック アップのタイムアウトを無効にできます。値を 0 秒に設定した場合、逆引き DNS ルックアッ プは試行されず、代わりに標準のタイムアウト応答がすぐに返されます。また、受信ホストの 証明書にホストの IP ルックアップにマッピングされた一般名 (CN) がある場合、TLS 認証接 続を求めるドメインにアプライアンスがメールを送信するのを防止します。

### **DNS** アラート

アプライアンスの再起動時に、まれにメッセージ「DNSキャッシュのブートストラップに失敗 しました (Failed to bootstrap the DNS cache) 」が付与されたアラートが生成される場合があり ます。メッセージは、システムによるプライマリ DNS サーバへの問い合わせができなかった ことを示しています。この事象は、ネットワーク接続が確立される前に DNS サブシステムが オンラインになった場合、ブートのタイミングで発生します。このメッセージが別のタイミン グで表示された場合、ネットワーク問題が発生しているか、または DNS 設定で有効なサーバ が指定されていないことを示しています。

### **DNS** キャッシュのクリア

GUI の [キャッシュを消去(Clear Cache)] ボタン、または dnsflush コマンドを使用して、DNS キャッシュのすべての情報をクリアします(dnsflushコマンドの詳細については、『CLIReference Guide for AsyncOS for Cisco Email Security Appliances』を参照してください)。ローカル DNS システムが変更された際に、この機能を使用できます。コマンドはすぐに実行され、キャッ シュの再投入中に一時的に性能が低下する可能性があります。

### グラフィカル ユーザ インターフェイスを使用した **DNS** 設定値の設定

### 手順

- ステップ **1** [ネットワーク(Network)] > **[DNS]** を選択します。
- ステップ **2** [設定の編集(Edit Settings)] をクリックします。
- ステップ **3** インターネットのルート DNS サーバまたはユーザ独自の DNS サーバを使用するか、またはイ ンターネットのルート DNS サーバを使用して代替 DNS サーバを指定するかを選択します。
- ステップ **4** ユーザ独自の DNS サーバを使用する場合は、サーバ ID を入力し [行を追加(Add Row)] をク リックします。各サーバでこの作業を繰り返します。ユーザ独自の DNS サーバを入力する場 合は、プライオリティも同時に指定します。詳細については、DNS [サーバの指定](#page-73-1) (74 ペー [ジ\)](#page-73-1)を参照してください。
- ステップ **5** あるドメインに対して代替 DNS サーバを指定する場合は、ドメインと代替 DNS サーバの IP アドレスを入力します。[行を追加(Add Row)] をクリックし、ドメインを追加します。
	- ドメイン名をカンマで区切ることで、1つのDNSサーバに対して複数のドメインを入 力できます。IP アドレスをカンマで区切ることで、複数の DNS サーバを入力するこ ともできます。 (注)
- ステップ **6** DNS トラフィック用のインターフェイスを選択します。
- ステップ **7** 逆引き DNS ルックアップを中止するまでに待機する秒数を入力します。
- ステップ **8** [キャッシュをクリア(ClearCache)]をクリックして、DNSキャッシュをクリアすることもで きます。
- ステップ9 変更を送信し、保存します。

### **TCP/IP** トラフィック ルートの設定

一部のネットワーク環境では、標準のデフォルト ゲートウェイ以外のトラフィック ルートを 使用する必要があります。

E メール セキュリティ アプライアンスはインターネット プロトコル バージョン 4 (IPv4) お よびインターネットプロトコル バージョン 6 (IPv6) の両方のスタティック ルートを使用し ます。

スタティック ルートは CLI で routeconfig コマンドを使用して管理するか、または次の手順に 従います。

### 手順

- ステップ1 [ネットワーク (Network) ]>[ルーティング (Routing) ] を選択します。
- ステップ2 作成するスタティック ルートのタイプ (IPv4 または IPv6) のために、[ルートを追加 (Add Route)] をクリックします。
- ステップ **3** ルートの名前を入力します。
- ステップ **4** 宛先 IP アドレスを入力します。
- ステップ5 ゲートウェイの IP アドレスを入力します。
- ステップ **6** 変更を送信し、保存します。

### デフォルト ゲートウェイの設定

デフォルト ゲートウェイを設定するには、CLI で setgateway コマンドを使用するか、または次 の手順に従います。

### 手順

- ステップ1 [ネットワーク (Network) ] > [ルーティング (Routing) ] を選択します。
- ステップ **2** 変更するインターネット プロトコル バージョンのために、ルート リストで [デフォルトルー ト(Default Route)] をクリックします。
- ステップ **3** ゲートウェイの IP アドレスを変更します。
- ステップ **4** 変更を送信し、保存します。

## **SSL** 設定の指定

[SSL構成時の設定(SSL Configuration Settings)] ページまたは sslconfig コマンドを使用して、 アプライアンスの SSL 設定を構成できます。

#### 手順

- ステップ **1** [システム管理(System Administration)] > [SSL 構成時の設定(SSL Configuration Settings)] を クリックします。
- ステップ2 [設定の編集 (Edit Settings) ] をクリックします。
- ステップ **3** 要件に応じて、次を実行します。
	- GUI HTTPS SSL を設定します。[GUI HTTPS] で、使用する SSL 方式と暗号方式を指定し ます。
	- 受信 SMTP SSL を設定します。[受信SMTP(Inbound SMTP)] で、使用する SSL 方式と暗 号化方式を指定します。
	- 送信 SMTP SSL を設定します。[送信SMTP(Outbound SMTP)] で、使用する SSL 方式と 暗号化方式を指定します。

次の点を考慮してください。

- SSL v2 方式と TLS v1 方式を同時にイネーブルにはできません。ただし、これらの方式は SSL v3 方式と共にイネーブルにできます。
- TLSv1.0方式とv1.1方式を同時に有効にはできません。ただし、これらの方式はTLSv1.2 方式と共に有効にできます。
- ステップ **4** [送信(Submit)] をクリックします。
- ステップ5 [変更を確定 (Commit Changes) ] をクリックします。

# 強化されたセキュリティのための **SSLv3** の無効化

セキュリティを強化するために、次のサービスに対して SSLv3 を無効にできます。

- アップデータ
- URL フィルタリング
- エンド ユーザ隔離
- LDAP

上記のサービスのSSLv3をイネーブルまたはディセーブルにするには、CLIでsslv3configコマ ンドを使用します。次の例は、エンド ユーザ隔離に対して SSLv3 を無効にする方法を示して います。

mail.example.com> sslv3config Current SSLv3 Settings: -------------------------------------------------- UPDATER : Enabled<br>ECURITY : Enabled WEBSECURITY : Enabled EUQ : Enabled LDAP : Enabled --------------------------------------------------

```
Choose the operation you want to perform:
- SETUP - Toggle SSLv3 settings.
[]> setup
Choose the service to toggle SSLv3 settings:
1. EUQ Service
2. LDAP Service
3. Updater Service
4. Web Security Service
[1]>
Do you want to enable SSLv3 for EUQ Service ? [Y]>n
Choose the operation you want to perform:
- SETUP - Toggle SSLv3 settings.
|] >
```
# システム タイム

アプライアンスのシステム時刻の設定、使用する時間帯の設定、またはNTPサーバとクエリー インターフェイスの選択を行うには、GUIの[システム管理(SystemAdministration)]メニュー から [タイムゾーン(Time Zone)] ページまたは [時刻設定(Time Settings)] ページを使用す るか、CLI の ntpconfig コマンド、settime コマンドおよび settz コマンドを使用します。

AsyncOS で使用される時間帯ファイルは、[システム管理(System Administration)] > [時刻設 定(Time Settings)] ページ、または tzupdate CLI コマンドで確認することもできます。

## タイム ゾーンの選択

[タイムゾーン(Time Zone)]ページ(GUIの[システム管理(System Administration)]メニュー から利用可能)では、アプライアンスの時間帯を表示します。特定の時間帯または GMT オフ セットを選択できます。

### 手順

- ステップ **1** [システム管理(System Administration)] > [タイム ゾーン(Time Zone)] ページで、[設定を編 集(Edit Settings)] をクリックします。
- ステップ **2** 地域、国、および時間帯をプルダウン メニューから選択します。
- ステップ **3** 変更を送信し、保存します。

### **GMT** オフセットの選択

手順

- ステップ **1** [システム管理(System Administration)] > [タイム ゾーン(Time Zone)] ページで、[設定を編 集(Edit Settings)] をクリックします。
- ステップ **2** 地域のリストから [GMT オフセット(GMT Offset)] を選択します。
- ステップ **3** [タイム ゾーン(Time Zone)] リストでオフセットを選択します。オフセットとは、GMT(グ リニッジ子午線)に達するために足し引きする必要がある時間のことです。時間の前にマイナ ス記号(「-」)が付いている場合、グリニッジ子午線の東側にあたります。プラス記号 (「+」)の場合、グリニッジ子午線の西側にあたります。
- ステップ **4** 変更を送信し、保存します。

### 時刻設定の編集

次の方法の 1 つを使用して、アプライアンスの時間設定を編集できます。

- (推奨)ネットワーク タイム プロトコル(NTP[\)を使用したアプライアンスのシステム](#page-79-0) [時刻の設定](#page-79-0) (80 ページ)
- アプライアンス [システム時刻の手動設定](#page-79-1) (80 ページ)

<span id="page-79-0"></span>(推奨)ネットワークタイムプロトコル(**NTP**)を使用したアプライアンスのシステム 時刻の設定

> これは、特にアプライアンスが他のデバイスに統合されている場合に推奨される、時刻の設定 方法です。統合されたデバイスはすべて、同じの NTP サーバを使用する必要があります。

#### 手順

- ステップ **1** [システム管理(System Administration)] > [時刻設定(Time Settings)] ページに移動します。
- ステップ2 [設定の編集 (Edit Settings) 1をクリックします。
- ステップ **3** [時刻の設定方法(Time Keeping Method)] セクションで、[NTP(Network Time Protocol)を使 用(Use Network Time Protocol)] を選択します。
- ステップ **4** NTPサーバのアドレスを入力し、[行を追加(AddRow)]をクリックします。複数のNTPサー バを追加できます。
- ステップ **5** NTP サーバをリストから削除するには、サーバのゴミ箱アイコンをクリックします。
- <span id="page-79-1"></span>ステップ **6** NTP クエリー用のインターフェイスを選択します。これは、NTP クエリーが発信される IP ア ドレスになります。
- ステップ1 変更を送信し、保存します。

### アプライアンス システム時刻の手動設定

通常、この時刻の設定方法は推奨されません。代わりにネットワーク タイム プロトコル サー バを使用します。

#### 手順

- ステップ **1** [システム管理(System Administration)] > [時刻設定(Time Settings)] ページに移動します。
- ステップ2 [設定の編集 (Edit Settings) 1をクリックします。
- ステップ **3** [時刻の設定方法(Time Keeping Method)] セクションで、[時刻を手動で設定(Set Time Manually)] を選択します。
- ステップ **4** 月、日、年、時、分、および秒を入力します。
- ステップ **5** [A.M.] または [P.M.] を選択します。
- ステップ **6** 変更を送信し、保存します。

# ビューのカスタマイズ

- [お気に入りページの使用](#page-80-0) (81 ページ)
- [ユーザ設定値の設定](#page-81-0) (82 ページ)

## <span id="page-80-0"></span>お気に入りページの使用

(ローカル認証された管理ユーザ限定)よく利用するページのクイック アクセス リストを作 成できます。

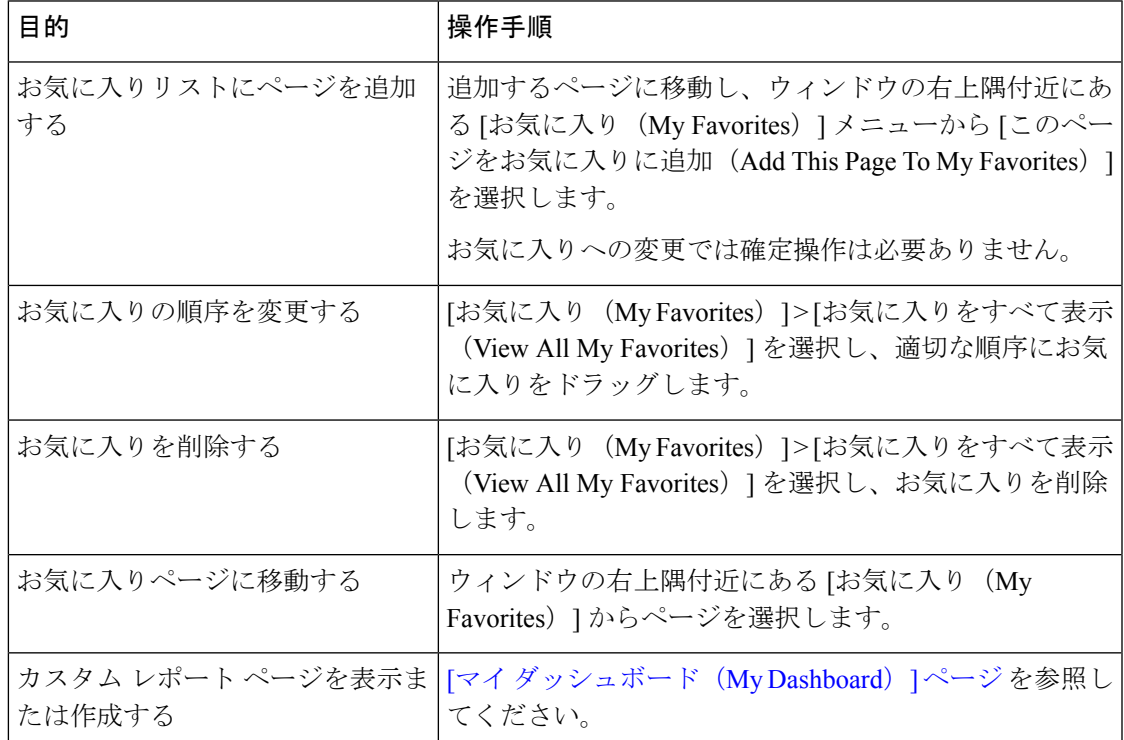

## <span id="page-81-0"></span>ユーザ設定値の設定

ローカルユーザは、各アカウントに固有な言語などのプリファレンス設定を定義できます。こ れらの設定は、ユーザがアプライアンスに最初にログインするときにデフォルトで適用されま す。各ユーザにプリファレンス設定が保存され、ユーザがアプライアンスにログインするクラ イアント マシンに関係なく同じです。

ユーザがこれらの設定を変更し、変更をコミットしないと、再びログインするときに設定がデ フォルト値に戻ります。

この機能は、外部認証されたユーザは使用できません。これらのユーザは、[オプション (Options)] メニューから直接言語を選択できます。 (注)

#### 手順

- ステップ **1** プリファレンス設定を定義するユーザ アカウントでアプライアンスにログインします。
- ステップ2 [オプション (Options) ] > [環境設定 (Preferences) ] を選択します。[オプション (Options) ] メニューは、ウィンドウの上部右側にあります。
- ステップ3 [設定を編集 (Edit Preferences) 1をクリックします。
- ステップ4 設定を行います。

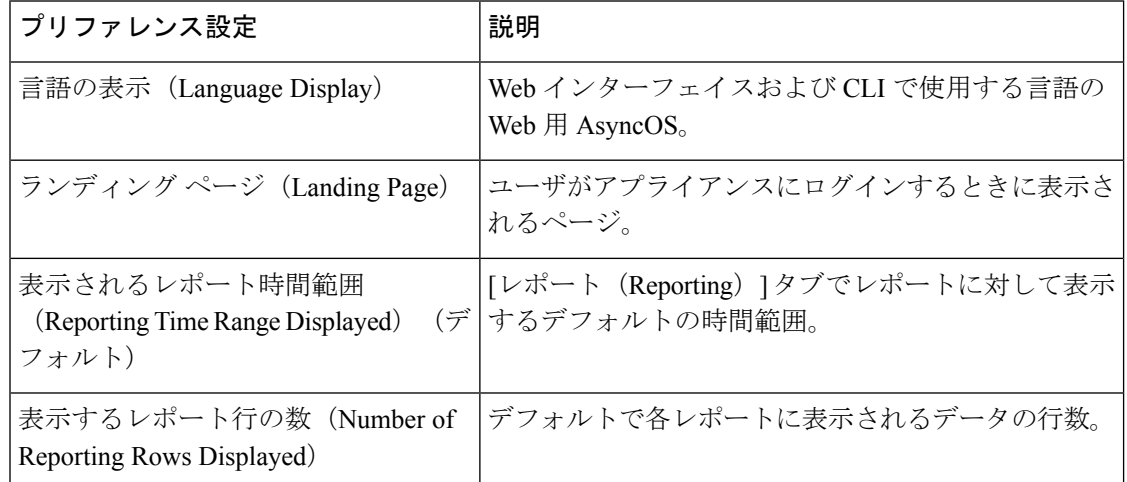

ステップ **5** 変更を送信し、保存します。

ステップ **6** ページ下部の [前のページに戻る(Return to previous page)] リンクをクリックします。

# **Internet Explorer** の互換モードの上書き

優れたWebインターフェイスのレンダリングのために、InternetExplorer互換モードのオーバー ライドを有効にすることを推奨します。

この機能を有効にすることが組織のポリシーに違反する場合は、この機能を無効にすることが できます。 (注)

手順

ステップ1 [システム管理 (System Administration) 1>[一般設定 (General Settings) 1をクリックします。 ステップ **2** [IE互換モードの上書き(Override IECompatibility Mode)]チェックボックスをオンにします。 ステップ **3** 変更を送信し、保存します。

# 最大 **HTTP** ヘッダー サイズの構成

アプライアンスに送信される HTTP 要求の HTTP ヘッダーの最大サイズを設定するため、CLI で adminaccessconfig > maxhttpheaderfieldsize コマンドを使用できるようになりました。

HTTP ヘッダー フィールドのサイズの既定値は 4096(4 KB)、最大値は 33554432(32 MB) です。

# サービス エンジンの再起動とステータスの表示

CLI で diagnostic > services サブコマンドを使用して、以下を実行できます。

- アプライアンスで有効になっているサービスエンジンを再起動します。アプライアンスを 再起動する必要はありません。
- アプライアンスで有効になっているサービス エンジンのステータスを表示します。

### 例:**DLP** エンジンのステータスの表示

次の例では、services コマンドを使用して、アプライアンスで有効になっている DLP エンジ ンのステータスを表示します。

mail.example.com> **diagnostic**

Choose the operation you want to perform: - RAID - Disk Verify Utility. - DISK USAGE - Check Disk Usage. - NETWORK - Network Utilities.

```
- REPORTING - Reporting Utilities.
- TRACKING - Tracking Utilities.
- RELOAD - Reset configuration to the initial manufacturer values.
- SERVICES - Service Utilities.
[]> services
Choose one of the following services:
- ANTISPAM - Anti-Spam services
- ANTIVIRUS - Anti-Virus services
- DLP - Cisco Data Loss Prevention services
- ENCRYPTION - Encryption services
- GRAYMAIL - Graymail services
- REPORTING - Reporting associated services
- SBRS - Reputation Engine services
- TRACKING - Tracking associated services
- URLFILTERING - URL Filtering
- EUQWEB - End User Quarantine GUI
- WEBUI - Web GUI
[]> dlp
Choose the operation you want to perform:
- RESTART - Restart the service
- STATUS - View status of the service
```

```
[]> status
```
Cisco Data Loss Prevention has been up for 3s.

### 例:**Graymail** エンジンの再起動

次の例では、services コマンドを使用して、アプライアンスの Graymail エンジンを再起動し ます。

mail.example.com> **diagnostic**

```
Choose the operation you want to perform:
- RAID - Disk Verify Utility.
- DISK USAGE - Check Disk Usage.
- NETWORK - Network Utilities.
- REPORTING - Reporting Utilities.
- TRACKING - Tracking Utilities.
- RELOAD - Reset configuration to the initial manufacturer values.
- SERVICES - Service Utilities.
[]> services
Choose one of the following services:
- ANTISPAM - Anti-Spam services
- ANTIVIRUS - Anti-Virus services
- DLP - Cisco Data Loss Prevention services
- ENCRYPTION - Encryption services
- GRAYMAIL - Graymail services
- REPORTING - Reporting associated services
```
- SBRS - Reputation Engine services

- TRACKING Tracking associated services
- URLFILTERING URL Filtering
- EUQWEB End User Quarantine GUI
- WEBUI Web GUI

```
[]> graymail
```
Choose the operation you want to perform: - RESTART - Restart the service

- STATUS - View status of the service

 $\mathbf I$ 

[]> **restart**

 $\overline{\phantom{a}}$ 

I